# Zelio Logic Módulo lógico Manual del usuario

09/2017

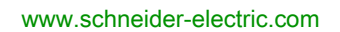

**Schneider** 

La información que se ofrece en esta documentación contiene descripciones de carácter general y/o características técnicas sobre el rendimiento de los productos incluidos en ella. La presente documentación no tiene como objeto sustituir dichos productos para aplicaciones de usuario específicas, ni debe emplearse para determinar su idoneidad o fiabilidad. Los usuarios o integradores tienen la responsabilidad de llevar a cabo un análisis de riesgos adecuado y completo, así como la evaluación y las pruebas de los productos en relación con la aplicación o el uso de dichos productos en cuestión. Ni Schneider Electric ni ninguna de sus filiales o asociados asumirán responsabilidad alguna por el uso inapropiado de la información contenida en este documento. Si tiene sugerencias de mejoras o modificaciones o ha hallado errores en esta publicación, le rogamos que nos lo notifique.

Usted se compromete a no reproducir, salvo para su propio uso personal, no comercial, la totalidad o parte de este documento en ningún soporte sin el permiso de Schneider Electric, por escrito. También se compromete a no establecer ningún vínculo de hipertexto a este documento o su contenido. Schneider Electric no otorga ningún derecho o licencia para el uso personal y no comercial del documento o de su contenido, salvo para una licencia no exclusiva para consultarla "tal cual", bajo su propia responsabilidad. Todos los demás derechos están reservados.

Al instalar y utilizar este producto es necesario tener en cuenta todas las regulaciones sobre seguridad correspondientes, ya sean regionales, locales o estatales. Por razones de seguridad y para garantizar que se siguen los consejos de la documentación del sistema, las reparaciones solo podrá realizarlas el fabricante.

Cuando se utilicen dispositivos para aplicaciones con requisitos técnicos de seguridad, siga las instrucciones pertinentes.

Si con nuestros productos de hardware no se utiliza el software de Schneider Electric u otro software aprobado, pueden producirse lesiones, daños o un funcionamiento incorrecto del equipo.

Si no se tiene en cuenta esta información, se pueden causar daños personales o en el equipo.

© 2017 Schneider Electric. Reservados todos los derechos.

# Tabla de materias

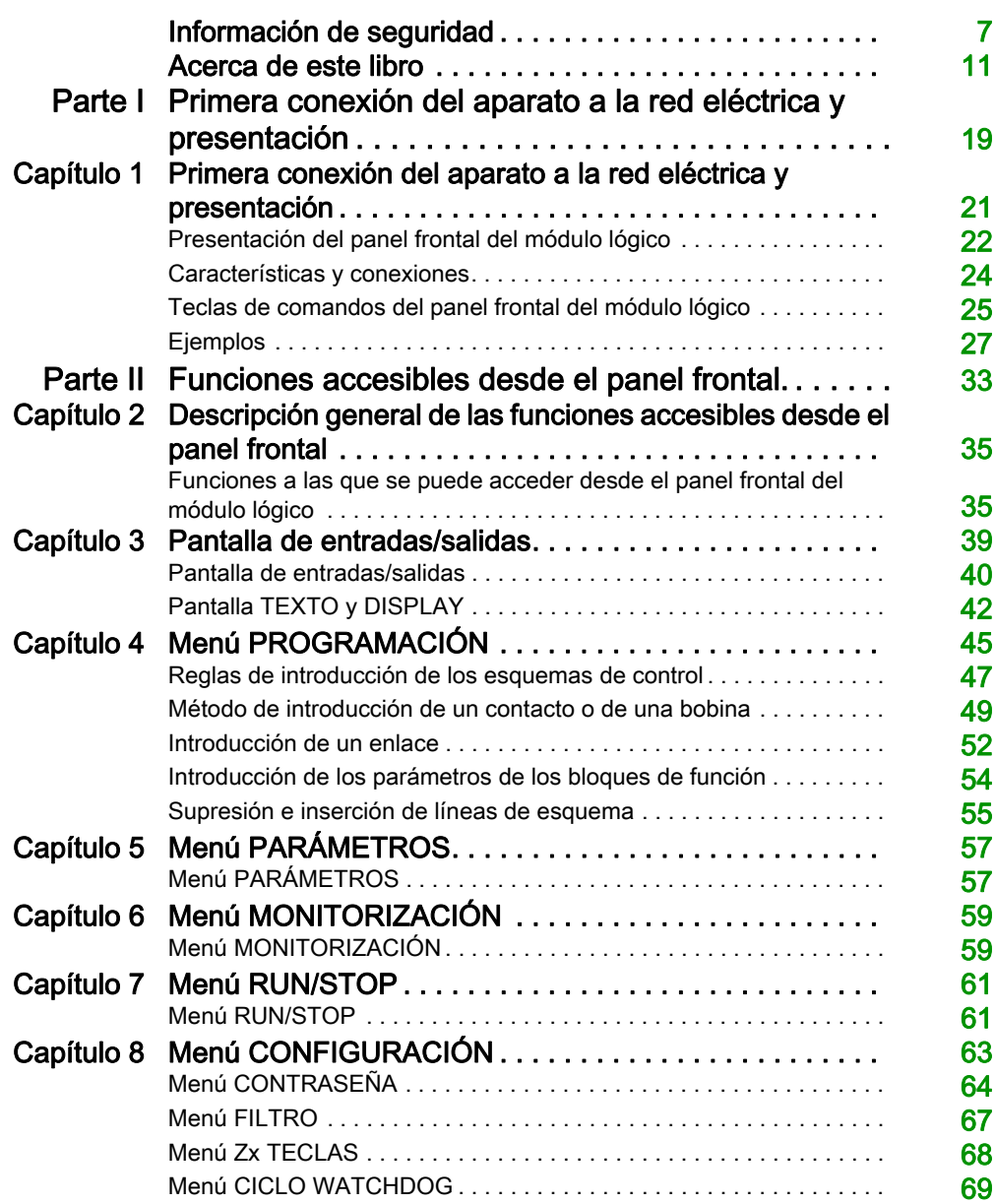

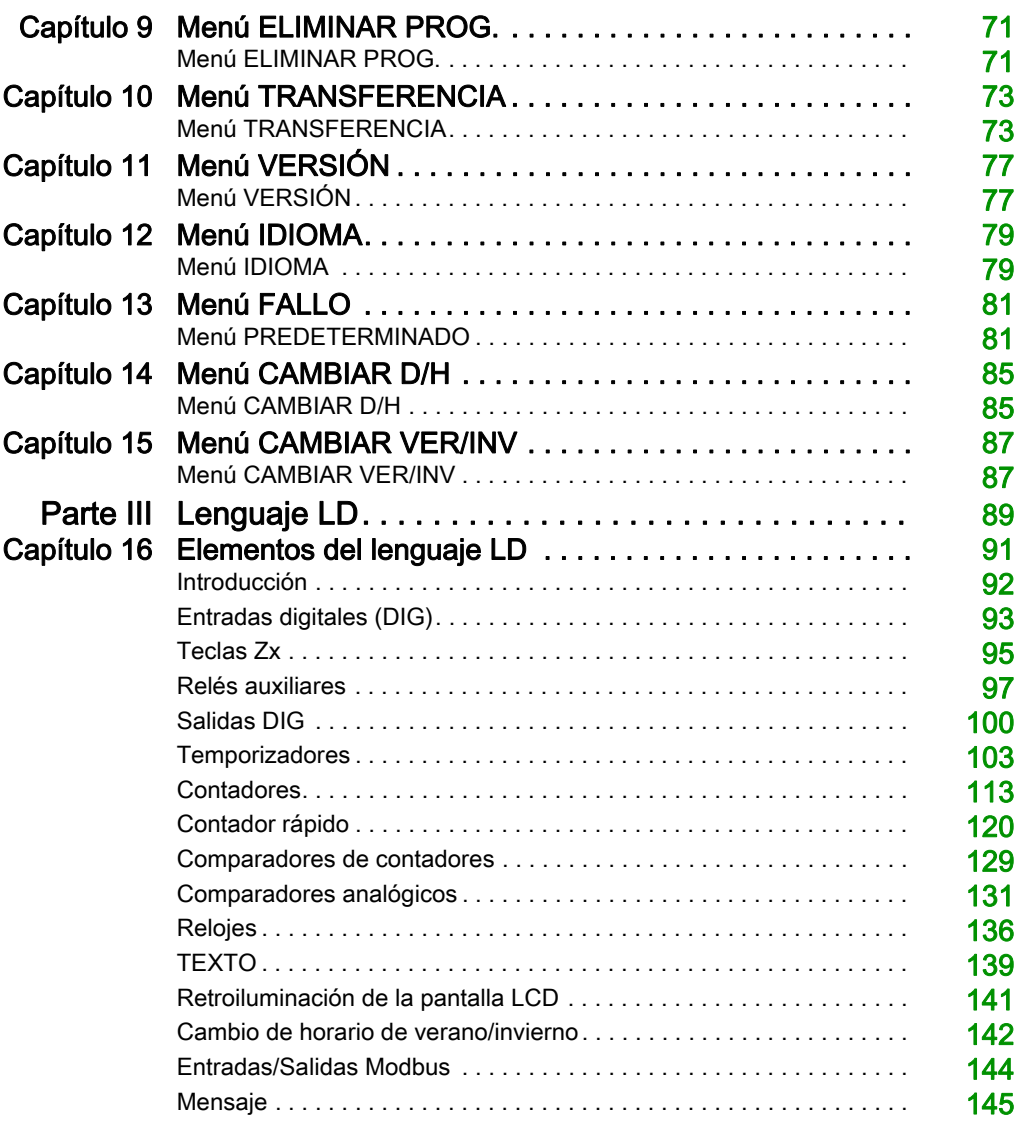

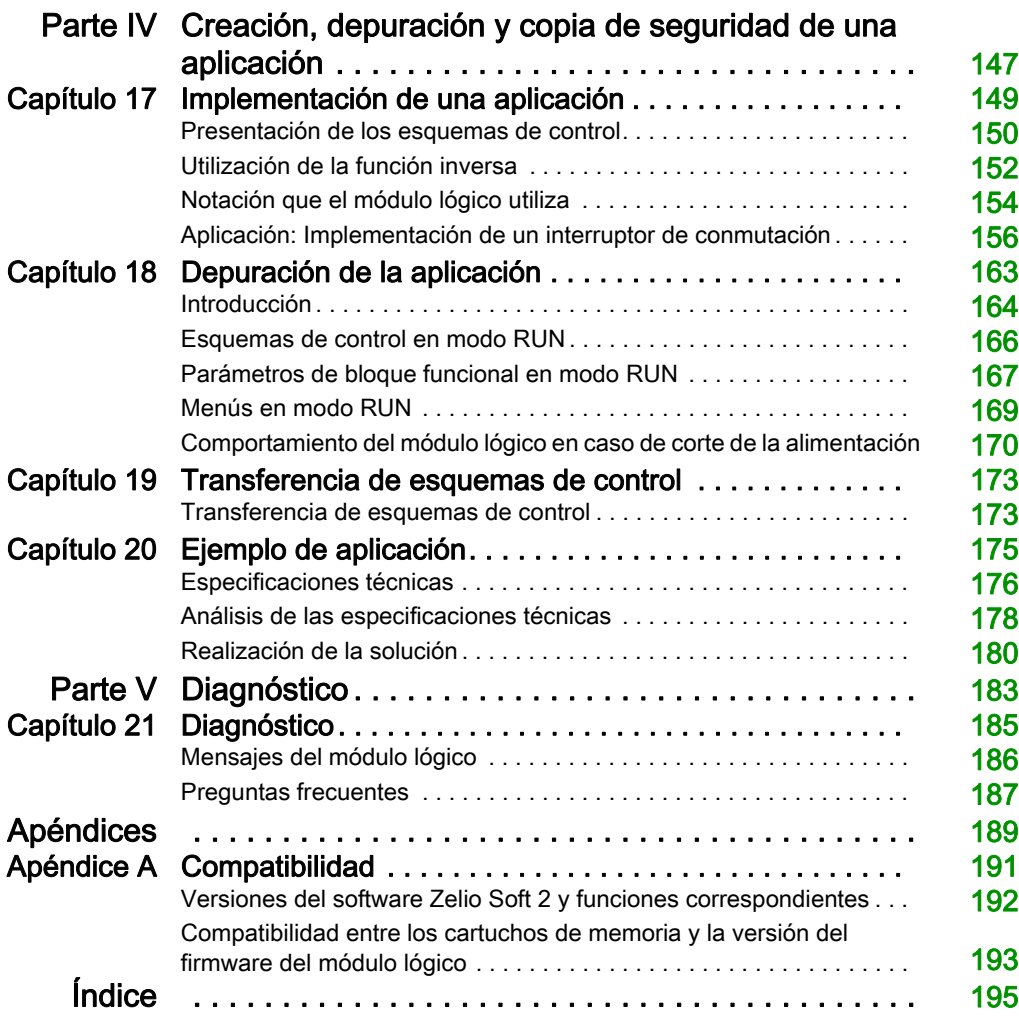

# <span id="page-6-0"></span>Información de seguridad

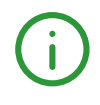

### Información importante

### AVISO

Lea atentamente estas instrucciones y observe el equipo para familiarizarse con el dispositivo antes de instalarlo, utilizarlo, revisarlo o realizar su mantenimiento. Los mensajes especiales que se ofrecen a continuación pueden aparecer a lo largo de la documentación o en el equipo para advertir de peligros potenciales, o para ofrecer información que aclara o simplifica los distintos procedimientos.

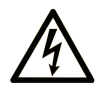

La inclusión de este icono en una etiqueta "Peligro" o "Advertencia" indica que existe un riesgo de descarga eléctrica, que puede provocar lesiones si no se siguen las instrucciones.

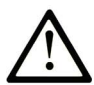

Éste es el icono de alerta de seguridad. Se utiliza para advertir de posibles riesgos de lesiones. Observe todos los mensajes que siguen a este icono para evitar posibles lesiones o incluso la muerte.

# A PELIGRO

PELIGRO indica una situación de peligro que, si no se evita, provocará lesiones graves o incluso la muerte.

# **A ADVERTENCIA**

ADVERTENCIA indica una situación de peligro que, si no se evita, podría provocar lesiones graves o incluso la muerte.

# A ATENCIÓN

ATENCIÓN indica una situación peligrosa que, si no se evita, podría provocar lesiones leves o moderadas.

# **AVISO**

AVISO indica una situación potencialmente peligrosa que, si no se evita, puede provocar daños en el equipo.

#### TENGA EN CUENTA LO SIGUIENTE:

La instalación, el manejo, las revisiones y el mantenimiento de equipos eléctricos deberán ser realizados sólo por personal cualificado. Schneider Electric no se hace responsable de ninguna de las consecuencias del uso de este material.

Una persona cualificada es aquella que cuenta con capacidad y conocimientos relativos a la construcción, el funcionamiento y la instalación de equipos eléctricos, y que ha sido formada en materia de seguridad para reconocer y evitar los riesgos que conllevan tales equipos.

#### ANTES DE EMPEZAR

No utilice este producto en maquinaria sin protección de punto de funcionamiento. La ausencia de protección de punto de funcionamiento en una máquina puede provocar lesiones graves al operador de dicha máquina.

# **A ADVERTENCIA**

### EQUIPO SIN PROTECCIÓN

- No utilice este software ni los equipos de automatización relacionados en equipos que no dispongan de protección de punto de funcionamiento.
- No introduzca las manos u otras partes del cuerpo dentro de la maquinaria mientras está en funcionamiento.

#### El incumplimiento de estas instrucciones puede causar la muerte, lesiones serias o daño al equipo.

Este equipo de automatización y el software relacionado se utilizan para controlar diversos procesos industriales. El tipo o modelo del equipo de automatización adecuado para cada uso varía en función de factores tales como las funciones de control necesarias, el grado de protección requerido, los métodos de producción, la existencia de condiciones poco habituales, las normativas gubernamentales, etc. En algunos usos, puede ser necesario más de un procesador, como en el caso de que se requiera redundancia de respaldo.

Solamente el usuario, el fabricante de la máquina o el integrador del sistema conocen las condiciones y los factores presentes durante la configuración, el funcionamiento y el mantenimiento de la máquina y, por consiguiente, pueden decidir el equipo asociado y las medidas de seguridad y los enclavamientos relacionados que se pueden utilizar de forma adecuada. Al seleccionar los equipos de automatización y control, así como el software relacionado para un uso determinado, el usuario deberá consultar los estándares y las normativas locales y nacionales aplicables. La publicación National Safety Council's Accident Prevention Manual (que goza de un gran reconocimiento en los Estados Unidos de América) también proporciona gran cantidad de información de utilidad.

En algunas aplicaciones, como en el caso de la maquinaria de embalaje, debe proporcionarse protección adicional al operador, como la protección de punto de funcionamiento. Esta medida es necesaria si existe la posibilidad de que las manos y otras partes del cuerpo del operador puedan introducirse y quedar atrapadas en áreas o puntos peligrosos, lo que puede provocar lesiones graves. Los productos de software por sí solos no pueden proteger al operador frente a posibles lesiones. Por este motivo, el software no se puede sustituir por la protección de punto de funcionamiento ni puede realizar la función de esta.

Asegúrese de que las medidas de seguridad y los enclavamientos mecánicos/eléctricos relacionados con la protección de punto de funcionamiento se hayan instalado y estén operativos antes de que los equipos entren en funcionamiento. Todos los enclavamientos y las medidas de seguridad relacionados con la protección de punto de funcionamiento deben estar coordinados con la programación del software y los equipos de automatización relacionados.

NOTA: La coordinación de las medidas de seguridad y los enclavamientos mecánicos/eléctricos para la protección de punto de funcionamiento está fuera del ámbito de la biblioteca de bloques de funciones, la guía de usuario del sistema o de otras instalaciones mencionadas en esta documentación.

#### INICIAR Y PROBAR

Antes de utilizar los equipos eléctricos de control y automatización para su funcionamiento normal tras la instalación, es necesario que personal cualificado lleve a cabo una prueba de inicio del sistema para verificar que los equipos funcionan correctamente. Es importante realizar los preparativos para una comprobación de estas características y disponer de suficiente tiempo para llevar a cabo las pruebas de forma completa y correcta.

# **A ADVERTENCIA**

#### PELIGRO DE FUNCIONAMIENTO DEL EQUIPO

- Compruebe que se hayan seguido todos los procedimientos de instalación y configuración.
- Antes de realizar las pruebas de funcionamiento, retire de todos los dispositivos todos los bloqueos u otros medios de sujeción temporales utilizados para el transporte.
- Retire del equipo las herramientas, los medidores y el material de desecho que pueda haber.

#### El incumplimiento de estas instrucciones puede causar la muerte, lesiones serias o daño al equipo.

Realice todas las pruebas de inicio recomendadas en la documentación del equipo. Guarde la documentación del equipo para consultarla en el futuro.

#### Las pruebas del software deben realizarse tanto en un entorno simulado como en un entorno real.

Verifique que no existen cortocircuitos ni conexiones a tierra temporales en todo el sistema que no estén instalados según la normativa local (de conformidad con National Electrical Code de EE. UU., por ejemplo). Si fuera necesario realizar pruebas de tensión de alto potencial, siga las recomendaciones de la documentación del equipo para evitar dañar el equipo fortuitamente.

Antes de dar tensión al equipo:

- Retire del equipo las herramientas, los medidores y el material de desecho que pueda haber.
- Cierre la puerta de la carcasa del equipo.
- Retire todas las conexiones a tierra temporales de las líneas de alimentación de entrada.
- Realice todas las pruebas iniciales recomendadas por el fabricante.

#### FUNCIONAMIENTO Y AJUSTES

Las precauciones siguientes proceden de NEMA Standards Publication ICS 7.1-1995 (prevalece la versión en inglés):

- Aunque se ha extremado la precaución en el diseño y la fabricación del equipo o en la selección y las especificaciones de los componentes, existen riesgos que pueden aparecer si el equipo se utiliza de forma inadecuada.
- En algunas ocasiones puede desajustarse el equipo, lo que provocaría un funcionamiento incorrecto o poco seguro. Utilice siempre las instrucciones del fabricante como guía para realizar los ajustes de funcionamiento. El personal que tenga acceso a estos ajustes debe estar familiarizado con las instrucciones del fabricante del equipo y con la maquinaria utilizada para los equipos eléctricos.
- El operador solo debe tener acceso a los ajustes de funcionamiento que realmente necesita. El acceso a los demás controles debe restringirse para evitar cambios no autorizados en las características de funcionamiento.

# <span id="page-10-0"></span>Acerca de este libro

### Presentación

#### **Objeto**

En este manual se describe el uso de las funciones a las que se puede acceder desde el panel frontal del módulo lógico.

Este documento consta de cinco apartados y contiene los temas siguientes:

- Apartado I: Primera conexión del módulo lógico a la red eléctrica y presentación. Presentación general del panel frontal del módulo lógico.
- Apartado II: Funciones accesibles desde el panel frontal Descripción de la interfaz y de los menús del módulo lógico.
- Apartado III: Lenguaje LD Descripción de las funciones de automatismo disponibles para programar en LADDER.
- Apartado IV: Creación, depuración y copia de seguridad de una aplicación
	- Ejemplo de programación.
	- Presentación de las herramientas de depuración y copia de seguridad de una aplicación.
- Apartado V: Diagnóstico
	- Ayuda para encontrar soluciones a errores detectados

#### Campo de aplicación

Este documento se ha actualizado para Zelio Soft 2 v5.1.

Las características técnicas de los dispositivos que se describen en este documento también se encuentran online. Para acceder a esta información online:

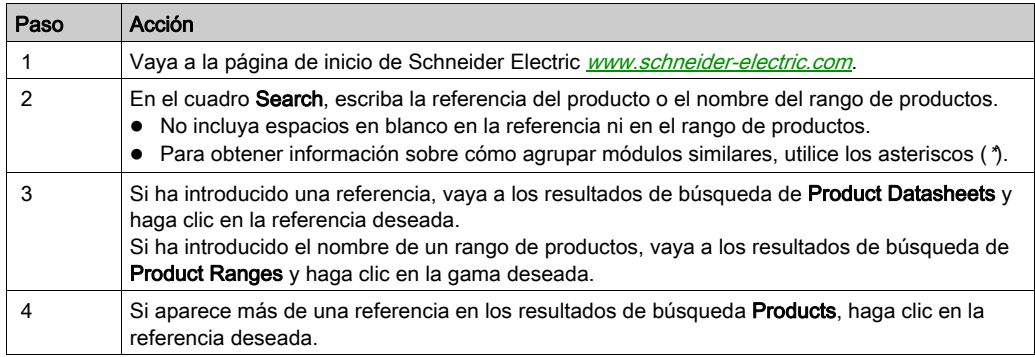

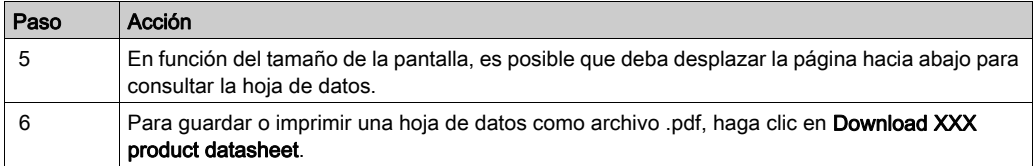

Las características que se indican en este manual deben coincidir con las que figuran online. De acuerdo con nuestra política de mejoras continuas, es posible que a lo largo del tiempo revisemos el contenido con el fin de elaborar documentos más claros y precisos. En caso de que detecte alguna diferencia entre el manual y la información online, utilice esta última para su referencia.

Para la conformidad de los productos y la información medioambiental (RoHS, REACH, PEP, EOLI, etc.), vaya a [www.schneider-electric.com/green-premium](http://www.schneider-electric.com/green-premium).

#### Información relativa al producto

# **A A PELIGRO**

### RIESGO DE DESCARGA ELÉCTRICA, EXPLOSIÓN O ARCO ELÉCTRICO

- Desconecte la alimentación de todos los equipos, incluidos los dispositivos conectados, antes de retirar cualquier cubierta o compuerta, o bien antes de instalar o retirar cualquier accesorio, hardware, cable o conductor salvo en las condiciones indicadas en la guía de hardware de este equipo.
- Utilice siempre un dispositivo de detección de tensión nominal adecuado para confirmar la ausencia de alimentación eléctrica cuando y donde se indique.
- Vuelva a montar y fijar todas las cubiertas, accesorios, elementos de hardware, cables y conductores y compruebe que haya una conexión a tierra adecuada antes de aplicar alimentación eléctrica a la unidad.
- Aplique sólo la tensión especificada cuando utilice este equipo y los productos asociados.
- El incumplimiento de estas instrucciones podrá causar la muerte o lesiones serias.

# **A PELIGRO**

#### POSIBILIDAD DE EXPLOSIÓN

- Este equipo se debe utilizar únicamente en ubicaciones no peligrosas o en instalaciones conforme a Clase I, División 2, Grupos A, B, C y D.
- No sustituya componentes que puedan anular la conformidad con la Clase I, División 2.
- No conecte ni desconecte el equipo a menos que se haya desconectado la alimentación eléctrica o esté seguro de que la ubicación no es peligrosa.
- No utilice los puertos USB a menos que tenga la certeza de que la ubicación no es peligrosa.

#### El incumplimiento de estas instrucciones podrá causar la muerte o lesiones serias.

# **A ADVERTENCIA**

### PÉRDIDA DE CONTROL

- El diseñador del esquema de control debe tener en cuenta las posibles modalidades de fallo de rutas de control y, para ciertas funciones de control críticas, proporcionar los medios para lograr un estado seguro durante y después de un fallo de ruta. Algunas funciones de control críticas son, por ejemplo, la parada de emergencia y la parada de sobrecarrera, un corte de alimentación o un reinicio.
- Para las funciones de control críticas deben proporcionarse rutas de control separadas o redundantes.
- Las rutas de control del sistema pueden incluir enlaces de comunicación. Deben tenerse en cuenta las implicaciones de retardos de transmisión imprevistos o fallos del enlace.
- Tenga en cuenta todas las reglamentaciones para la prevención de accidentes y las normativas de seguridad locales.<sup>1</sup>
- Cada instalación de este equipo debe probarse de forma individual y exhaustiva antes de entrar en servicio.

#### El incumplimiento de estas instrucciones puede causar la muerte, lesiones serias o daño al equipo.

1 Para obtener información adicional, consulte NEMA ICS 1.1 (última edición), "Safety Guidelines for the Application, Installation, and Maintenance of Solid State Control" (Directrices de seguridad para la aplicación, la instalación y el mantenimiento del control de estado estático) y NEMA ICS 7.1 (última edición), "Safety Standards for Construction and Guide for Selection, Installation and Operation of Adjustable-Speed Drive Systems" (Estándares de seguridad para la construcción y guía para la selección, instalación y utilización de sistemas de unidades de velocidad ajustable) o su equivalente aplicable a la ubicación específica.

# **A** ADVERTENCIA

### FUNCIONAMIENTO IMPREVISTO DEL EQUIPO

- Utilice solo software aprobado por Schneider Electric para este equipo.
- Actualice el programa de aplicación siempre que cambie la configuración de hardware física.

#### El incumplimiento de estas instrucciones puede causar la muerte, lesiones serias o daño al equipo.

- Verifique las condiciones de funcionamiento, tal como se describe en la hoja de datos del producto de referencia.
- Instale el módulo lógico exclusivamente en los entornos descritos en la hoja de datos del producto. No utilice el módulo lógico en lugares expuestos a temperaturas extremas, a un grado de humedad elevado, a la condensación, a gases corrosivos o a golpes excesivos.
- El uso del módulo lógico debe restringirse a entornos de "Contaminación de nivel 2". Este nivel define el efecto de la contaminación sobre el aislamiento. Definición de contaminación de nivel 2: sólo se produce contaminación no conductora, con la excepción ocasional de conductividad temporal provocada por la condensación. No utilice los módulos lógicos en entornos con características inferiores a las descritas en la norma IEC 60664-1.
- Las fluctuaciones o las variaciones de tensión de la alimentación no deben superar los límites de tolerancia que se indican en las características técnicas de la hoja de datos del producto de referencia.

NOTA: Puede encontrar la hoja de datos del producto en línea, en el sitio www.schneiderelectric.com. Si no está seguro acerca de las características técnicas, póngase en contacto con Schneider Electric.

- Verifique que exista la suficiente protección contra cortocircuitos.
- Tome todas las medidas necesarias para evitar una activación involuntaria del módulo lógico.
- En su instalación, los aparatos de automatización y de control deben encontrarse en lugares protegidos contra cualquier accionamiento involuntario.

Este producto contiene una batería.

# A PELIGRO

#### PELIGRO DE EXPLOSIÓN, INCENDIO O QUEMADURAS QUÍMICAS

- No intente desmontar el módulo lógico, reemplazar o recargar la batería. No permita que se caliente por encima de 100 °C (212 °F) ni lo incinere.
- Deseche correctamente el módulo lógico.

El incumplimiento de estas instrucciones podrá causar la muerte o lesiones serias.

# **A ADVERTENCIA**

### FUNCIONAMIENTO IMPREVISTO DEL EQUIPO

- En caso de que exista riesgo para el personal o los equipos, utilice los dispositivos de bloqueo de seguridad adecuados.
- Instale y utilice este equipo en una carcasa adecuada para el entorno correspondiente, y que esté protegida por un mecanismo de bloqueo que use llaves o herramientas.
- Utilice las fuentes de alimentación del actuador y el sensor sólo para proporcionar alimentación a los sensores o actuadores conectados al módulo.
- La línea de alimentación y los circuitos de salida deben estar equipados con cables y fusibles que cumplan los requisitos normativos locales y nacionales relativos a la corriente nominal y la tensión del equipo en cuestión.
- No utilice este equipo en funciones de maquinaria críticas para la seguridad a no ser que esté diseñado como equipo de seguridad funcional y siga los estándares y las normas correspondientes.
- No desmonte, repare ni modifique este equipo.
- No conecte ningún cable a conexiones no utilizadas o a conexiones designadas como No Connection (N.C.).

#### El incumplimiento de estas instrucciones puede causar la muerte, lesiones serias o daño al equipo.

Un caso particular surge al usar la extensión SR2COM01 de comunicación a través de módem. El envío de comandos puede modificar el estado de las salidas del módulo lógico o causar una desconexión accidental de los dispositivos controlados.

#### Es importante:

- Conocer cómo estos comandos van a afectar al proceso o a los dispositivos controlados.
- Adoptar todas las medidas preventivas necesarias para ayudar a garantizar la seguridad después de las modificaciones.

Se debe tener cuidado y adoptar las medidas adecuadas para utilizar la función de módem como dispositivo de control remoto, con el fin de evitar consecuencias no deseadas en el accionamiento de máquinas mediante comandos, cambios de estado del módulo lógico, o alteración de la memoria de datos o de los parámetros de funcionamiento de la máquina.

# **A ADVERTENCIA**

### FUNCIONAMIENTO IMPREVISTO DEL EQUIPO

- Asegúrese de que un observador local, competente y cualificado, esté presente al utilizarlo desde una ubicación remota.
- Configure e instale un medio de control local sobre el inicio o detención del módulo lógico de modo que pueda realizarse el mantenimiento independientemente de los comandos remotos enviados al módulo lógico.

El incumplimiento de estas instrucciones puede causar la muerte, lesiones serias o daño al equipo.

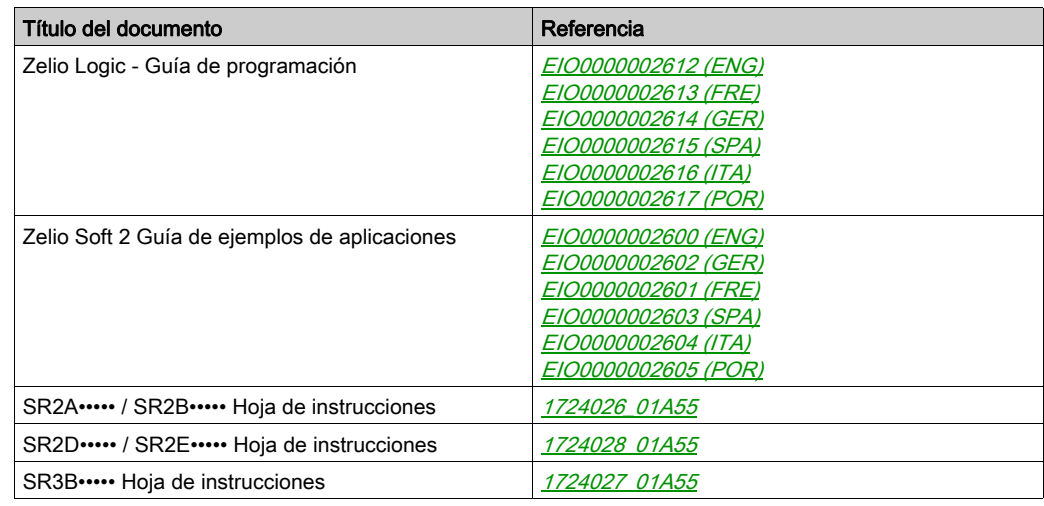

#### Documentos relacionados

Puede descargar estas publicaciones técnicas e información técnica adicional de nuestro sitio web <http://www.schneider-electric.com/en/download>.

#### Terminología derivada de los estándares

Los términos técnicos, símbolos y las descripciones correspondientes del presente manual o que aparecen en la parte interior o exterior de los propios productos se derivan, por lo general, de los términos y las definiciones de estándares internacionales.

En el área de los sistemas de seguridad funcional, unidades y automatización general se incluyen, pero sin limitarse a ellos, términos como seguridad, función de seguridad, estado de seguridad, fallo, reinicio tras fallo, avería, funcionamiento incorrecto, error, mensaje de error, peligroso, etc.

Estos estándares incluyen, entre otros:

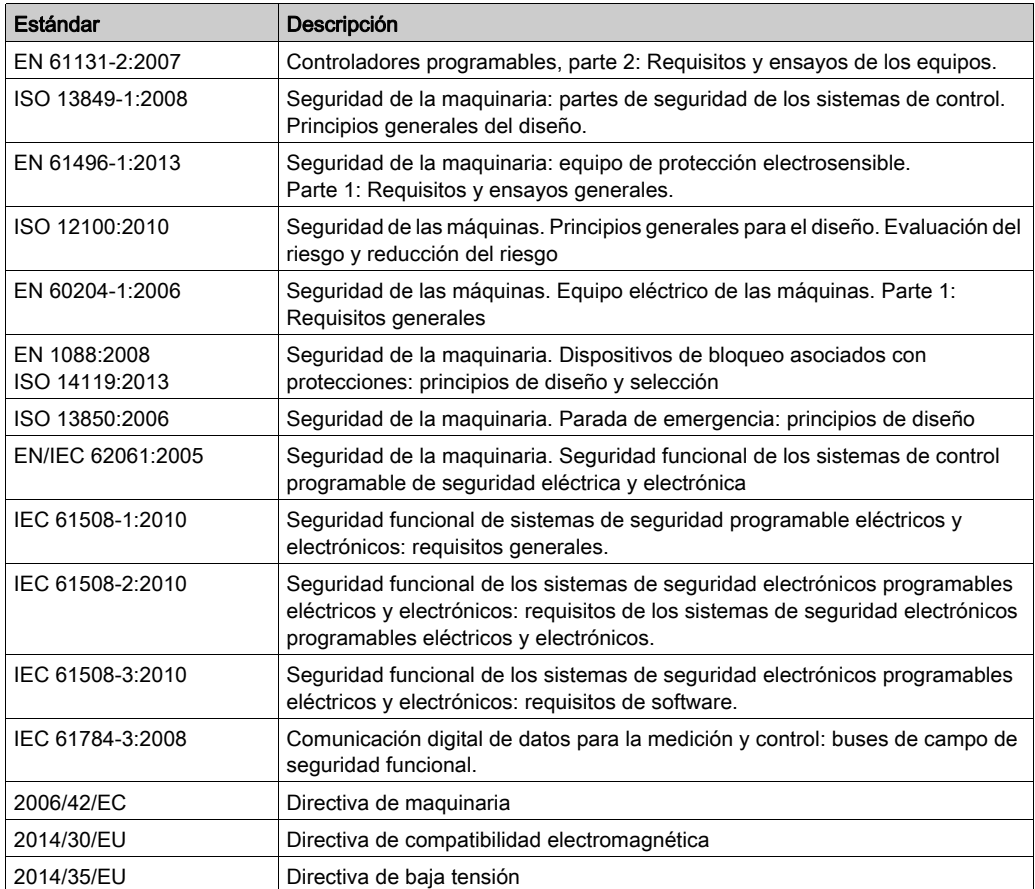

Además, los términos utilizados en este documento se pueden usar de manera tangencial porque se obtienen de otros estándares como:

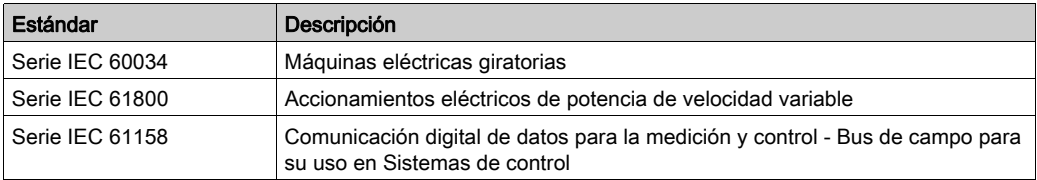

Por último, el término zona de funcionamiento se puede utilizar junto con la descripción de peligros específicos, y se define como tal para una zona de peligro o zona peligrosa en la Directiva de maquinaria (2006/42/EC) y ISO 12100:2010.

NOTA: Los estándares mencionados anteriormente podrían o no aplicarse a los productos específicos citados en la presente documentación. Para obtener más información en relación con los diferentes estándares aplicables a los productos descritos en este documento, consulte las tablas de características de las referencias de dichos productos.

<span id="page-18-0"></span>Parte I Primera conexión del aparato a la red eléctrica y presentación

# <span id="page-20-0"></span>Capítulo 1 Primera conexión del aparato a la red eléctrica y presentación

### Objeto

En este capítulo se presenta el funcionamiento y las principales características del módulo lógico.

#### Contenido de este capítulo

Este capítulo contiene los siguientes apartados:

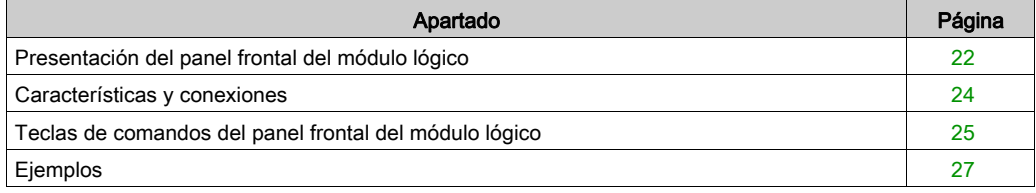

### <span id="page-21-1"></span><span id="page-21-0"></span>Presentación del panel frontal del módulo lógico

#### Introducción

Los módulos lógicos están diseñados para simplificar el cableado eléctrico de las soluciones inteligentes. Un módulo lógico es sencillo de implementar. La flexibilidad y el rendimiento del módulo lógico le permitirán ahorrar tiempo y dinero.

#### Descripción del panel frontal del módulo lógico

En la imagen siguiente, se muestran los elementos del panel frontal del módulo lógico:

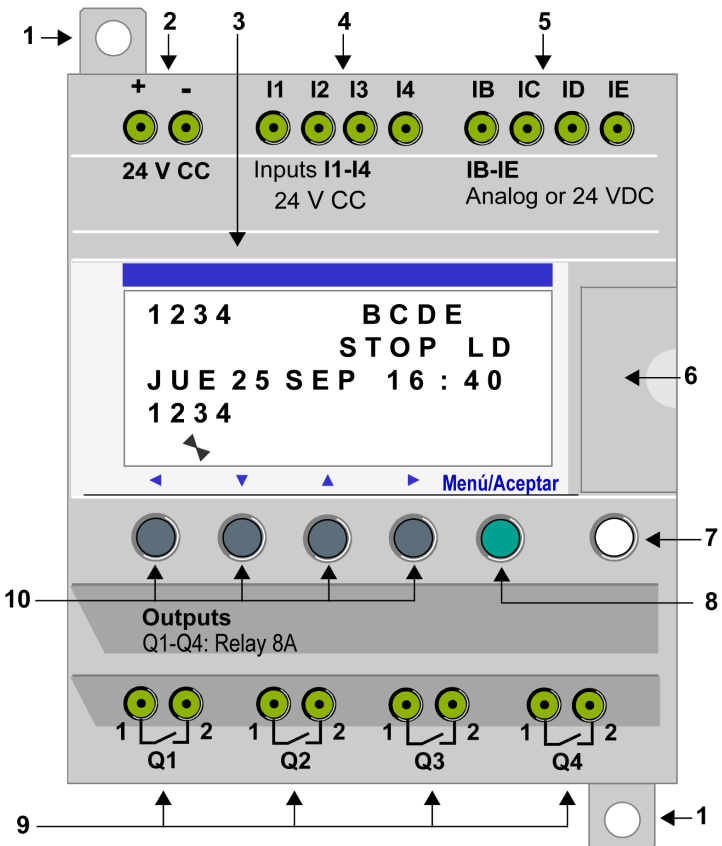

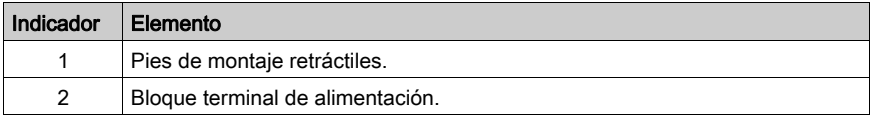

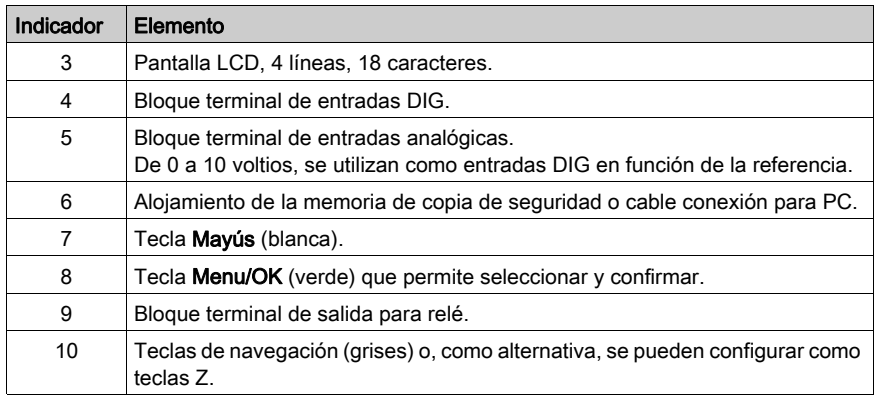

### Descripción de la pantalla LCD

En la imagen siguiente, se muestra un ejemplo de los elementos de la pantalla LCD mientras se visualiza la pantalla ENTRADAS-SALIDAS:

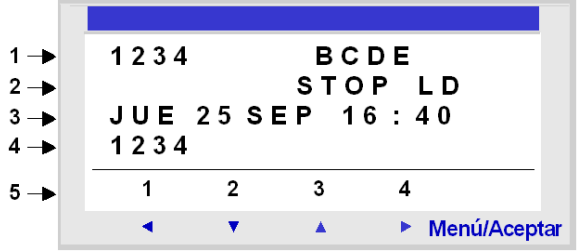

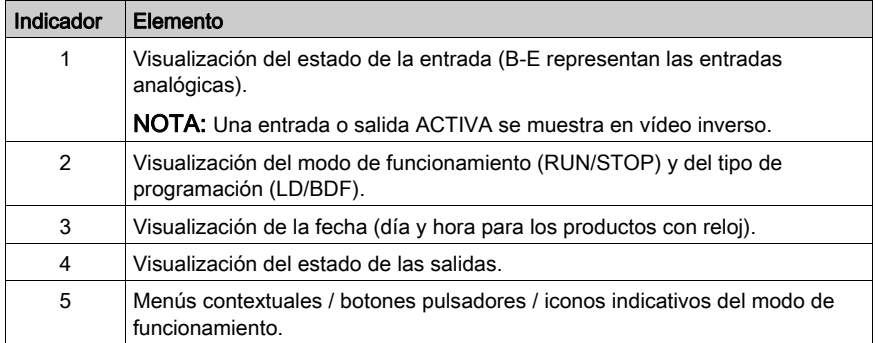

### <span id="page-23-1"></span><span id="page-23-0"></span>Características y conexiones

#### Introducción

A continuación, se detallan las características de las conexiones de los módulos lógicos de alimentación de CC.

#### Conexión a una alimentación de CC regulada.

Conecte el módulo lógico a una alimentación de CC regulada:

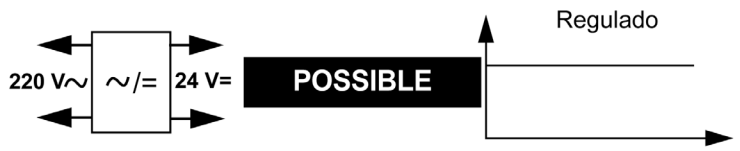

#### Conexión a una alimentación rectificada filtrada

También se puede conectar el módulo lógico a una alimentación rectificada filtrada:

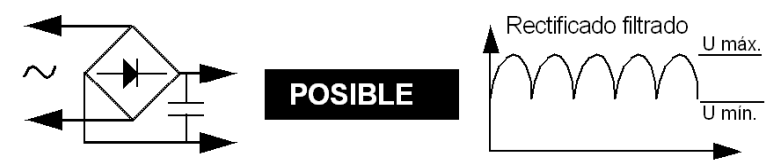

Respete las siguientes características, en función del tipo de módulo lógico:

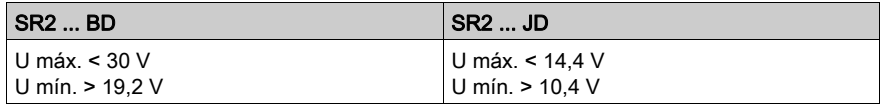

#### Conexión prohibida

Está prohibido conectar el módulo lógico a una alimentación rectificada sin filtrar:

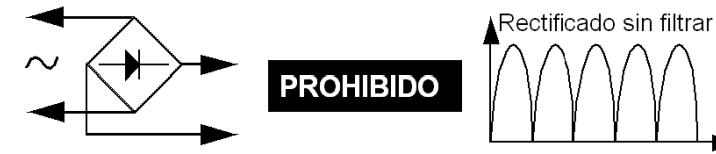

### <span id="page-24-1"></span><span id="page-24-0"></span>Teclas de comandos del panel frontal del módulo lógico

#### **Descripción**

Las teclas situadas en la parte delantera del módulo lógico permiten configurar, programar, controlar la aplicación y supervisar su desarrollo.

Imagen:

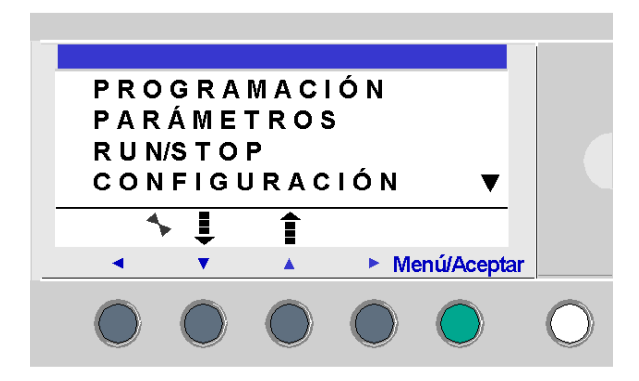

NOTA: La pantalla LCD se ilumina durante 30 segundos cuando se pulsa una tecla del panel frontal.

#### Tecla Mayús

La tecla Mayús corresponde a la tecla blanca situada a la derecha de la pantalla LCD.

Al pulsar la tecla Mayús, se puede ver un menú contextual encima de las teclas Z.

#### Tecla Menu/OK

La tecla Menu/OK corresponde a la tecla verde situada por debajo y a la derecha de la pantalla LCD.

Esta tecla se utiliza para confirmar menús, submenús, programas, parámetros, etc.

#### Teclas Zx

Las teclas Zx son las teclas grises alineadas de izquierda (Z1) a derecha (Z4) y situadas debajo de la pantalla LCD. Las flechas que informan del sentido del desplazamiento asociado a la navegación se indican encima de las teclas.

Las teclas de navegación permiten desplazarse hacia la izquierda, hacia abajo, hacia arriba y hacia la derecha.

La posición en la pantalla aparece como una zona intermitente:

- Cuadrada para una posición correspondiente a un contacto (sólo en el menú de programación)
- Circular para un enlace (sólo en el menú de programación)

NOTA: Cuando los botones se utilizan para otras acciones distintas de la navegación, se visualiza una línea de menú contextual (ejemplo: 1, 2, 3 y 4 como teclas de tipo Zx).

#### Menús contextuales

Cuando el cursor se encuentra en un parámetro modificable en programación, al pulsar la tecla Mayús aparece el siguiente menú contextual.

Imagen:

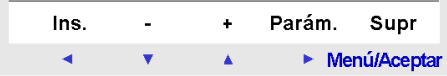

Uso de las funciones del menú contextual:

- + / –: Permite visualizar los diferentes valores posibles del campo seleccionado (tipos de entradas, de salidas, de funciones de automatismo, de números, de valores numéricos, etc.).
- **Ins:** Inserta una línea.
- Supr: Elimina el elemento designado o la línea cuando está vacía.
- Parám.: Muestra la pantalla de configuración específica de la función de automatismo (visible únicamente si la función de automatismo posee un parámetro).
- ← ↑ ↓ →: Sentido del trazado de la conexión (visible únicamente si el cursor se encuentra en una casilla de enlace).
- 1 2 3 4: Esta línea aparece cuando se utilizan los botones como entradas de tipo tecla Zx en un programa.

Imagen de la protección con contraseña:

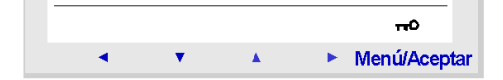

La llave indica que el programa está protegido por contraseña.

Imagen de otras condiciones:

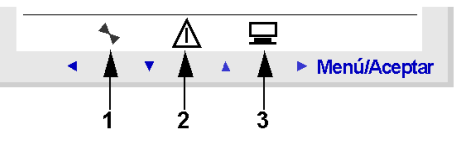

- 1: indica el estado del módulo lógico. En RUN estará en movimiento; en STOP estará inmóvil.
- 2: Indica que se han detectado errores.
- 3: indica que el módulo lógico está conectado a la herramienta de programación.

### <span id="page-26-1"></span><span id="page-26-0"></span>Ejemplos

#### Introducción

A continuación, se describe la utilización de las teclas del módulo lógico mediante dos ejemplos.

### Selección del idioma

Ejemplo 1: Aquí se describe el procedimiento para seleccionar el idioma del módulo lógico:

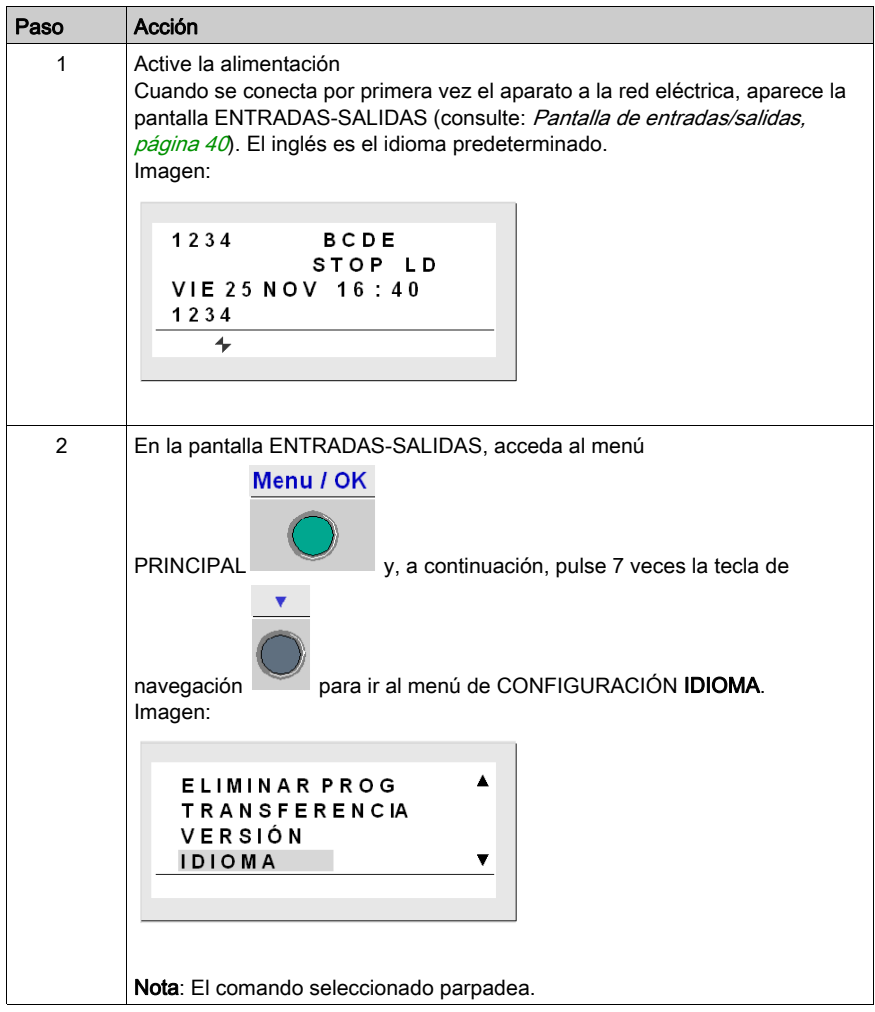

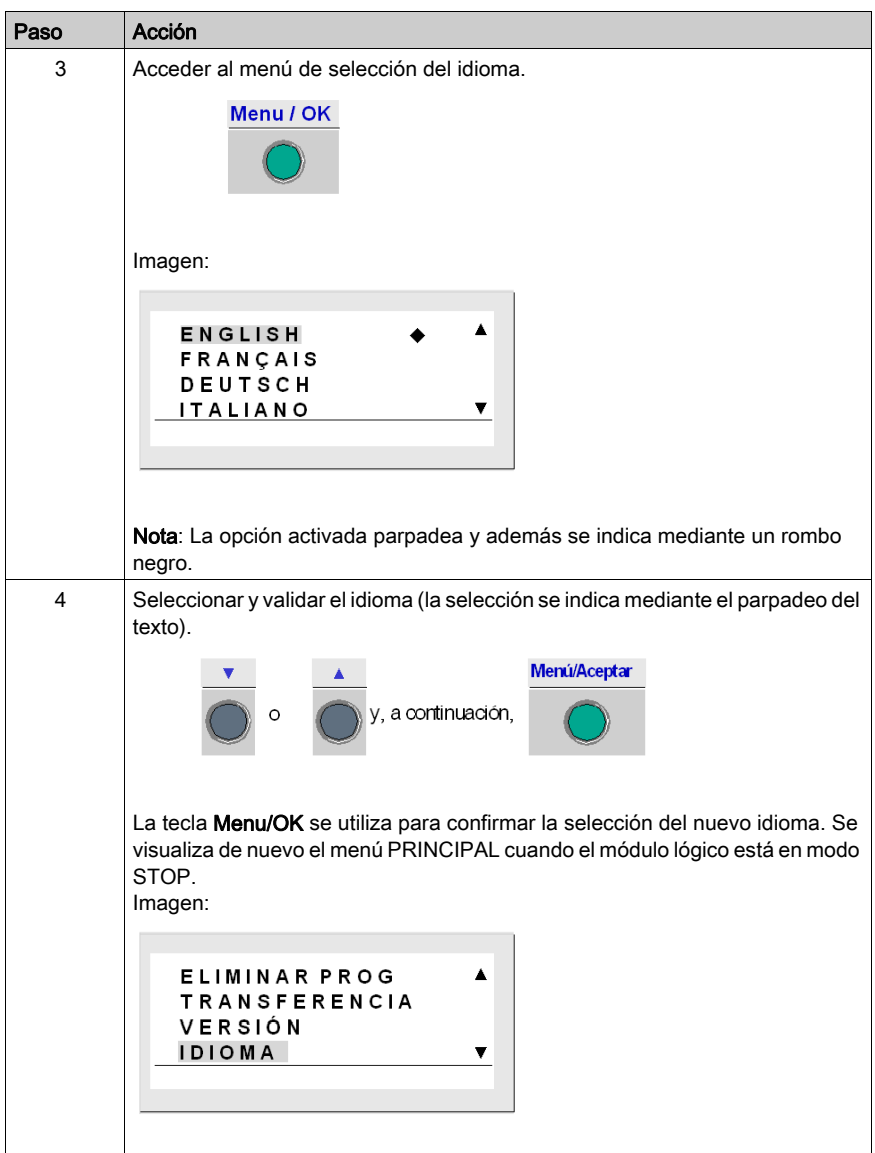

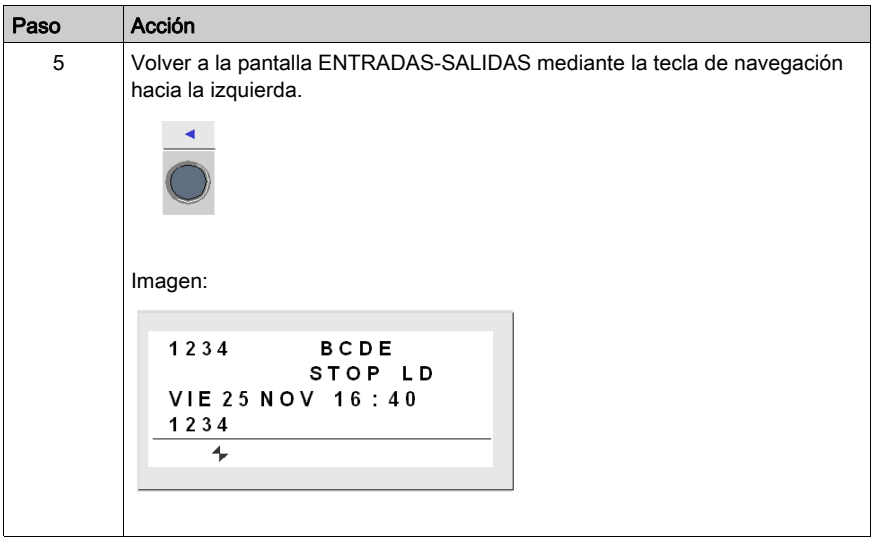

### Modificación de la fecha y la hora

Ejemplo 2: Aquí se describe el procedimiento para modificar la fecha y la hora.

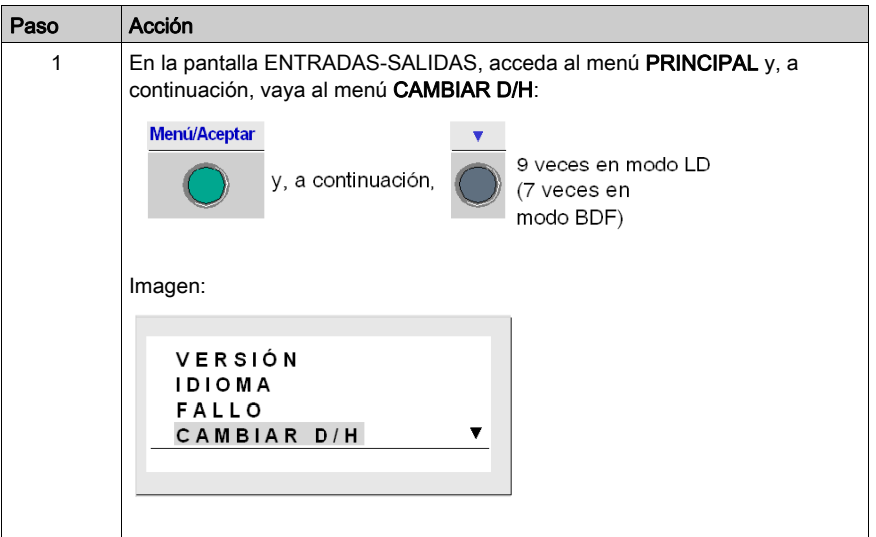

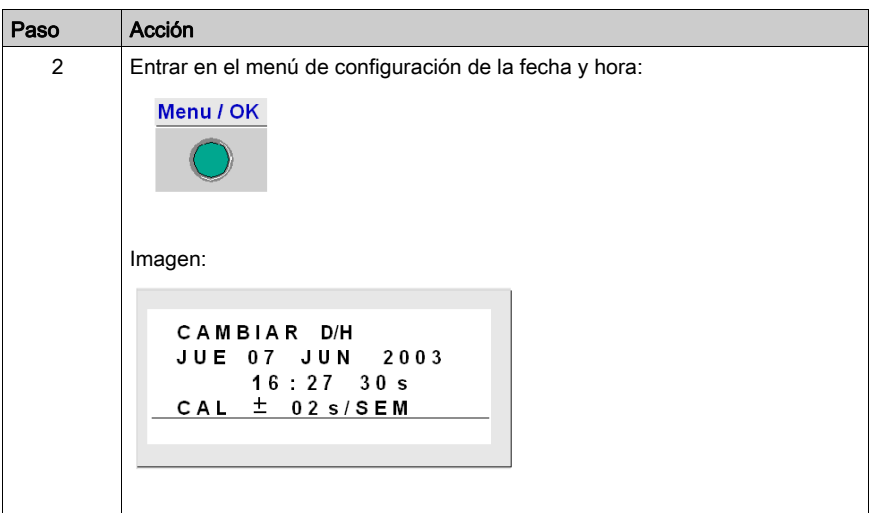

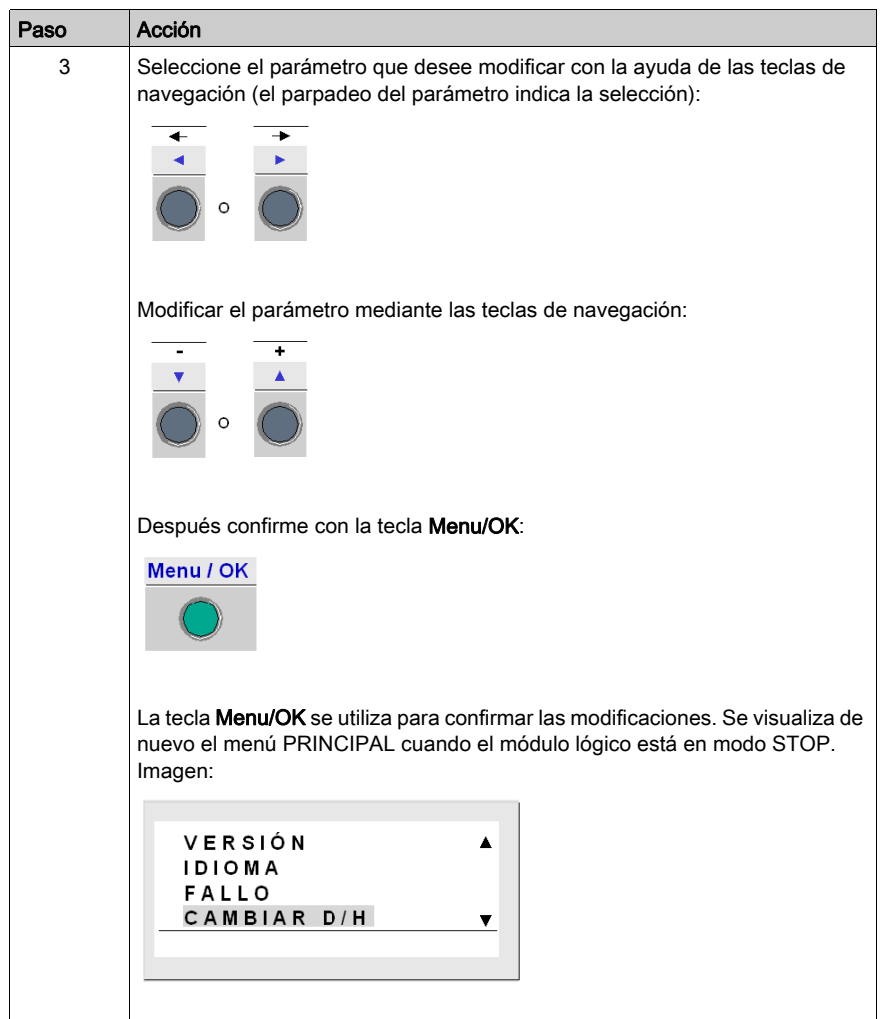

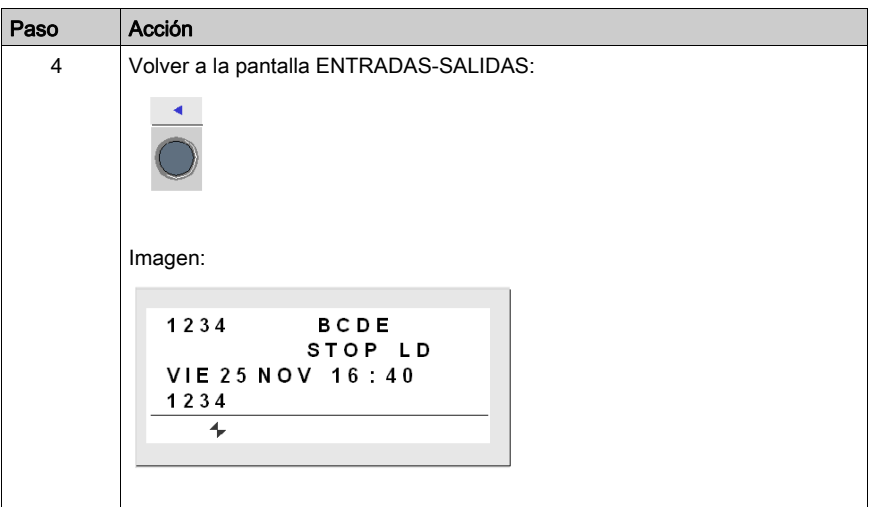

# <span id="page-32-0"></span>Parte II Funciones accesibles desde el panel frontal.

### Objeto

Esta parte describe las funciones a las que se puede acceder desde el panel frontal del módulo lógico.

#### Contenido de esta parte

Esta parte contiene los siguientes capítulos:

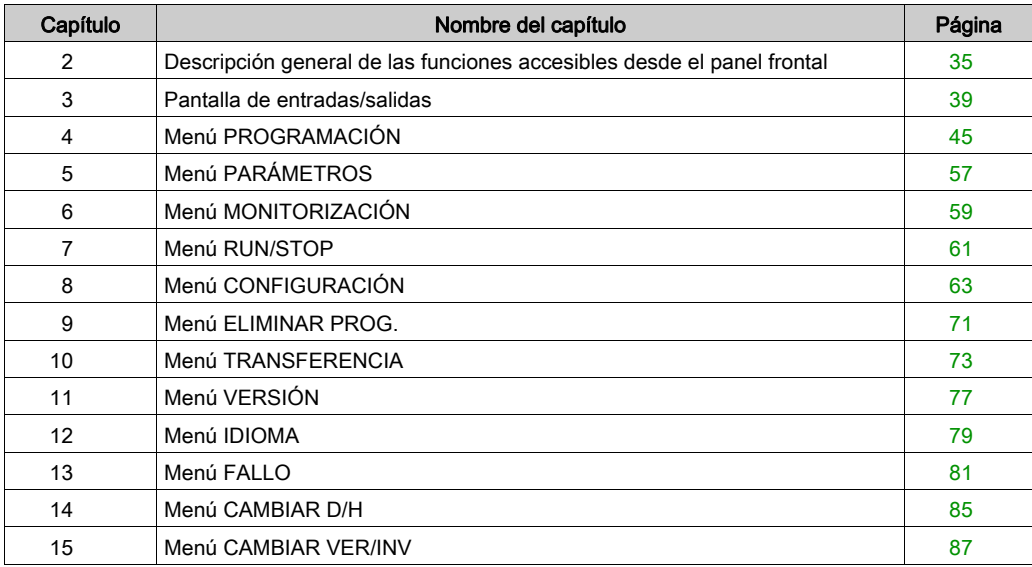

## <span id="page-34-0"></span>Capítulo 2 Descripción general de las funciones accesibles desde el panel frontal

### <span id="page-34-1"></span>Funciones a las que se puede acceder desde el panel frontal del módulo lógico

#### Descripción

Desde el panel frontal del módulo lógico se pueden realizar estas funciones:

- Programar (en modo LD)
- Configurar
- Activar la aplicación
- Controlar el desarrollo de la aplicación

Imagen:

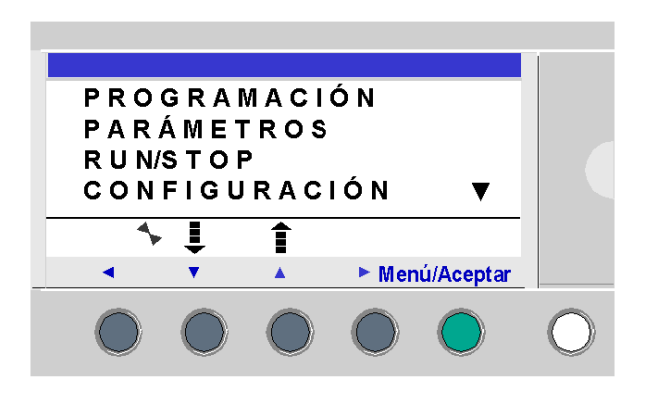

El parpadeo de la línea señala la ubicación en la pantalla.

El triangulo hacia arriba  $\triangle$  en la parte derecha de la pantalla LCD indica que existen más opciones arriba. El triangulo hacia abajo vindica que existen más opciones abajo.

La vuelta al menú anterior se hace a través de la tecla de navegación hacia la izquierda.

NOTA: La pantalla LCD se ilumina durante 30 segundos cuando se pulsa una tecla del panel frontal.

#### Gestión de los menús

La pantalla de entradas/salidas se visualiza por defecto tanto en modo LD como BDF.

Al pulsar la tecla Menu/OK, la visualización de la pantalla entradas/salidas se sustituye por la visualización del menú principal.

El menú de la primera línea está seleccionado de forma predeterminada (parpadea). Las teclas

de navegación  $\bigcup_{y} \widehat{P}$  permiten colocarse en los demás menús.

Si pulsa la tecla verde Menu/OK, se visualiza la pantalla correspondiente al menú seleccionado o permite colocarse sobre el primer submenú.

#### Diferencias entre los modos LD y BDF

Algunos menús son específicos del modo LD o BDF.

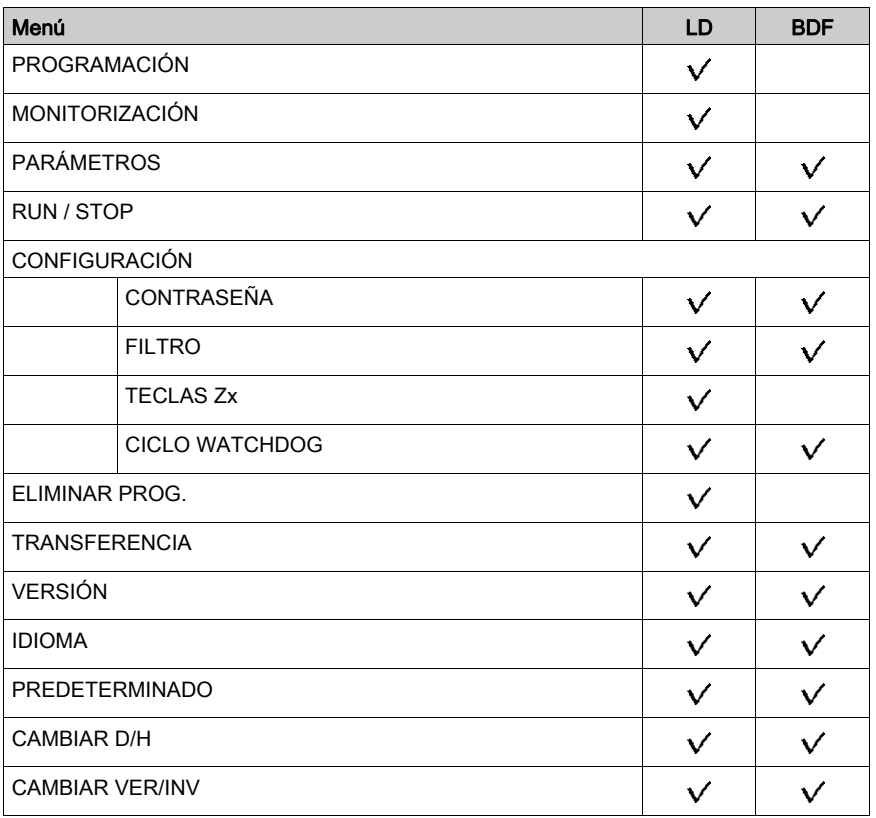
#### Configuración de las extensiones

Las extensiones que se adjuntan al módulo lógico sólo se pueden configurar desde la herramienta de programación. Para obtener más información consulte la ayuda en línea de la herramienta de programación.

# Capítulo 3 Pantalla de entradas/salidas

### Objeto

Este capítulo describe las características de la pantalla Entradas/Salidas.

#### Contenido de este capítulo

Este capítulo contiene los siguientes apartados:

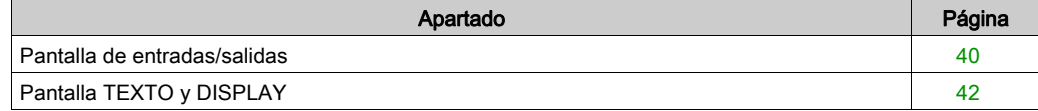

### <span id="page-39-0"></span>Pantalla de entradas/salidas

#### **Descripción**

La pantalla de entradas/salidas es la interfaz de nivel superior. Se muestra de forma predeterminada si la función de visualización (TEXTO o DISPLAY) no está activa e independientemente de estos aspectos:

- El tipo de programación: LD o BDF
- El modo de funcionamiento: STOP o RUN

Imagen:

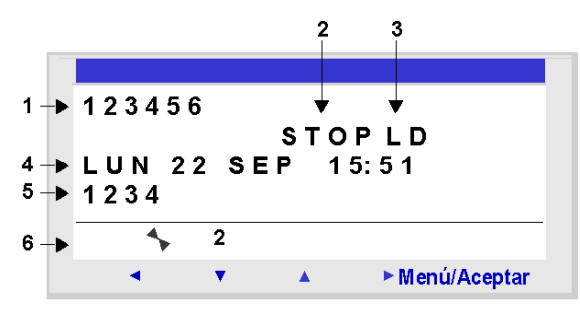

La pantalla de entradas/salidas se puede utilizar para ver:

- 1. El estado de las entradas: 1 a 9, A a P
- 2. El modo de funcionamiento: RUN/STOP
- 3. El tipo de programación utilizado: LD/BDF
- 4. El día y la hora de los productos con reloj
- 5. El estado de las salidas: 1 a 9, A a G
- 6. Las teclas Z: 1 a 4

En los modos Simulación o Monitorización, cuando el programa se encuentra en RUN, los estados activos de las entradas y de las salidas se indican en vídeo inverso.

#### Acceso al menú general

Al pulsar la tecla Menu/OK, la visualización de la pantalla entradas/salidas se sustituye por la visualización del menú principal:

- PROGRAMACIÓN (LD modo STOP)
- MONITORIZACIÓN (LD modo RUN)
- PARÁMETROS
- RUN/STOP
- CONFIGURACIÓN (modo STOP)
- ELIMINAR PROG. (LD modo STOP)
- TRANSFERENCIA (modo STOP)
- VERSIÓN
- IDIOMA
- PREDETERMINADO
- CAMBIAR D/H
- CAMBIAR VER/INV.

Al salir de los menús y submenús, se vuelve a la pantalla de entradas/salidas de forma automática.

# <span id="page-41-0"></span>Pantalla TEXTO y DISPLAY

#### **Descripción**

Las funciones de la pantalla se utilizan para mostrar texto y valores numéricos (valor actual, valor preseleccionado, etc.) en la pantalla LCD en lugar de en la pantalla de estados de ENTRADAS-SALIDAS.

Imagen:

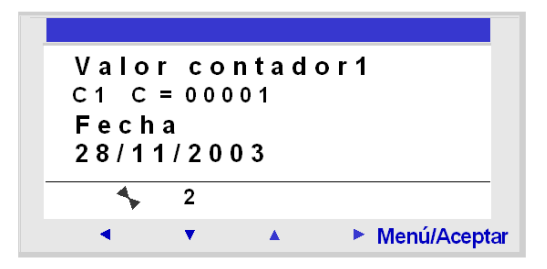

NOTA: Las funciones de visualización se pueden programar únicamente desde la herramienta de programación (para obtener más información, consulte la ayuda en línea de la herramienta de programación) en modo LD para la función TEXTO, en modo LD o modo BDF para la función PANTALLA.

#### Conmutación entre las pantallas

Se puede pasar de la pantalla TEXTO o PANTALLA a la pantalla ENTRADAS-SALIDAS y viceversa. Siga estas instrucciones:

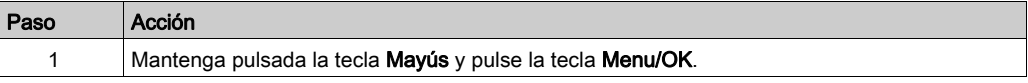

#### Modificación de los valores visualizados

En modo RUN, cuando se visualiza la pantalla TEXTO/PANTALLA desde el panel frontal se pueden modificar los valores cuya modificación se haya autorizado en la ventana de parámetros de funciones de bloque.

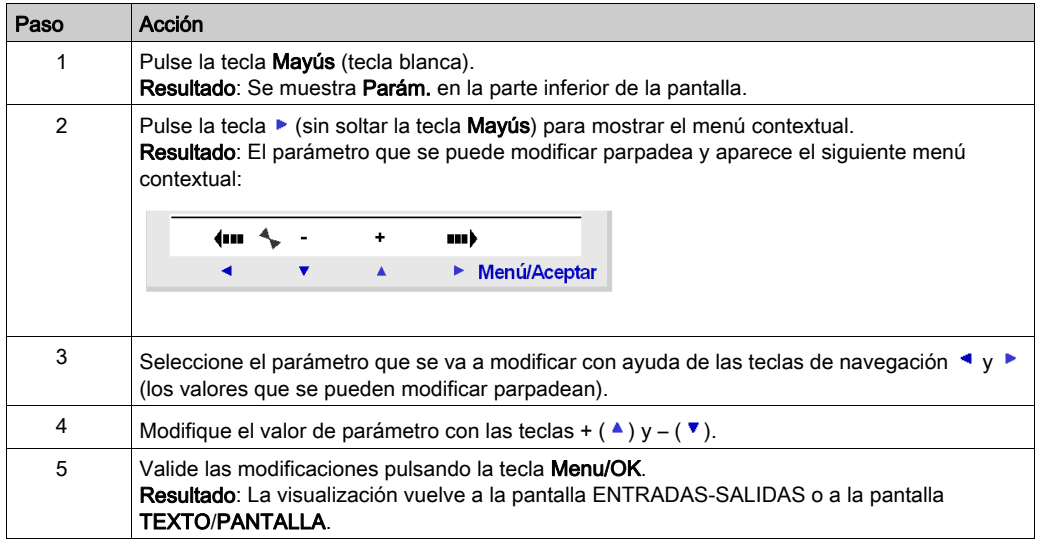

Para ello, lleve a cabo los pasos que se exponen a continuación:

# <span id="page-44-0"></span>Capítulo 4 Menú PROGRAMACIÓN

#### **Objeto**

En este capítulo se describen las características del menú PROGRAMACIÓN específico del modo LD/módulo lógico en modo STOP.

Esta función permite la introducción de los esquemas de control que funcionan en el módulo lógico.

Este programa está escrito en esquema de mando LD exclusivamente.

Imagen:

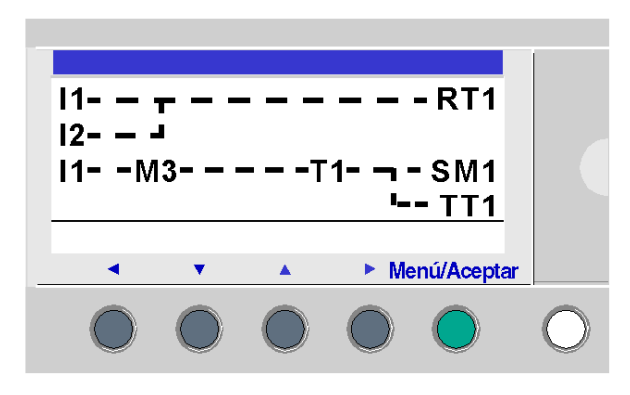

NOTA: Los módulos lógicos a los que se les ha adjuntado una extensión de entradas/salidas analógicas se pueden programar únicamente en modo BDF desde la herramienta de programación.

Para obtener más información consulte la ayuda en línea de la herramienta de programación.

NOTA: En la programación del panel frontal con 240 líneas, la memoria del programa se almacena en dos bancos. Un banco contiene las líneas 1 a 120 y el otro contiene las líneas 121 a 240. Cualquier modificación del programa se debe realizar en la primera línea (líneas 1 a 120) o en la última parte (líneas 121 a 240) se debe guardar antes de poder modificar la otra parte. Cuando se mueve el cursor de la línea 120 a la 121, el panel frontal le notifica que debe guardar la modificación (vea la imagen a continuación) y mostrar la línea 121. A continuación, se puede realizar la modificación en la última parte de Ladder.

Cuando se mueve el cursor de la línea 121 a la 120, el panel frontal le notifica que debe guardar la modificación (vea la imagen a continuación) y mostrar la línea 120. A continuación, se puede realizar la modificación en la primera parte de Ladder.

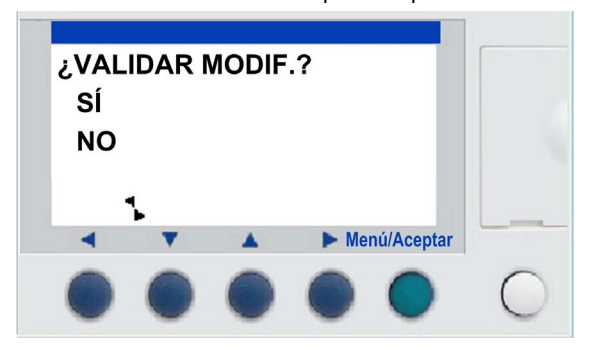

#### NOTA:

En la programación del panel frontal de Ladder no se puede enlazar la parte superior (líneas 1 a 120) con la parte inferior (líneas 121 a 240):

- No es posible insertar un enlace descendente en la línea 120 (el enlace descendente se visualiza en el menú contextual, pero no está operativo).
- No es posible insertar un enlace ascendente en la línea 121 (el enlace ascendente se visualiza en el menú contextual, pero no está operativo).
- Sólo es posible insertar una línea en la parte superior si la línea 120 está vacía. Si se inserta una línea en la parte superior, no se modifica la parte inferior.
- Si se elimina una línea en la parte superior, no se modifica la parte inferior (la línea 121 no se mueve a la línea 120).

#### Contenido de este capítulo

Este capítulo contiene los siguientes apartados:

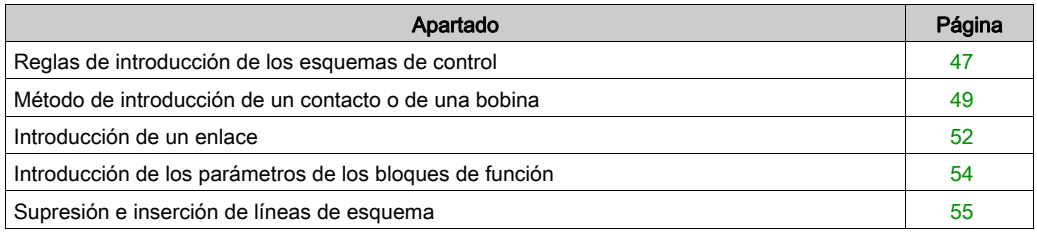

## <span id="page-46-0"></span>Reglas de introducción de los esquemas de control

#### **Descripción**

El número máximo de líneas en lenguaje Ladder que el módulo lógico permite introducir es:

- 120 líneas, si se ha seleccionado una interfaz de comunicación SR2COM01 en la configuración,
- 240 líneas, sin una interfaz de comunicación SR2COM01.

NOTA: El número máximo de líneas de programa también depende de la versión [\(véase](#page-191-0) página 192) del firmware.

La pantalla de visualización del módulo lógico se utiliza para mostrar estas líneas, 4 cada vez, de la siguiente manera:

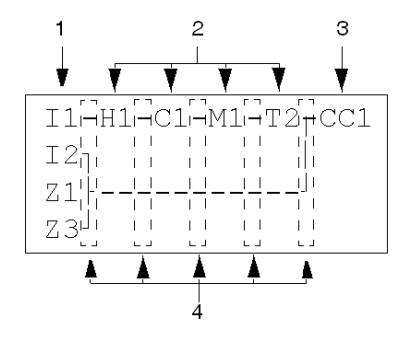

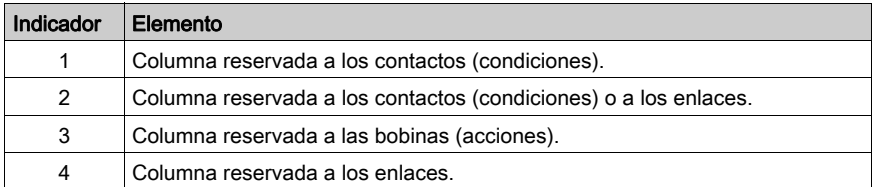

Cada línea se compone de 5 campos de 2 caracteres reservados a los contactos (condiciones). Las 4 columnas centrales también pueden recibir enlaces. La última columna de 3 caracteres está reservada a las bobinas (acciones).

Se deben introducir los enlaces entre las columnas de contactos y de bobinas.

Un esquema de control se introduce en el módulo lógico utilizando las teclas del panel frontal (consulte [Teclas de comandos del panel frontal del módulo lógico, página](#page-24-0) 25).

#### Reglas de introducción

Cumpla las reglas siguientes para introducir los esquemas de control:

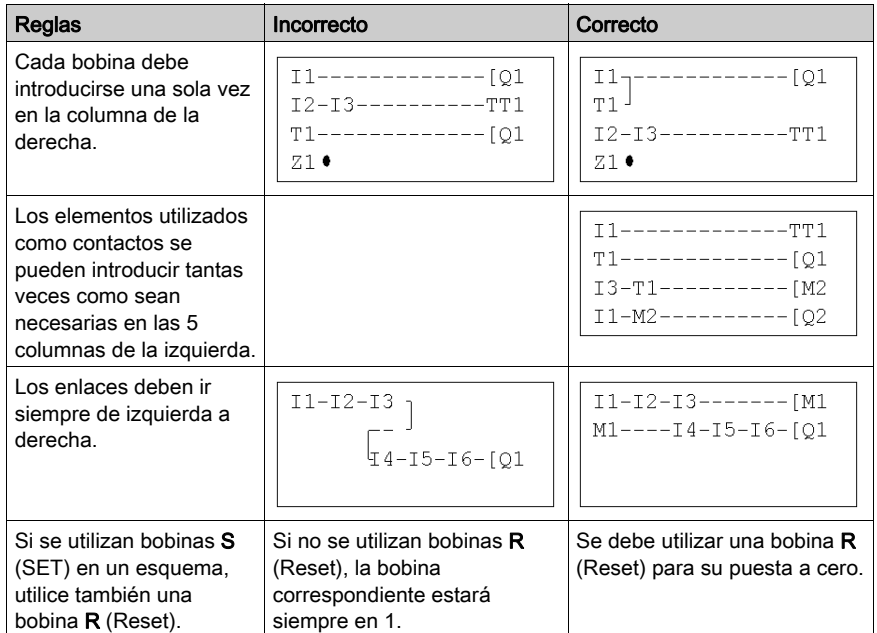

NOTA: El módulo lógico ejecuta el programa de arriba abajo y de izquierda a derecha.

### <span id="page-48-0"></span>Método de introducción de un contacto o de una bobina

#### **Descripción**

NOTA: Se puede acceder únicamente en modo LD/módulo lógico en modo STOP.

Esta sección describe los procedimientos para efectuar las siguientes operaciones:

- Introducción de un elemento
- Modificación de un elemento
- Supresión de un elemento

La información de esta sección es válida tanto para contactos como para bobinas, con o sin parámetros que se puedan configurar.

#### Introducción de un elemento

La introducción de los elementos sigue las reglas que se detallan a continuación:

- Contacto: En todas las columnas excepto en la última.
- Bobina: Sólo en la última columna.

La presencia del cursor cuadrado parpadeante indica la posibilidad de introducir un elemento. Procedimiento de introducción:

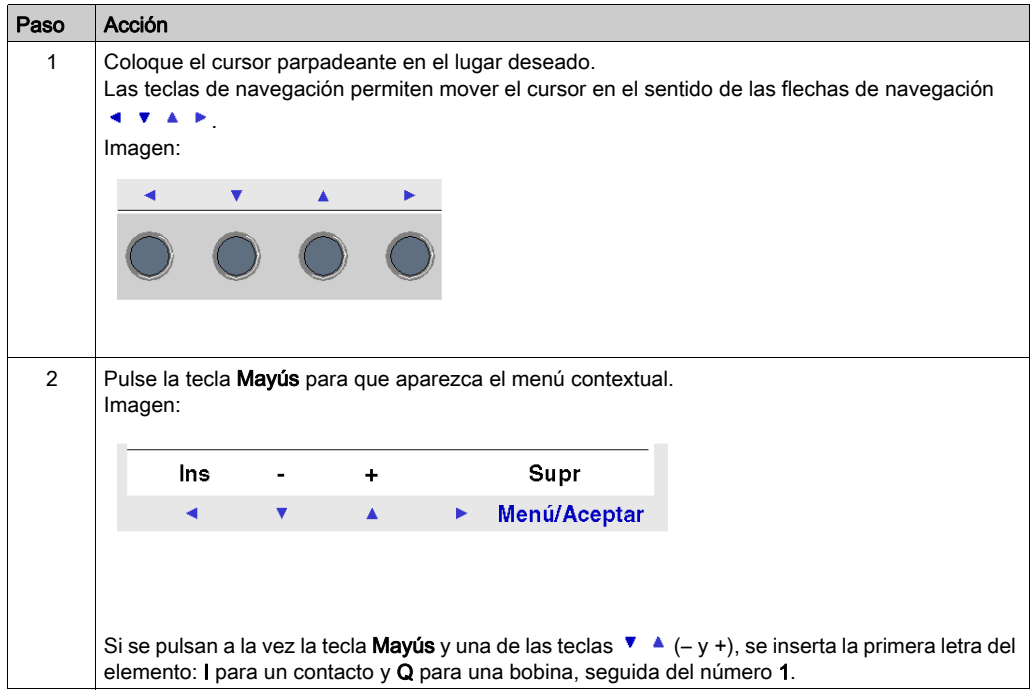

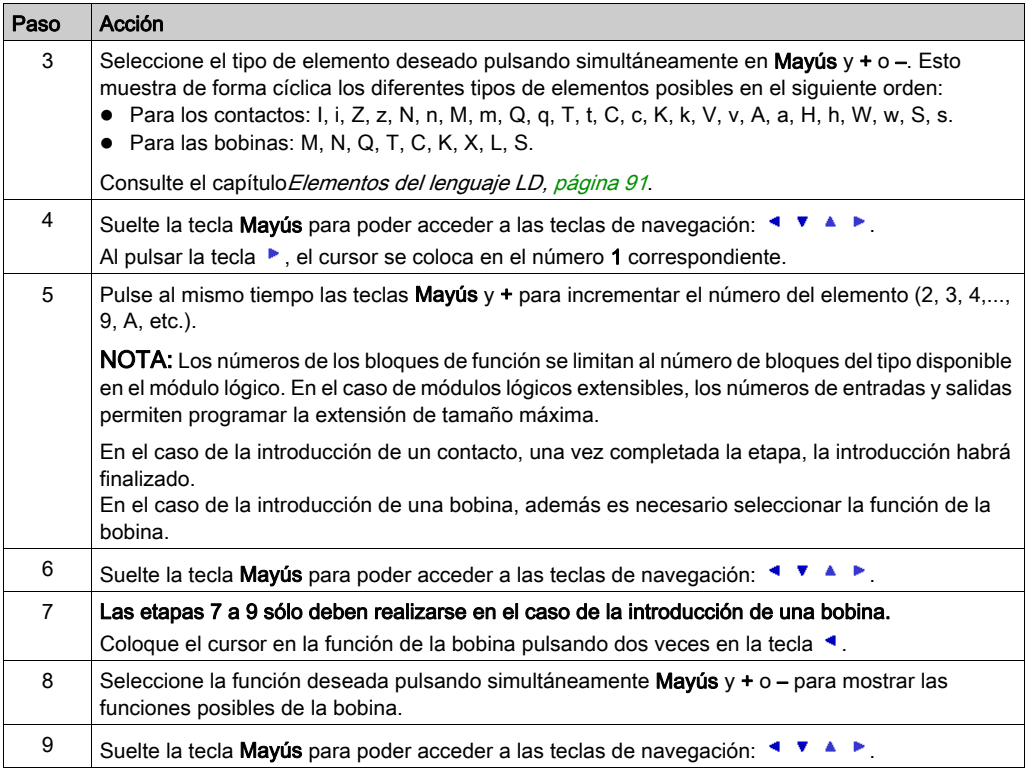

NOTA: La validación de algunas bobinas de bloque de función provoca la aparición de una pantalla de parámetros del bloque.

#### Modificación de un elemento

Para modificar un elemento de esquema de comando existente:

- Coloque el puntero del ratón sobre el elemento que desee modificar. Para ello, siga el paso 1 de la tabla anterior.
- Seleccione el elemento nuevo que desee y siga los pasos 3 a 6.

#### Inicialización

Estado de los contactos durante la inicialización del programa:

- Un contacto normalmente abierto (estado directo) está inactivo.
- Un contacto normalmente cerrado (estado directo) está activo.

#### Supresión de un elemento

Para suprimir un elemento:

- Coloque el cursor en el elemento que se desea suprimir.
- Pulse las teclas Mayús y Supr (Menu/OK) a la vez.

Según la posición del cursor en el momento de la supresión, se pueden presentar dos casos:

- Si se coloca el cursor sobre el elemento, se elimina el elemento.
- Si se coloca el cursor sobre una posición vacía de la línea, se elimina la línea.

NOTA: Normalmente es necesario sustituir el elemento eliminado por un enlace.

### <span id="page-51-0"></span>Introducción de un enlace

#### Descripción

NOTA: Se puede acceder únicamente en modo LD/módulo lógico en modo STOP.

Esta sección describe los procedimientos para efectuar las siguientes operaciones:

- Introducción/modificación de enlaces entre los elementos
- Supresión de enlaces entre los elementos
- Sustitución de un enlace por un contacto

#### Introducción/modificación de un enlace

La introducción de un enlace se efectúa exclusivamente mediante un cursor redondo parpadeante.

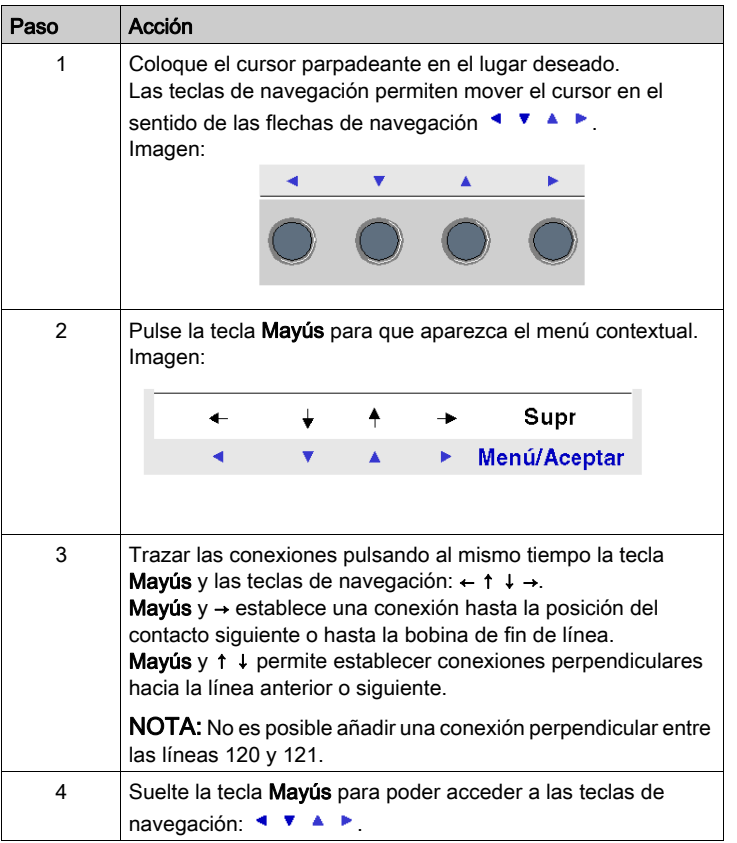

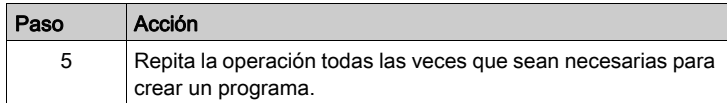

#### Supresión de un enlace

Para suprimir un enlace:

- Coloque el cursor en el elemento que se desea suprimir.
- · Pulse las teclas Mayús y Supr (Menu/OK) a la vez.

Según la posición del cursor en el momento de la supresión, se pueden presentar dos casos:

- Si se coloca el cursor sobre el enlace, se elimina el enlace.
- Si se coloca el cursor sobre una posición vacía de la línea, se elimina la línea.

#### Sustitución de un enlace por un contacto

Consulte el procedimiento de introducción de elementos [\(véase](#page-48-0) página 49).

### <span id="page-53-0"></span>Introducción de los parámetros de los bloques de función

#### Descripción

NOTA: Se puede acceder únicamente en modo LD/módulo lógico en modo STOP.

Al introducir un esquema de comando, es necesario completar los parámetros de las funciones de automatismo configurables.

Las funciones de automatismo que contienen parámetros son las siguientes:

- Relés auxiliares [\(véase](#page-96-0) página 97) (remanencia)
- · Salidas digitales [\(véase](#page-99-0) página 100) (remanencia)
- Relojes [\(véase](#page-135-0) página 136)
- Comparadores analógicos [\(véase](#page-130-0) página 131)
- Temporizadores [\(véase](#page-102-0) página 103)
- Contadores [\(véase](#page-112-0) página 113)
- Contador rápido [\(véase](#page-119-0) página 120).

#### Accesibilidad de los parámetros

La parametrización del bloque es accesible:

- Durante la introducción de la línea de esquema de comando.
- Desde el menú PARÁMETROS si el bloque no está bloqueado con el candado.

#### Introducción/Modificación de parámetros del bloque

Sea cual sea la pantalla de parametrización, la introducción de los parámetros es idéntica:

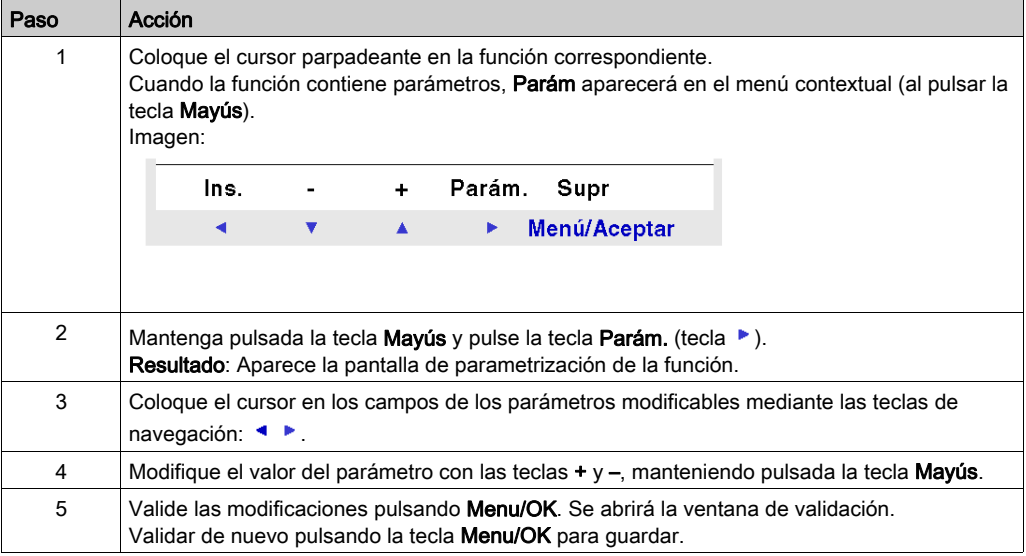

### <span id="page-54-0"></span>Supresión e inserción de líneas de esquema

#### Introducción

NOTA: En la programación del panel frontal con 240 líneas, la memoria del programa se almacena en dos bancos. Un banco contiene las líneas 1 a 120 y el otro contiene las líneas 121 a 240. Cualquier modificación del programa se debe realizar en la primera línea (líneas 1 a 120) o en la última parte (líneas 121 a 240) se debe guardar antes de poder modificar la otra parte. Cuando se mueve el cursor de la línea 120 a la 121, el panel frontal le notifica que debe guardar la modificación (vea la imagen a continuación) y mostrar la línea 121. A continuación, se puede realizar la modificación en la última parte de Ladder.

Cuando se mueve el cursor de la línea 121 a la 120, el panel frontal le notifica que debe guardar la modificación (vea la imagen a continuación) y mostrar la línea 120. A continuación, se puede realizar la modificación en la primera parte de Ladder.

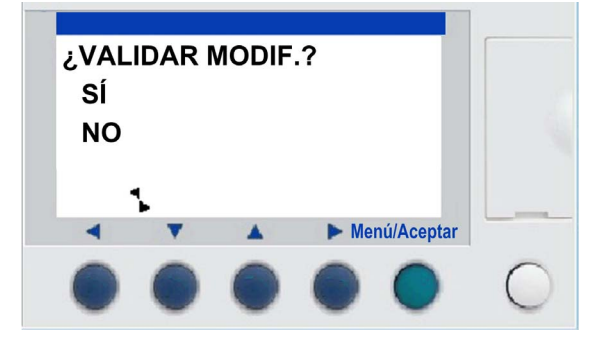

#### NOTA:

En la programación del panel frontal de Ladder no se puede enlazar la parte superior (líneas 1 a 120) con la parte inferior (líneas 121 a 240):

- No es posible insertar un enlace descendente en la línea 120 (el enlace descendente se visualiza en el menú contextual, pero no está operativo).
- No es posible insertar un enlace ascendente en la línea 121 (el enlace ascendente se visualiza en el menú contextual, pero no está operativo).
- Sólo es posible insertar una línea en la parte superior si la línea 120 está vacía. Si se inserta una línea en la parte superior, no se modifica la parte inferior.
- Si se elimina una línea en la parte superior, no se modifica la parte inferior (la línea 121 no se mueve a la línea 120).

#### Supresión

NOTA: Se puede acceder únicamente en modo LD/módulo lógico en modo STOP.

La supresión de las líneas de esquema se efectúa línea por línea. El procedimiento es el siguiente:

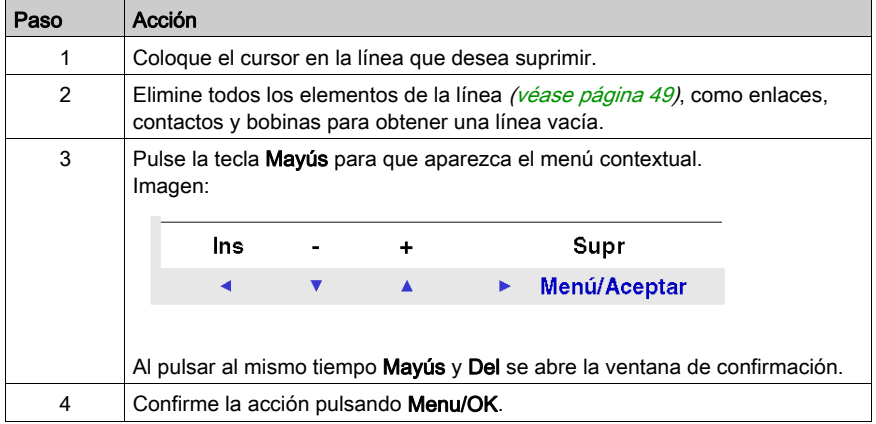

NOTA: Es posible eliminar todas las líneas del diagrama incluidas en el módulo lógico. Para ello es necesario ir a la opción ELIMINAR PROG. del menú principal y validar la supresión de todas las líneas del esquema de comando.

#### Inserción

El procedimiento es el siguiente:

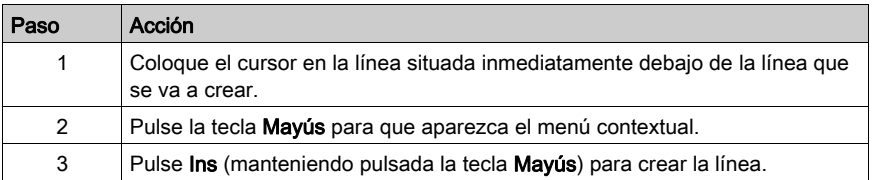

# Capítulo 5 Menú PARÁMETROS

# <span id="page-56-0"></span>Menú PARÁMETROS

#### **Descripción**

Este menú permite introducir y modificar los parámetros de la aplicación directamente en la pantalla mediante las teclas del módulo lógico. Se puede acceder a esta función en los dos modos: LD y BDF, pero el contenido será específico para cada modo utilizado.

Si existen parámetros para visualizar no bloqueados, aparecerán en la ventana; si no, aparecerá el mensaje SIN PARÁMETRO.

#### Modo LD

Funciones que poseen parámetros en modo LD:

- Relés auxiliares [\(véase](#page-96-0) página 97) (remanencia)
- Salidas DIG *(véase página 100)* (remanencia)
- Relojes [\(véase](#page-135-0) página 136)
- Comparadores analógicos [\(véase](#page-130-0) página 131)
- Temporizadores [\(véase](#page-102-0) página 103)
- Contadores [\(véase](#page-112-0) página 113)
- Contador rápido [\(véase](#page-119-0) página 120)

Sólo las funciones que se utilizan en el programa y que disponen de parámetros se enumeran en el menú PARÁMETROS.

#### Modo BDF

Funciones que poseen parámetros en modo BDF:

- Entradas de tipo Constante numérica
- Relojes
- Ganancia
- Temporizadores: TIMER A/C, TIMER B/H y TIMER Li
- Contadores: PRESET COUNT
- Contador rápido
- CAM bloc

Para acceder a los parámetros de los bloques BDF, es necesario introducir el número del bloque. Este número aparece en la herramienta de programación, en la hoja de cableado en la parte superior derecha del bloque.

Sólo las funciones que se utilizan en el programa y que disponen de parámetros se enumeran en el menú PARÁMETROS.

#### Modificación de parámetros

Procedimiento de modificación de parámetros:

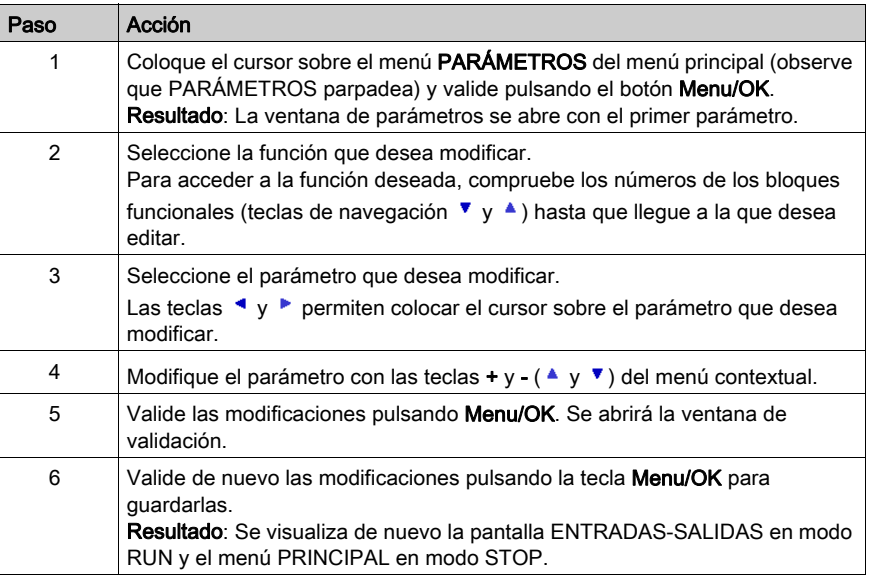

#### Parámetros en modo RUN

En modo RUN, es posible modificar los parámetros en caso de que no estén bloqueados.

Las modificaciones se pueden realizar desde:

- El menú PARÁMETROS [\(véase](#page-56-0) página 57).
- El menú MONITORIZACIÓN *(véase página 59)* (LD): Coloque el puntero sobre la función que desea modificar mediante las teclas de navegación y abra la ventana de configuración en el menú contextual (tecla Mayús).

# Capítulo 6 Menú MONITORIZACIÓN

# <span id="page-58-0"></span>Menú MONITORIZACIÓN

#### Descripción

NOTA: Se puede acceder únicamente en modo LD/módulo lógico en modo RUN.

El modo MONITORIZACIÓN permite visualizar de forma dinámica el estado de las entradas/salidas del módulo lógico.

En este modo, la rejilla de cableado aparece igual que en el menú PROGRAMACIÓN [\(véase](#page-44-0) página 45) (módulo lógico en modo STOP) pero cuando las entradas o las salidas están activadas, aparece en vídeo inverso (blanco sobre fondo negro).

Imagen:

$$
\begin{array}{|c|} \hline 1 \blacksquare \hline 12-----0 \square \hline 1 \square \hline 13-----0 \square \hline 11-----0 \square \hline 11-----0 \square \hline 12 \parallel 0 \square \hline 11-----0 \square \hline 111-----0 \square \hline 111 \end{array}
$$

Este modo también permite modificar de forma dinámica el valor de los parámetros de las funciones de automatismo, en caso de que no estén bloqueadas.

#### Modificación de parámetros

Para modificar los parámetros, siga los pasos que se exponen a continuación:

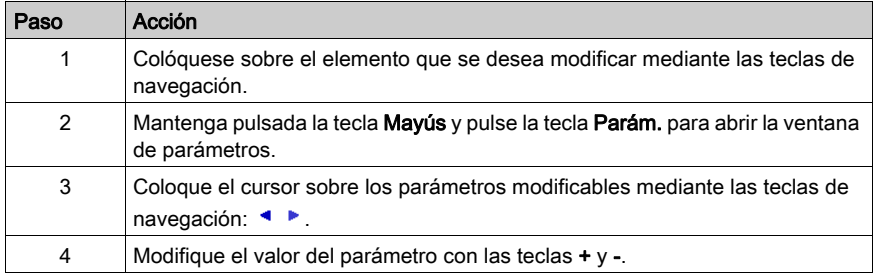

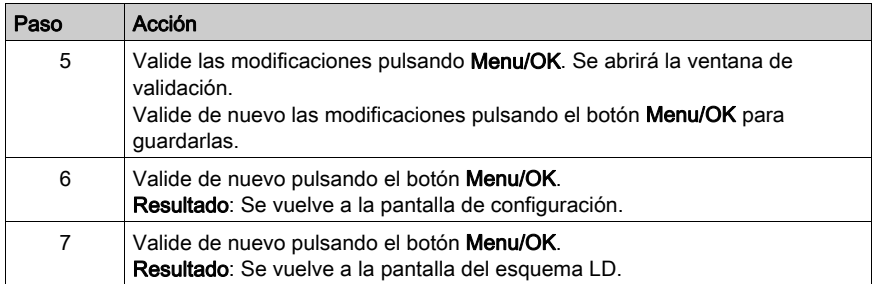

# Capítulo 7 Menú RUN/STOP

## Menú RUN/STOP

#### Descripción

Esta función se utiliza para iniciar o detener el programa en el módulo lógico.

- En el modo STOP, el programa se detiene y se desactivan las salidas.
- En el modo RUN (con o sin inicialización de los parámetros de remanencia), el programa se ejecuta.

NOTA: Las salidas de una extensión SR3XT43BD no se desactivan si se especifica un tiempo de aceleración en los parámetros de la extensión.

#### Puesta en funcionamiento

En el modo STOP, al acceder al menú RUN/STOP, la interfaz propone las siguientes tres opciones para iniciar el programa:

- CON INI NO VOLAT: Todos los valores (contadores, temporizadores, etc.) se restablecen a sus valores iniciales antes de que se inicie el programa (selección predeterminada).
- SIN INI NO VOLAT: Se conservan los valores para los que se ha activado la opción Remanencia.
- NO: El programa no se inicia.

#### Imagen:

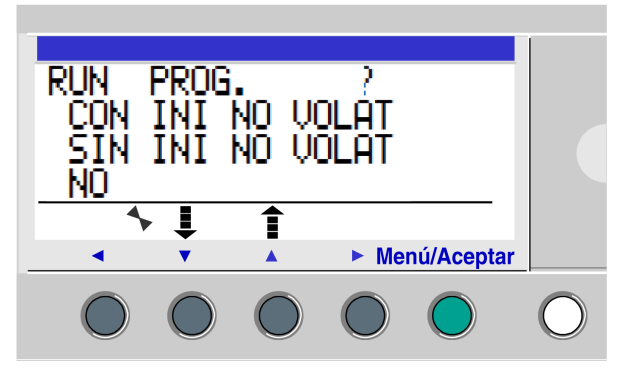

Las teclas de navegación  $\bullet$   $\bullet$  permiten cambiar la selección.

Una vez validado el ajuste con la tecla Menu/OK, se visualiza la pantalla **ENTRADAS-SALIDAS**.

#### Detención

En el modo RUN, es necesario confirmar la solicitud de detención del programa al acceder al menú RUN/STOP:

- SÍ: El programa se detiene (seleccionado de forma predeterminada).
- NO: El programa no se detiene.

Imagen:

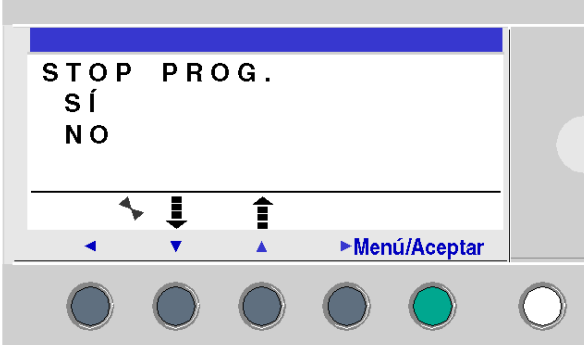

Las teclas de navegación ▼ A permiten cambiar la selección.

Una vez confirmado el ajuste con la tecla Menu/OK, se visualiza la pantalla ENTRADAS-SALIDAS.

#### Caso de módulos lógicos sin pantalla

Para módulos lógicos sin pantalla, un LED verde en el panel frontal del módulo indica los siguientes estados:

- Si el LED parpadea lentamente (3 Hz), el módulo está en modo RUN (incluso si se detecta un error recuperable).
- Si el LED parpadea rápidamente (5 Hz), el módulo está en modo STOP con un error detectado.
- Si el LED permanece encendido, el módulo está conectado y en modo STOP.

NOTA: Al arrancar, el módulo lógico está en modo RUN, aunque haya un error detectado.

NOTA: Si se detecta un error, elimine la causa del error y apague y vuelva a encender el módulo.

# Capítulo 8 Menú CONFIGURACIÓN

#### **Objeto**

El menú CONFIGURACIÓN permite el acceso a las 4 funciones siguientes:

- CONTRASEÑA
- FILTRO
- Zx TECLAS
- CICLO WATCHDOG

Este capítulo describe las características de estas funciones.

NOTA: Si desea regresar al menú principal, utilice la tecla de navegación «.

NOTA: Si el programa está protegido por una contraseña (aparece una llave en el menú contextual), el usuario debe introducirla antes de realizar cualquier acción en los submenús.

NOTA: El acceso al menú CONFIGURACIÓN sólo es posible en modo STOP.

#### Contenido de este capítulo

Este capítulo contiene los siguientes apartados:

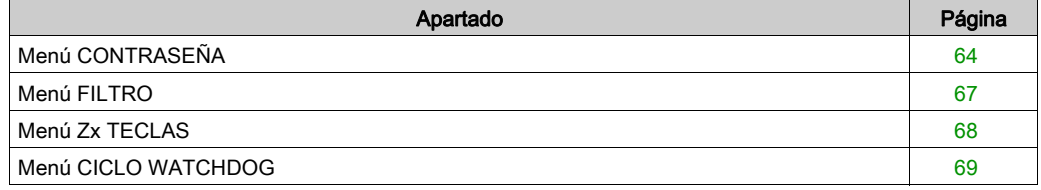

## <span id="page-63-1"></span><span id="page-63-0"></span>Menú CONTRASEÑA

#### **Descripción**

Si el programa está protegido por una contraseña (clave visualizada), debe introducir la contraseña para realizar determinadas operaciones.

La contraseña protege el acceso a los menús siguientes:

- PROGRAMACIÓN (LD modo STOP).
- MONITORIZACIÓN (LD modo RUN).
- CONFIGURACIÓN (modo STOP).
- ELIMINAR PROG. (LD modo STOP).
- TRANSFERENCIA DE MÓDULO > MEM. (modo STOP).
- TRANSFERENCIA DE MEM. > MEM. (modo STOP). En modo LD, se puede configurar la protección por contraseña de este menú.

NOTA: En caso de pérdida de la contraseña, la solución es sobrescribir el programa desde la herramienta de programación. Véase la ayuda en línea de la herramienta de programación.

NOTA: Se puede salir de la pantalla sin introducir una contraseña. Mantenga pulsada la tecla Mayús (tecla blanca) y pulse la tecla Menu/OK (tecla verde).

NOTA: Si desea regresar al menú principal desde el menú CONFIGURACIÓN, utilice la tecla de navegación <

#### Definición de la contraseña

Al principio, la llave no aparece y cada dígito está a 0.

El mensaje INTRODUCIR aparece en la ventana.

Imagen:

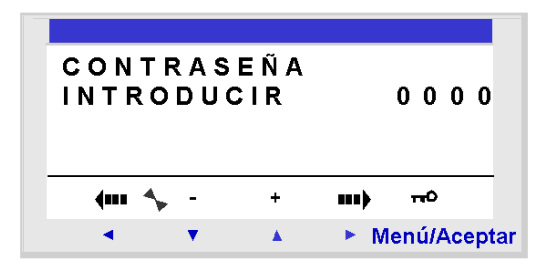

Procedimiento de introducción:

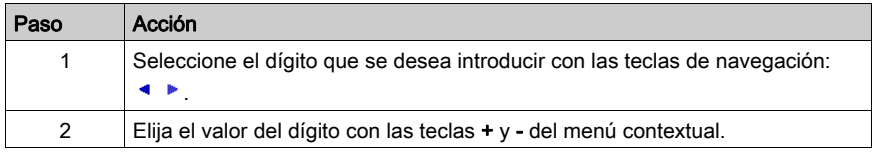

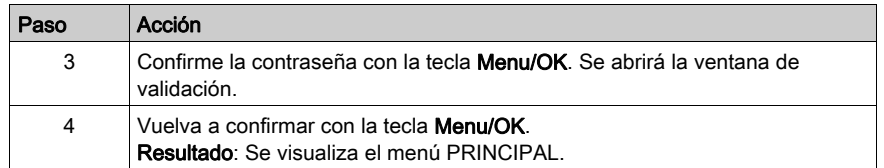

NOTA: A partir de ese momento, se visualizará la llave en la línea del menú contextual.

#### Eliminación de la contraseña

Para inhibir la contraseña, siga el mismo procedimiento que para la introducción.

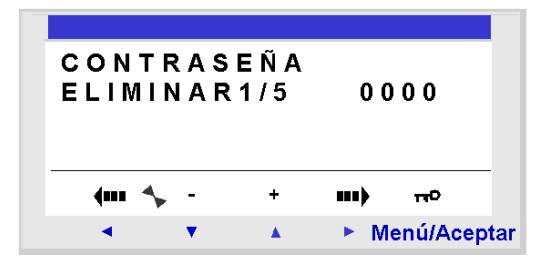

Inicialmente, se muestra la clave, lo cual significa: módulo lógico protegido.

El mensaje ELIMINAR y el número de intentos 1/5 aparecen en la pantalla.

Pueden presentarse los casos siguientes:

- Contraseña correcta: La contraseña se inhibe y el módulo lógico vuelve al menú **CONTRASEÑA**
- Contraseña incorrecta: El contador ELIMINAR aumenta.

Imagen:

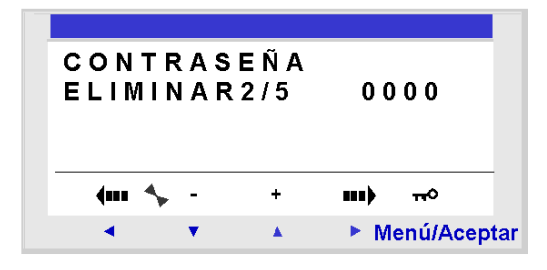

Si la contraseña se introduce de forma incorrecta 5 veces consecutivas, la seguridad se bloquea durante 30 minutos.

Si durante este periodo se interrumpe la alimentación del módulo lógico, el contador regresivo se volverá a iniciar cuando se recupere el suministro eléctrico.

Imagen:

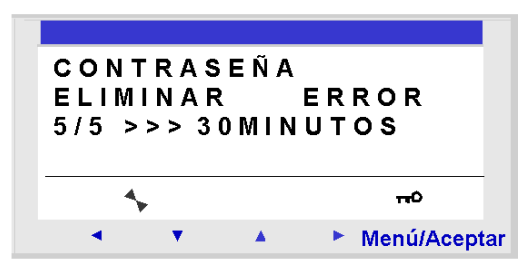

### Modificación de la contraseña

Para modificar la contraseña, elimine la antigua e introduzca una nueva.

# <span id="page-66-0"></span>Menú FILTRO

#### **Descripción**

Esta función se utiliza para establecer el tiempo de filtrado de las entradas. Los filtros rápidos detectan un cambio en la señal de entrada más rápido que los filtros lentos; sin embargo, los filtros rápidos son más sensibles a perturbaciones como el rebote de señal.

Existen dos ajustes posibles:

- Rápido
- Lento

Tiempo de respuesta:

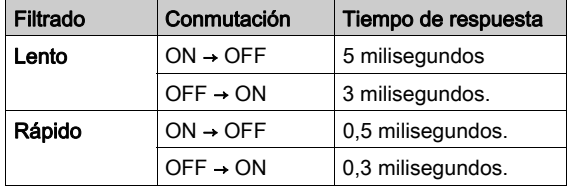

Esta selección sólo puede efectuarse cuando el módulo lógico se encuentra en modo STOP. De forma predeterminada, los módulos lógicos están configurados en LENTO.

NOTA: Esta función está disponible en módulos lógicos con una alimentación de tensión continua.

NOTA: Si desea volver al menú principal desde el menú CONFIGURACIÓN, utilice la tecla de navegación <.

#### Selección del tipo de filtro

El tipo se indica por el símbolo de selección (rombo negro).

Procedimiento de selección del tipo de filtro:

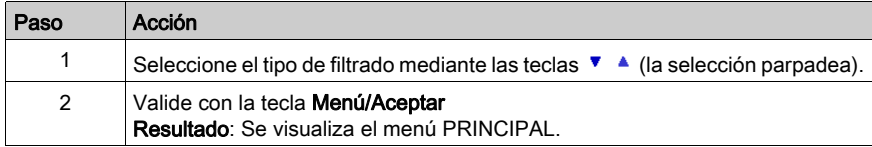

## <span id="page-67-0"></span>Menú Zx TECLAS

#### Descripción

NOTA: Se accede únicamente en modo LD.

La opción Zx TECLAS permite activar o desactivar la utilización en los botones pulsadores de las teclas de navegación.

Según el estado de esta opción, se obtienen las funciones siguientes:

- inactiva: las teclas sólo están disponibles para establecer los parámetros, configurar y programar el módulo lógico.
- **activa**: también se pueden utilizar en un esquema de función. En esta configuración, funcionan como botones pulsadores: Teclas Zx [\(véase](#page-94-0) página 95), sin tener que utilizar un contacto de entrada del bloque de terminales.

NOTA: Si desea regresar al menú principal desde el menú CONFIGURACIÓN, utilice la tecla de navegación <

#### Teclas Zx en modo RUN

De forma predeterminada, las teclas Zx se utilizan como teclas de navegación.

En modo RUN, cuando una de las pantallas de entradas/salidas, TEXTO o PANTALLA está activa, los números de las teclas Zx que se utilizan en el programa se muestran en la línea de menús contextuales.

Para activar la tecla sólo es necesario seleccionar la tecla deseada  $\bullet \bullet \bullet$ 

Imagen:

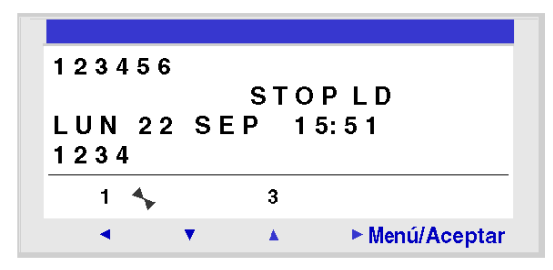

NOTA: La función está inactiva en el modo Parámetros, Monitorización y en todas las pantallas de configuración de los bloques de función y las pantallas de configuración.

## <span id="page-68-0"></span>Menú CICLO WATCHDOG

#### **Descripción**

La duración de un ciclo de programa depende de su longitud y de su complejidad; en concreto, el tipo y el número de E/S y el número de extensiones.

El programa se ejecuta de forma periódica en intervalos de tiempo regulares. Este intervalo de tiempo es el periodo del ciclo.

Para que el programa tenga tiempo de ejecutarse totalmente, el periodo del ciclo debe ser superior al tiempo de ejecución del programa.

El periodo de ciclo se puede configurar en el CONFIGURACIÓN → CICLO WATCHDOG. Este periodo se puede ajustar de 6 milisegundos a 90 milisegundos, en incrementos de 2 milisegundos.

El valor predeterminado del periodo del ciclo es de 14 milisegundos.

Imagen:

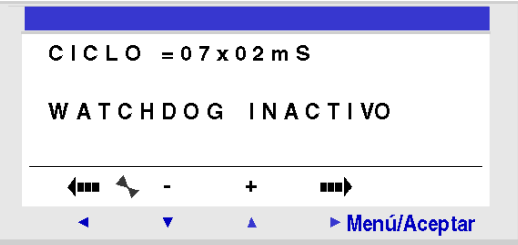

NOTA: Es necesario vigilar lo siguiente:

- Un tiempo de ciclo demasiado lento no debe ocultar las variaciones demasiado rápidas de las entradas.
- La velocidad de variación de las salidas debe ser compatible con los sistemas controlados.

Si la duración de la ejecución del programa y de las funciones del software integrado supera el valor del periodo del ciclo elegido por el programador, el WATCHDOG permite realizar una acción específica.

NOTA: En ciertas fases de la comunicación, la duración de los ciclos aumenta en función de la duración de las comunicaciones entre el PC y el módulo lógico. La duración real de los ciclos varía considerablemente en este modo de funcionamiento. El efecto del WATCHDOG siempre se inhibe en este modo de funcionamiento del módulo lógico.

NOTA: Si desea volver al menú principal desde el menú CONFIGURACIÓN, utilice la tecla de navegación <

#### Acciones

Las distintas acciones posibles del WATCHDOG son las siguientes:

- INACTIVO: Funcionamiento normal.
- ALARMA: Se produce una condición de error y se puede acceder al código de error correspondiente al Desbordamiento del periodo de ejecución desde el menú PREDETERMINADO.
- ERROR: El programa se detiene (modo STOP) y se puede acceder al código de error correspondiente al Desbordamiento del periodo de ejecución desde el menú PREDETERMINADO.

#### Periodo de ciclo

El periodo del ciclo se puede ajustar de 6 milisegundos a 90 milisegundos, en incrementos de 2 milisegundos.

Para ajustar este periodo, es necesario regular el factor multiplicador del paso de 2 milisegundos mediante las teclas + y – del menú contextual. El valor de este factor está comprendido entre 3 y 45.

$$
CICLO = 07 x02 mS
$$

El ajuste del factor de multiplicación se realiza en función del periodo más corto de muestreo de las entradas.

#### Configuración del WATCHDOG

Procedimiento:

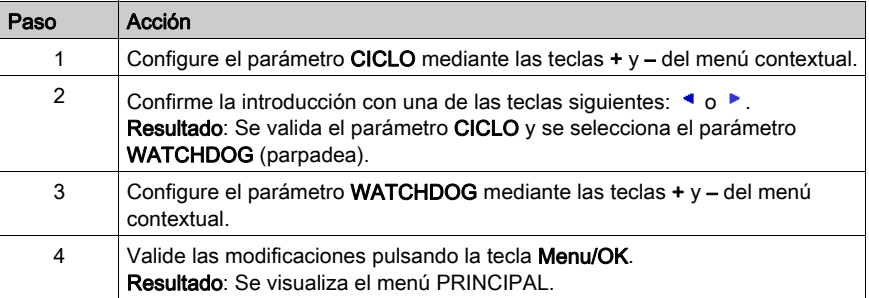

# Capítulo 9 Menú ELIMINAR PROG.

## Menú ELIMINAR PROG.

#### Descripción

NOTA: Se accede únicamente en modo LD.

Esta función permite eliminar todo el programa.

NOTA: Si el programa está protegido (clave visualizada), el usuario debe introducir la contraseña (véase [Menú CONTRASEÑA, página](#page-63-1) 64) antes de poder eliminar el programa.

#### Eliminación del programa

Al abrirlo, la opción NO predeterminada se encuentra seleccionada.

Procedimiento:

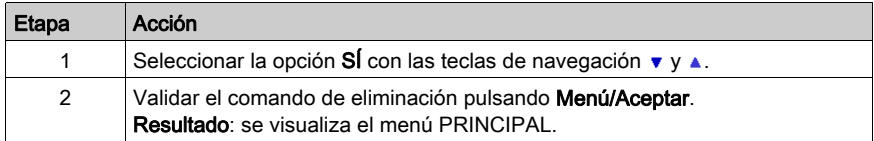
# Capítulo 10 Menú TRANSFERENCIA

# Menú TRANSFERENCIA

# **Descripción**

Esta función permite realizar lo siguiente:

- cargar en la memoria de copia de seguridad el firmware y la aplicación del módulo lógico
- cargar en el módulo lógico un firmware y una aplicación de la memoria de copia de seguridad

Esta memoria de copia de seguridad puede servir para cargar el firmware y la aplicación en otro módulo lógico.

Imagen:

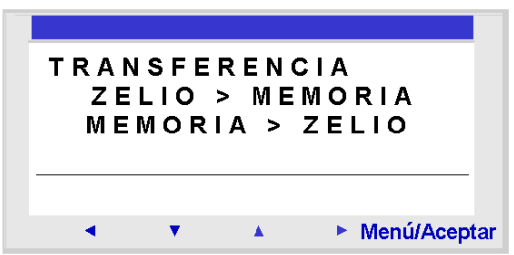

NOTA: La memoria de copia de seguridad se suministra de forma opcional.

NOTA: La inserción y la extracción de la memoria de copia de seguridad pueden realizarse incluso cuando el módulo lógico está encendido.

En módulos lógicos sin pantalla, la detección de la memoria sólo se realiza durante el arranque del módulo lógico; si se inserta la memoria con el módulo encendido, ésta no se reconocerá.

NOTA: Si la aplicación está protegida (se visualiza el icono de llave), debe introducir la contraseña antes de poder el programa.

NOTA: Si ya hay una aplicación en la memoria de copia de seguridad, se sobrescribirá con la nueva transferencia.

NOTA: No se puede transferir directamente una aplicación creada con la versión V2 de la herramienta de programación, de la memoria SR2MEM01 al módulo lógico, si éste contiene un firmware de la versión V3.

En este caso, consulte el procedimiento en el tema Aplicación incompatible con firmware en el módulo lógico [\(véase](#page-75-0) página 76).

Para obtener más información relativa a la compatibilidad de los cartuchos de memoria, co[nsulte](#page-192-0)  Compatibilidad entre los cartuchos de memoria y la versión del firmware del módulo lógico. (véase [página](#page-192-0) 193)

## Transferencia Módulo → Memoria de copia de seguridad

Procedimiento de transferencia de la aplicación del módulo lógico a la memoria de copia de seguridad, para un módulo lógico con pantalla LCD y teclado:

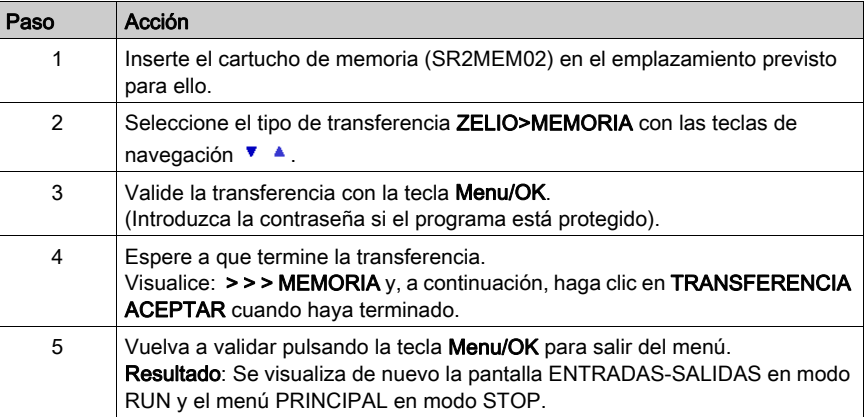

NOTA: No es posible transferir la aplicación desde un módulo lógico sin LCD o teclado. Puede transferir la aplicación del módulo al PC utilizando Zelio Soft.

#### Transferencia Memoria de copia de seguridad → Módulo

La transferencia del programa de un módulo lógico a otro mediante una tarjeta de memoria sólo es posible entre módulos lógicos que tengan la misma referencia.

Procedimiento de transferencia de la aplicación de la memoria de copia de seguridad al módulo lógico, para un módulo lógico con pantalla LCD y teclado:

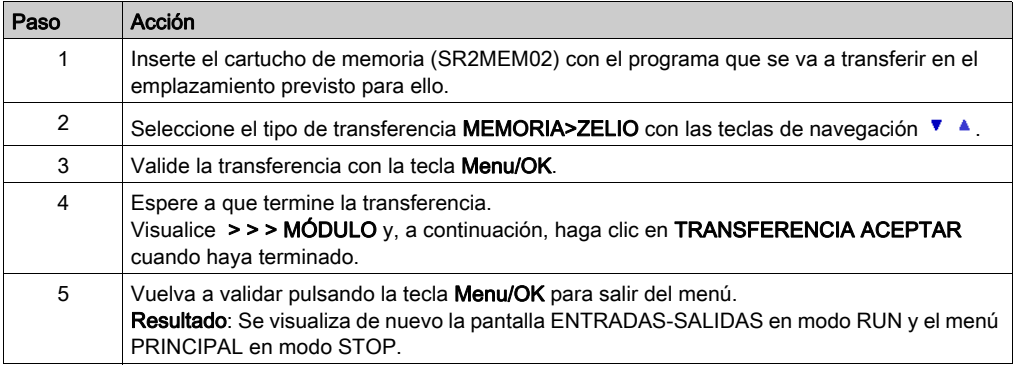

Procedimiento de transferencia de la aplicación de la memoria de copia de seguridad al módulo lógico, para un módulo lógico sin pantalla LCD o teclado:

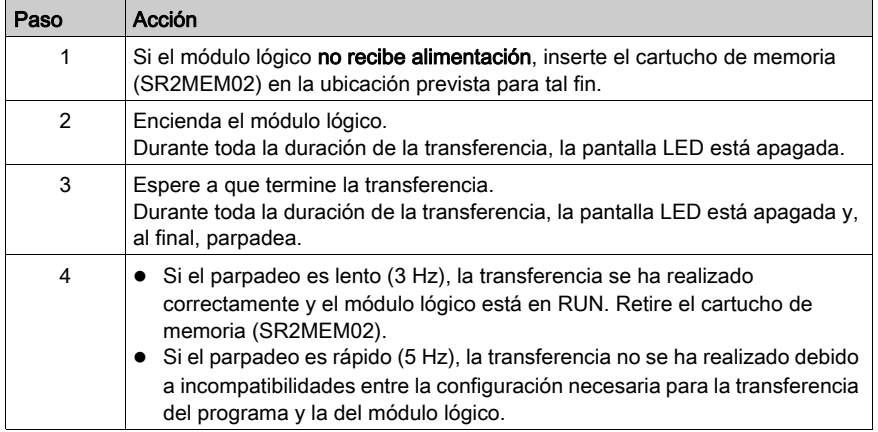

NOTA: Cuando el módulo lógico está en modo STOP, la pantalla LED está encendida y no parpadea.

## Posibles errores

A continuación, aparecen los errores posibles y, en cado caso, los mensajes que se visualizan:

- Ausencia de memoria de copia de seguridad Mensaje de error: ERROR DE TRANSFERENCIA: SIN MEMORIA
- Configuraciones incompatibles del hardware y del programa que se va a transferir Mensaje de error:

ERROR DE TRANSFERENCIA: CONFIG. INCOMPAT. (referencias del hardware o del software).

Para obtener más información, consulte el capítulo sobre el menú PREDETERMINAD[O](#page-80-0) [\(véase](#page-80-0) página 81).

## <span id="page-75-0"></span>Aplicación incompatible con el firmware del módulo lógico

Si la aplicación almacenada en la memoria de copia de seguridad SR2MEM01 se creó con una versión de la herramienta de programación incompatible *(véase página 193)* con el firmware del módulo lógico de destino, siga estos pasos:

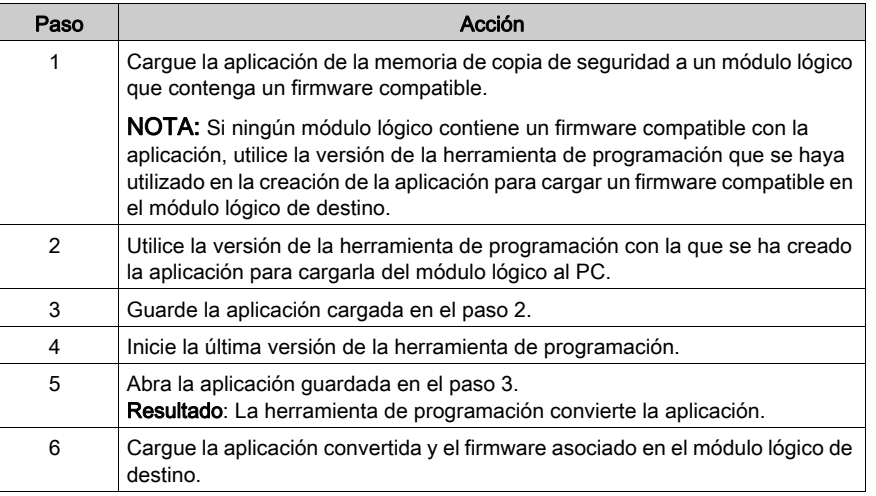

## Utilización de SR2MEM01 y SR2MEM02

En SR2MEM01 se integra únicamente el programa, mientras que en SR2MEM02 se integra el programa y el firmware correspondiente.

Por lo tanto:

- Con el cartucho de memoria SR2MEM01, se puede realizar lo siguiente:
	- Una transferencia del módulo lógico a la memoria, sólo si la versión del firmware de ese módulo es inferior a la 3.09.
	- Una transferencia de la memoria al módulo lógico, si el programa que se incluye en el cartucho de memoria SR2MEM01 se ha cargado desde un módulo lógico con la misma versión de firmware que el módulo lógico en el que desea cargar el cartucho.
- Con el cartucho de memoria SR2MEM02, se puede realizar lo siguiente:
	- Una transferencia del módulo lógico a la memoria, si la versión del firmware de ese módulo es superior o igual a la 3.09.
	- Una transferencia de la memoria al módulo lógico, si la versión del firmware del módulo hacia el que queremos cargar el cartucho es superior a la 3.09.

Para obtener más información relativa a la compatibilidad de los cartuchos de memoria, co[nsulte](#page-192-0)  Compatibilidad entre los cartuchos de memoria y la versión del firmware del módulo lógico. (véase [página](#page-192-0) 193)

# Capítulo 11 Menú VERSIÓN

# Menú VERSIÓN

# Descripción

Esta función permite identificar exactamente la versión de todos los componentes del sistema:

- MÓDULO: referencia de módulo lógico
- HARDWARE: versión del hardware
- FIRMWARE: versión del firmware
- FUNC. LD: nivel funcional del lenguaje si se trata de lenguaje LD o FUNC. BDF: nivel funcional del lenguaje si se trata de lenguaje BDF.

Imagen:

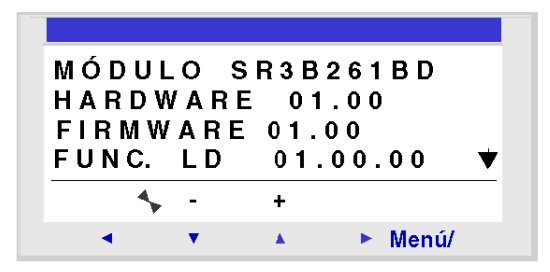

Esta información se encuentra disponible para el módulo lógico y también para las extensiones conectadas.

La presencia del símbolo  $\blacktriangledown$  en la parte inferior derecha indica que existen una o varias extensiones conectadas al módulo lógico.

Imagen:

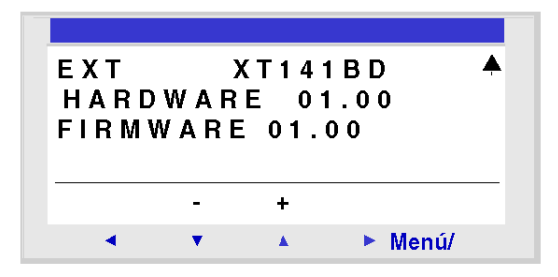

Para salir, pulse el botón Menú/Aceptar, se vuelve a la pantalla de ENTRADAS-SALIDAS si el módulo lógico está en modo RUN y a la pantalla PRINCIPAL si el módulo lógico está en modo STOP.

# Capítulo 12 Menú IDIOMA

# Menú IDIOMA

# Descripción

Esta función permite seleccionar el idioma utilizado por el módulo lógico.

Todos los mensajes se pueden visualizar en seis idiomas:

- Inglés
- Francés
- Alemán
- Italiano
- Español
- Portugués

## Ilustración:

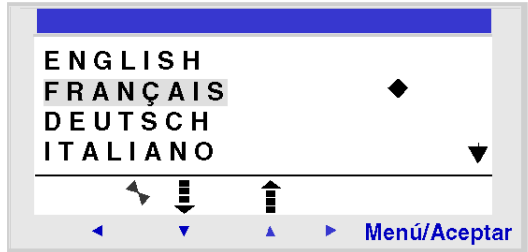

# Selección del idioma

El idioma actual está indicado por el símbolo de selección (rombo negro).

Procedimiento de selección de idioma:

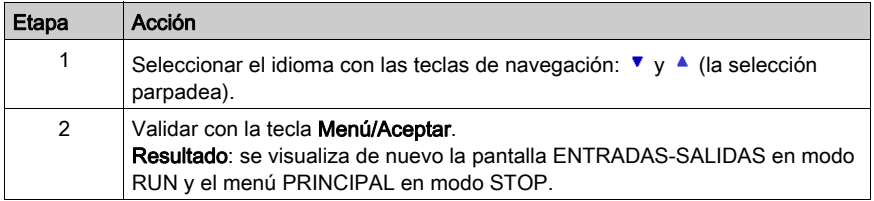

# <span id="page-80-0"></span>Capítulo 13 Menú FALLO

# <span id="page-80-1"></span>Menú PREDETERMINADO

# **Descripción**

Esta función se usa para:

- Mostrar en la pantalla LCD el tipo predeterminado detectado por el firmware del módulo lógico (desbordamiento del Watchdog, *consulte [Menú CICLO WATCHDOG, página](#page-68-0) 69*, periodo de ejecución demasiado elevado, etc.).
- Poner a cero el contador de errores.

Imagen:

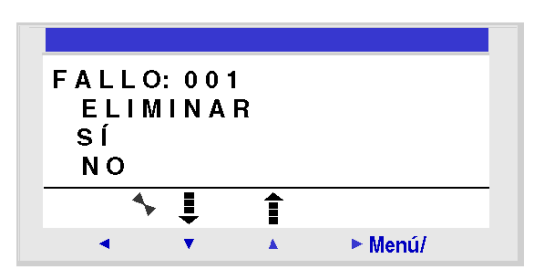

# Puesta a cero del contador de errores

Siga este procedimiento para poner a cero el contador de errores:

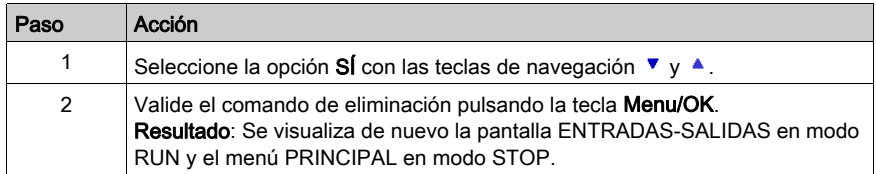

# Tipos de errores

A continuación, aparece la descripción de los posibles errores:

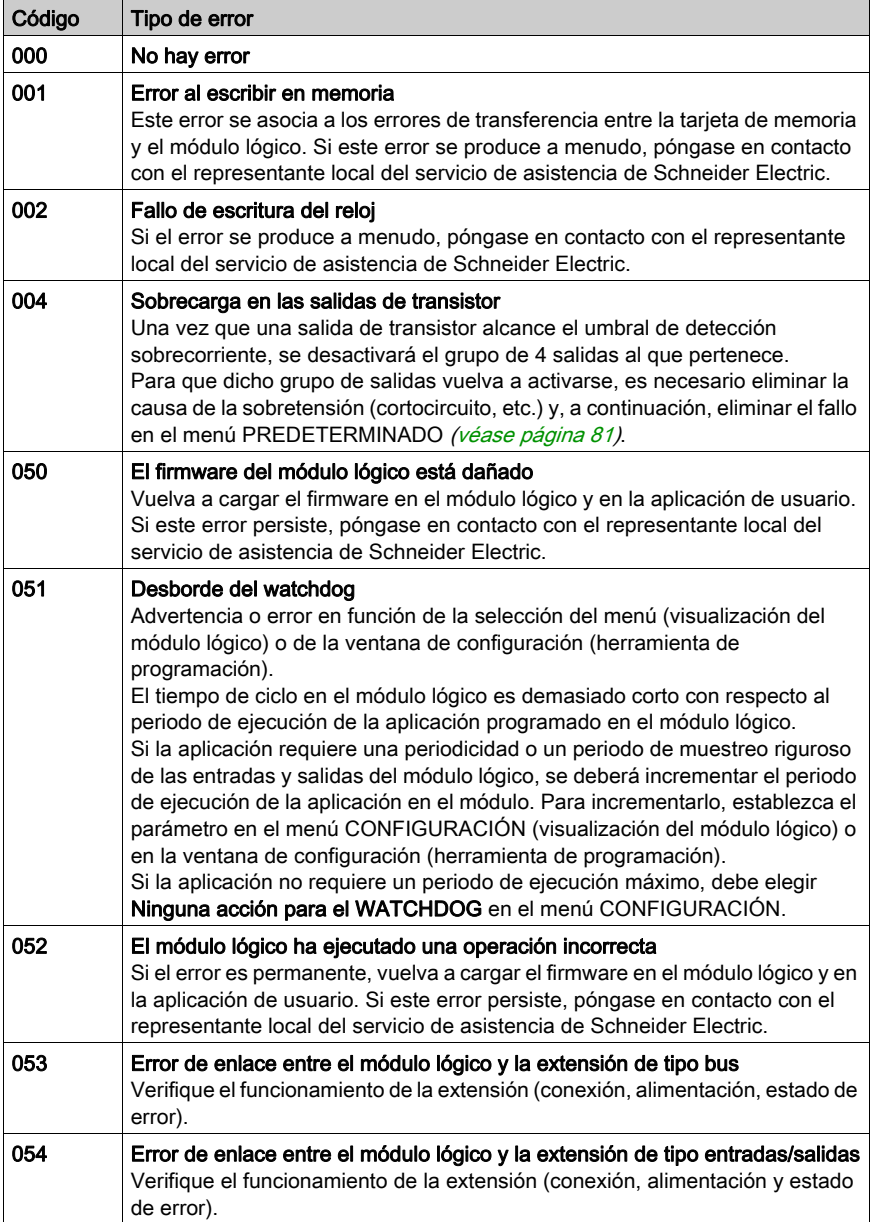

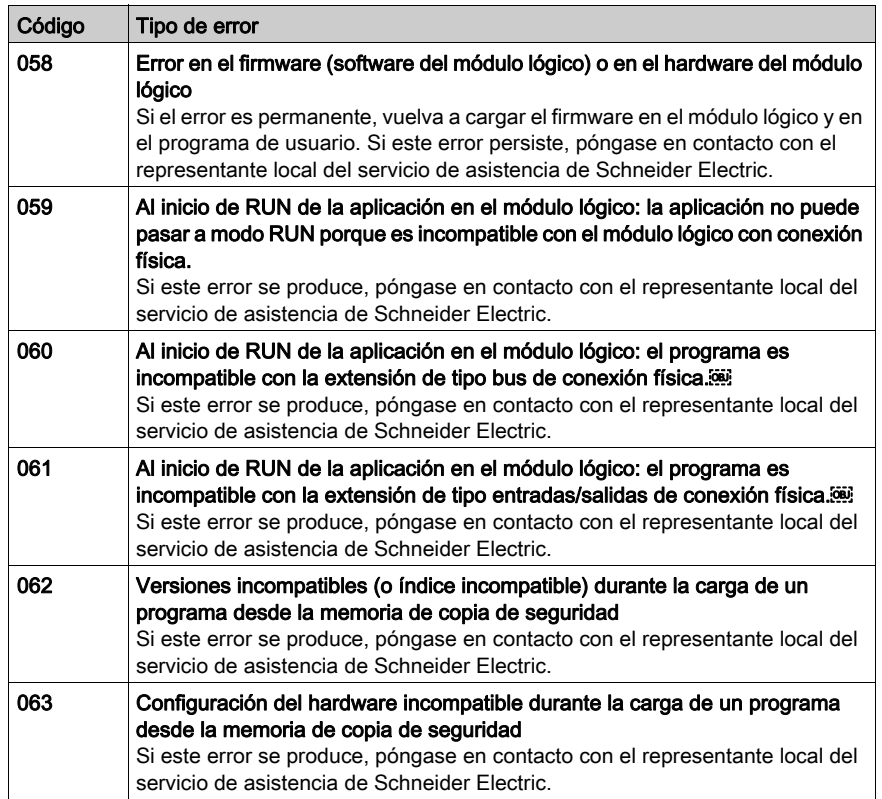

# Capítulo 14 Menú CAMBIAR D/H

# Menú CAMBIAR D/H

# Descripción

Esta función permite configurar la fecha y la hora de los módulos lógicos que poseen un reloj. Imagen:

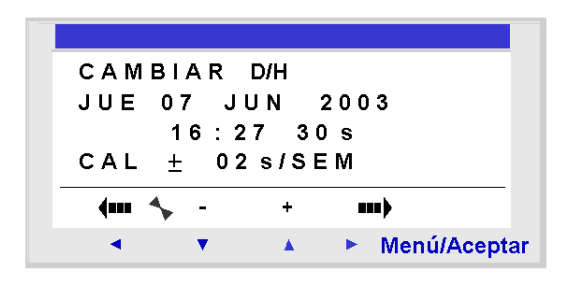

Los parámetros modificables son los siguientes:

- Día/semana/mes/año
- Hora, minutos y segundos Los valores se registran al pulsar la tecla Menu/Ok.
- CAL: Calibrado del reloj interno del módulo lógico en segundos por semana.

# Calibrado del reloj

El cuarzo que controla el reloj en tiempo real del módulo lógico tiene una desviación mensual variable en función de las condiciones del entorno del módulo lógico.

El valor máximo de esta desviación es de aproximadamente un minuto por mes.

Para realizar una estimación de esta desviación, compare la desviación del reloj del módulo lógico con un reloj de referencia durante al menos algunas semanas.

## Ejemplo:

Si el usuario desea solucionar esta desviación, puede efectuar una corrección de –15 segundos por semana para compensar una desviación de +60 segundos al mes. Esta compensación se realiza el domingo a la 01:00.

NOTA: Esta corrección no será efectiva si el módulo lógico sufre largos cortes en el suministro eléctrico o si está expuesto a grandes variaciones de temperatura.

# Configuración del reloj

Procedimiento:

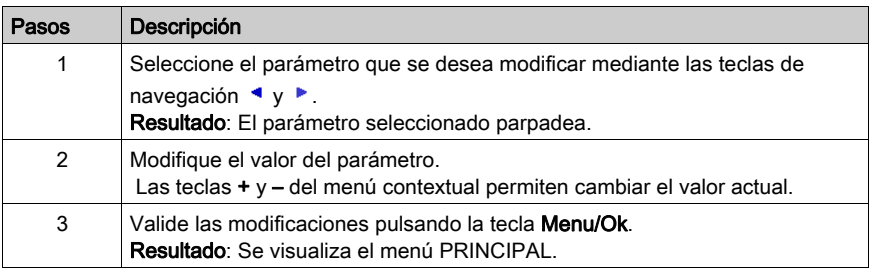

NOTA: El módulo lógico determina el día de la semana cuando se selecciona el día del mes de un año.

NOTA: No se puede modificar la hora de un producto entre las 2:00 y las 3:00 de los días de cambio de horario de verano a horario de invierno.

# Capítulo 15 Menú CAMBIAR VER/INV

# Menú CAMBIAR VER/INV

# Descripción

Esta función permite cambiar automáticamente la banda horaria: verano/invierno, en los módulos lógicos que poseen un reloj.

Ilustración:

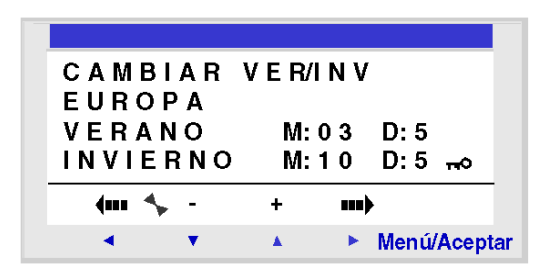

Los modos de funcionamiento posibles son los siguientes:

- $\bullet$  NO: sin cambio.
- Automático: el cambio es automático, las fechas están predefinidas según la zona geográfica: EUROPA: Europa,
	- EE. UU.
- OTRA ZONA: (MANUAL); el cambio es automático, pero es necesario especificar, tanto para el verano como para el invierno, lo siguiente:
	- $\circ$  el mes: M.
	- $\circ$  el domingo: **D** (1, 2, 3, 4 ó 5 ) del cambio.

# Configuración del cambio de hora

Para configurar el cambio de hora, siga los pasos siguientes:

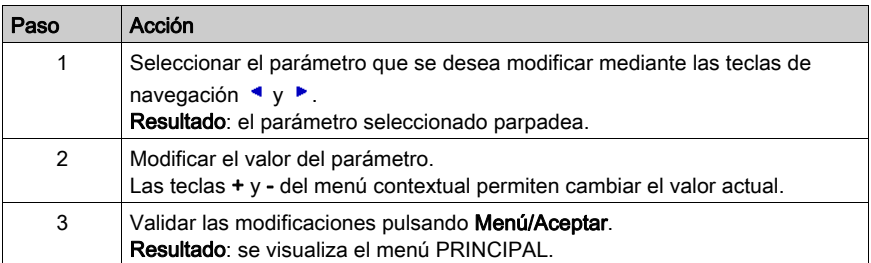

# Parte III Lenguaje LD

# Capítulo 16 Elementos del lenguaje LD

# Objeto

Este capítulo describe las distintas funciones de automatismo del lenguaje LD.

# Contenido de este capítulo

Este capítulo contiene los siguientes apartados:

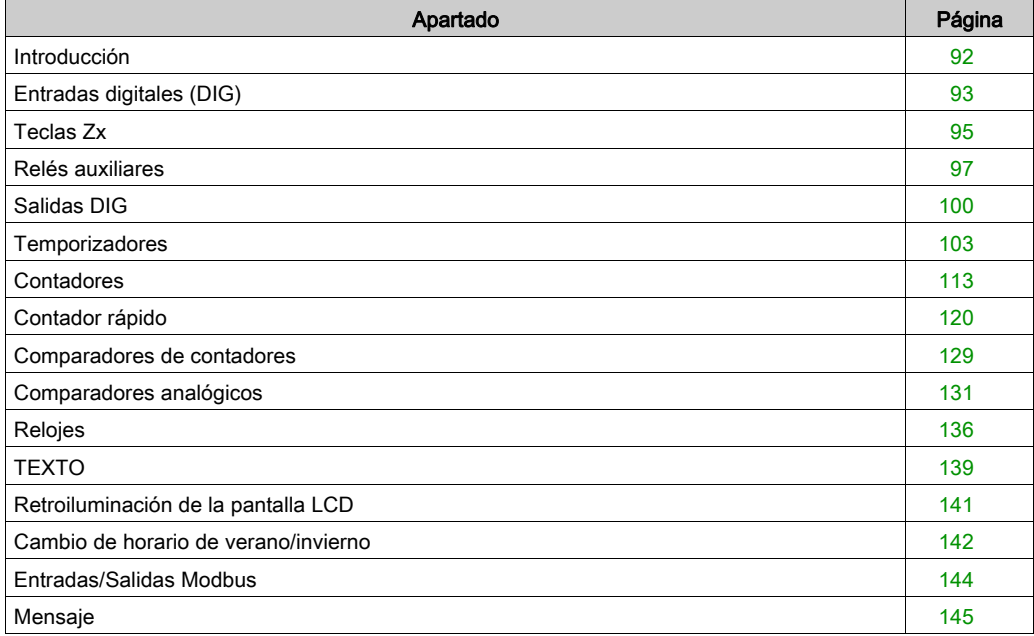

# <span id="page-91-0"></span>**Introducción**

# **Descripción**

En el modo de programación LD, se puede crear una aplicación desde la interfaz del panel frontal del módulo lógico.

A continuación, se detallan todos los elementos posibles de un esquema de control en modo LD que los módulos lógicos reconocen y utilizan.

Para ilustrar las funciones de cada elemento, se inserta un ejemplo de aplicación directa cuando es necesario.

# Composición de los esquemas de control

El número máximo de líneas en lenguaje Ladder que los módulos lógicos aceptan depende de dos factores:

- **.** La versión del firmware.
- Si se ha seleccionado una interfaz de comunicación SR2COM01 en la configuración.

Para obtener más información, consulte la tabla presentada en Funciones según la versión de firmware del módulo lógico [\(véase](#page-191-0) página 192).

Cada línea de programa se compone de un máximo de 5 contactos. Los contactos deben estar conectados a una bobina como mínimo sin que esta tenga que estar en la misma línea.

NOTA: Si la aplicación necesita más de cinco contactos para activar una acción, se pueden utilizar los relés auxiliares.

NOTA: La conexión perpendicular no es posible entre las líneas 120 y 121.

## Ejemplo de esquema de control

La imagen siguiente muestra un esquema de control de ejemplo tal y como aparece en la pantalla del panel frontal del módulo lógico:

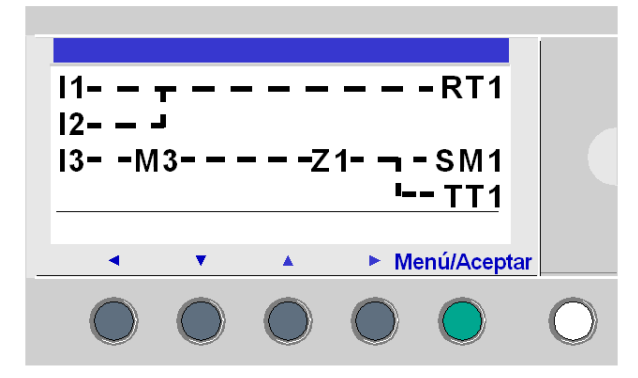

# <span id="page-92-0"></span>Entradas digitales (DIG)

# **Descripción**

Las Entradas digitales (DIG) se utilizan exclusivamente como contacto en el programa.

Este contacto representa el estado de la entrada del módulo lógico conectado a un captador (botón pulsador, interruptor, detector, etc.).

El número de contacto corresponde al número de terminales de la entrada asociada: 1 a 9, A a R (excepto las letras I, M y O) según el módulo lógico y la posible extensión.

# Utilización en contacto

Este contacto puede utilizar el estado directo de la entrada (contacto normalmente abierto) o el estado inverso (contacto normalmente cerrado), como se muestra a continuación.

## Normalmente abierto:

Símbolo de un contacto normalmente abierto:

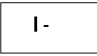

Si la entrada recibe alimentación, el contacto es conductor.

Ejemplo:

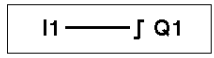

Si la entrada 1 recibe alimentación, el contacto I1 está cerrado y la bobina Q1 está activa.

# Normalmente cerrado:

Símbolo de un contacto normalmente cerrado:

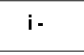

Si la entrada recibe alimentación, el contacto es no conductor.

Ejemplo:

 $\sqrt{Q}1$  $i1 -$ 

Si la entrada 1 recibe alimentación, el contacto i1 está abierto y la bobina Q1 no está activa.

# Modificación del estado de un contacto

Para modificar un contacto del panel frontal del módulo lógico (en la pantalla se visualiza la ventana de programación):

- Colóquese en la letra del contacto.
- Desplácese por los posibles tipos de contactos (I para un contacto normalmente abierto, i para un contacto normalmente cerrado). Para obtener más información, consulte Método de introducción de un contacto o de una bobina [\(véase](#page-48-0) página 49).

#### Inicialización

Estado de los contactos durante la inicialización del programa:

- El estado directo está inactivo.
- El estado inverso está activo.

# <span id="page-94-0"></span>Teclas Zx

# **Descripción**

Las teclas de navegación se comportan como las entradas físicas I (entradas digitales). La única diferencia es que no corresponden a los límites de conexión del módulo lógico, sino a las cuatro teclas grises del panel frontal.

Se utilizan como botones pulsadores y, exclusivamente, como contactos.

# Utilización en contacto

Este contacto puede utilizar el estado directo de la tecla (contacto normalmente abierto) o el estado inverso (contacto normalmente cerrado), como se muestra a continuación.

#### Normalmente abierto:

Símbolo del contacto normalmente abierto, que representa una tecla:

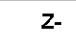

Si se pulsa la tecla, la entrada correspondiente es conductora.

#### Normalmente cerrado:

Símbolo del contacto normalmente cerrado, que representa una tecla:

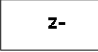

Si se pulsa la tecla, la entrada correspondiente es no conductora.

## Ejemplo

Creación de un conmutador que funciona con la tecla Z1 y la salida Q1:

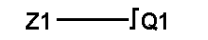

Cada vez que se pulsa la tecla Z1, la salida Q1 cambiará de estado.

## Desactivación de las teclas ZX

De forma predeterminada, las teclas Zx están activas. Se pueden desactivar de la siguiente manera:

- Desde el panel frontal del módulo lógico, en el menú CONFIGURACIÓN → TECLAS Zx, vaya a TECLAS Zx [\(véase](#page-67-0) página 68).
- Desde la herramienta de programación, consulte la ayuda en línea de la herramienta de programación para obtener más información.

NOTA: Cuando el módulo lógico está en el modo RUN y se han desactivado las teclas Zx, estas no se pueden utilizar para introducir datos en el programa, pero sí para navegar por los menús.

#### Modificación del estado de un contacto

Para modificar un contacto del panel frontal del módulo lógico (en la pantalla se visualiza la ventana de programación):

- Colóquese en la letra que representa el contacto.
- Desplácese por los posibles tipos de contactos (Z para un contacto normalmente abierto, z para un contacto normalmente cerrado). Para obtener más información, consulte Método de introducción de un contacto o de una bobina [\(véase](#page-48-0) página 49).

#### Inicialización

Estado de los contactos durante la inicialización del programa:

- Normalmente abierto (estado directo) está inactivo.
- Normalmente cerrado (estado inverso) significa que está activo.

# <span id="page-96-0"></span>Relés auxiliares

# **Descripción**

Los relés auxiliares marcados con una M o con una N se comportan como salidas digitales [Q](#page-99-0) [\(véase](#page-99-0) página 100), pero no tienen un contacto de salida eléctrica. Se pueden utilizar como variables internas.

NOTA: El número máximo de relés auxiliares depende de la versión del firmware y de si se ha incluido SR2COM01 en la configuración [\(véase](#page-191-1) página 192).

Hay 28 relés auxiliares M, numerados del M1 al M9 y de MA a MV, excepto MI, MM y MO.

Además, si no se ha seleccionado ninguna interfaz de comunicación SR2COM01 en la configuración, hay 28 relés auxiliares N, numerados del N1 al N9 y de NA a NV, excepto NI, NM y NO.

Los relés auxiliares se pueden utilizar en el programa de forma indistinta, como bobina o como contacto. Permiten memorizar un estado que se utilizará como contacto asociado.

# Utilización como bobina

Para utilizar un relé auxiliar como bobina, hay 4 tipos disponibles:

- Bobina directa
- Bobina de impulsión
- Bobina de ajuste (con retención)
- Bobina de restablecimiento (sin retención)

# Bobina directa:

Símbolo de un relé auxiliar utilizado como una bobina directa:

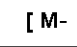

El relé se estimula si los elementos a los que está conectado son conductores. De lo contrario, no se estimula.

## Bobina de impulsión:

Símbolo de un relé auxiliar utilizado como una bobina de impulsión:

∫М-

Estimulación de impulsos, la bobina cambia de estado con cada flanco ascendente recibido.

## Bobina de ajuste:

Símbolo de un relé auxiliar utilizado como una bobina de ajuste:

SM-

La bobina de **AJUSTE** se estimula en cuanto los elementos a los que está conectada son conductores. Sigue estimulada incluso si, a continuación, los elementos ya no son conductores.

#### Bobina de restablecimiento:

Símbolo de un relé auxiliar utilizado como una bobina de restablecimiento:

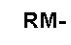

La bobina de **RESTABLECIMIENTO** se estimula cuando los elementos a los que está conectada son conductores. Permanece desactivada incluso si posteriormente los contactos dejan de ser conductores.

NOTA: Por razones de compatibilidad ascendente de los programas que funcionan con Zelio 1, los cuatro tipos de una misma bobina de salida (Q) o relé auxiliar (M) pueden utilizarse en una misma hoja de cableado en Zelio 2.

#### Utilización en contacto

Los relés auxiliares pueden utilizarse en contacto tantas veces como sea necesario.

Este contacto puede utilizar el estado directo del relé (contacto normalmente abierto) o el estado inverso (contacto normalmente cerrado), como se muestra a continuación.

#### Normalmente abierto:

Símbolo de un relé auxiliar utilizado como contacto normalmente abierto:

М-

Si el relé recibe alimentación, el contacto es conductor.

#### Normalmente cerrado:

Símbolo de un relé auxiliar utilizado como contacto normalmente cerrado:

m-

Si el relé recibe alimentación, el contacto es no conductor.

#### **Ejemplo**

En el siguiente ejemplo, el encendido y apagado de una lámpara está condicionado por el estado de las siguientes 6 entradas: I1, I2, I3, I4, I5 e IB.

La lámpara se enciende cuando:

- las entradas I1, I4, I5 e IB están en el estado 1, y
- las entradas I2 e I3 están en el estado 0.

Debido a que el módulo lógico no permite colocar más de cinco contactos en una línea, se utilizarán relés auxiliares para controlar la lámpara.

Se elige memorizar el estado de las entradas I1, I4, I5 e IB mediante el relé auxiliar M1 y memorizar el estado de las entradas I2 e I3 mediante el relé auxiliar M2. La lámpara está controlada por los relés M1 y M2, que se utilizan respectivamente como contacto normalmente abierto y como contacto normalmente cerrado.

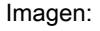

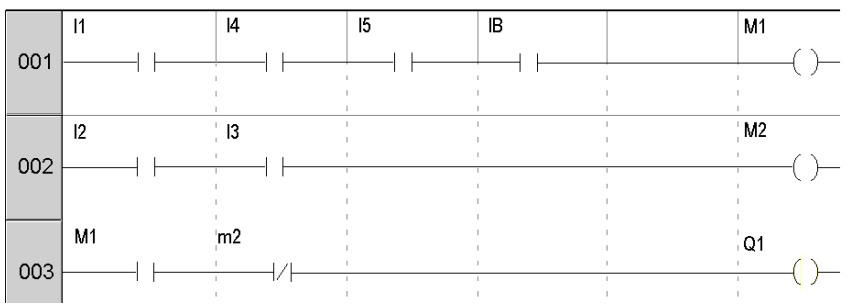

## Modificación del estado de una bobina o de un contacto

Para modificar el tipo de una bobina o de un contacto desde la parte delantera del módulo lógico (con la ventana de programación en pantalla):

- Coloque el cursor sobre el símbolo que representa el tipo de bobina o sobre la letra del contacto.
- Desplácese por los posibles tipos de contactos o de bobinas (M para un contacto normalmente abierto, m para un contacto normalmente cerrado). Para obtener más información, consulte Método de introducción de un contacto o de una bobina [\(véase](#page-48-0) página 49).

## Inicialización

Estado de los contactos durante la inicialización del programa:

- Normalmente abierto (estado directo) significa que está inactivo.
- Normalmente cerrado (estado inverso) significa que está activo.

# Remanencia

De forma predeterminada, tras un corte de alimentación, el relé se encontrará en el estado correspondiente a la inicialización del programa.

Para restablecer el estado de la salida almacenado antes del corte de alimentación, es imprescindible activar la remanencia:

- Desde el panel frontal, en el menú PARÁMETROS *(véase página 57)*.
- **En la herramienta de programación, active la opción Remanencia en la ventana de parámetros** asociada al relé.

# <span id="page-99-0"></span>Salidas DIG

### **Descripción**

Las Salidas DIG corresponden a las salidas del módulo lógico (conectadas a los actuadores). Las salidas están numeradas de Q1 a Q9, y de QA a QG, según la referencia de módulo lógico y las extensiones conectadas.

Las salidas DIG se pueden utilizar con un elemento de bobina (escritura) o de contacto (lectura).

### Utilización como bobina

Para utilizar una salida DIG como bobina, existen 4 tipos disponibles:

- Bobina directa
- Bobina de impulsión
- Bobina de ajuste (con retención)
- Bobina de restablecimiento (sin retención)

#### Bobina directa:

Símbolo de una Salida DIG, utilizada como Bobina directa:

[ Q-

La bobina se estimula si los elementos a los que está conectado son conductores. De lo contrario, no se estimula.

#### Bobina de impulsión:

Símbolo de una Salida DIG, utilizada como Bobina de impulsión:

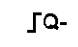

Estimulación de impulsos, la bobina cambia de estado en el flanco ascendente de cada impulso recibido.

Ejemplo: Encendido y apagado de una lámpara con un botón pulsador:

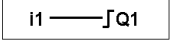

Un botón pulsador está conectado en la entrada I1 y una lámpara en la salida Q1. Cada vez que se pulse el botón pulsador, la lámpara se encenderá o se apagará.

## Bobina de ajuste:

Símbolo de una Salida DIG, utilizada como Bobina de enganche:

 $SO-$ 

La bobina de Ajuste se estimula en cuanto los elementos a los que está conectada son conductores. Sigue estimulada incluso si, a continuación, los elementos ya no son conductores.

#### Bobina de restablecimiento:

Símbolo de una Salida DIG, utilizada como Bobina de desenganche:

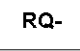

La bobina de **RESTABLECIMIENTO** se desactiva cuando los elementos a los que está conectada son conductores. Permanece inactiva incluso si posteriormente los contactos dejan de ser conductores.

Ejemplo: Encendido y apagado de una lámpara con dos botones pulsadores:

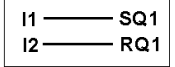

En este ejemplo, el botón pulsador 1 (PB1) está conectado a la entrada I1. El PBI2, a la entrada I2. La lámpara es controlada por la salida Q1. La lámpara se ilumina cuando se pulsa el botón pulsador PBI1, y se apaga cuando se pulsa el botón pulsador PBI2.

# NOTA:

- Generalmente, las salidas se utilizan sólo una vez en el programa como bobina (a excepción de las bobinas de enganche y de desenganche).
- Cuando se utiliza una bobina SET para una salida DIG, proporcione una bobina RESET para esta salida. La bobina de RESTABLECIMIENTO (RESET) tiene prioridad sobre la bobina de AJUSTE (SET).

La utilización de una bobina de AJUSTE sólo se justifica para activar una señal de alarma que se puede restablecer únicamente mediante INIC.+ MARCHA del programa.

#### Utilización como contacto

Puede utilizarse una salida como contacto tantas veces como sea necesario.

Este contacto puede utilizar el estado directo de la salida (contacto normalmente abierto) o el estado inverso (contacto normalmente cerrado), como se muestra a continuación.

## Normalmente abierto:

Símbolo de una salida DIG utilizado como contacto normalmente abierto:

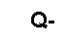

Si se estimula la salida, el contacto es conductor.

#### Normalmente cerrado:

Símbolo de una Salida DIG utilizado como contacto normalmente cerrado:

 $q-$ 

Si se estimula la salida, el contacto es no conductor.

#### Modificación del estado de una bobina o de un contacto

Para modificar el tipo de bobina o de contacto desde el panel frontal del módulo lógico (con la ventana de programación en pantalla), haga lo siguiente:

- Coloque el cursor sobre el símbolo que representa la salida de la bobina y pulse el botón Mayús.
- Desplácese por los posibles tipos de contactos o de bobinas (Q para un contacto normalmente abierto, q para un contacto normalmente cerrado). Para obtener más información, consulte Método de introducción de un contacto o de una bobina [\(véase](#page-48-0) página 49).

#### Inicialización

Estado de los contactos durante la inicialización del programa:

- Normalmente abierto (estado directo) está inactivo.
- Normalmente cerrado (estado inverso) significa que está activo.

## Remanencia

De forma predeterminada, tras un corte de alimentación, las salidas se encontrarán en el estado correspondiente a la inicialización del programa.

Para restablecer el estado de la salida almacenado antes del corte de red, es imprescindible activar la remanencia:

- Desde el panel frontal, en el menú *[\(véase](#page-56-0) página 57)* **PARÁMETROS**, o bien
- **En la herramienta de programación, active la opción Remanencia en la ventana de parámetros** asociada a la salida.

# <span id="page-102-0"></span>**Temporizadores**

# **Descripción**

La función Temporizadores permite retardar, prolongar y controlar acciones durante un tiempo determinado. Las duraciones se pueden configurar mediante uno o dos valores de preselección en función de los tipos de temporizador.

Existen 11 tipos de temporizador:

- A: Trabajo; comando mantenido
- a: Trabajo; salida/parada por impulsos
- C: Retardo de desconexión
- B: Cambio; activación comando. Impulso calibrado en el flanco ascendente de la entrada de función.
- W: Cambio; desactivación comando. Impulso calibrado en el flanco descendente de la entrada de función.
- D: Luz intermitente. Comando mantenido síncrono.
- PD: Luz intermitente; salida/parada por impulsos
- T: Totalizador trabajo
- AC: A/C. Combinación de A y C.
- L: Luz intermitente; función mantenida asíncrona
- l: Luz intermitente; salida y parada por impulsos

Para obtener una descripción de los distintos tipos de temporizadores, consulte los Cronograma[s](#page-107-0) [\(véase](#page-107-0) página 108).

El módulo lógico tiene 28 bloques funcionales de temporizador, o 16 bloques funcionales de temporizador si hay una interfaz de comunicación SR2COM01. Están numerados del 1 al 9 y de la A a la V (las letras I, M y O no se usan).

NOTA: El número máximo de temporizadores también depende de la versión del firmware [\(véase](#page-191-1) página 192).

Cada bloque dispone de una entrada de puesta a cero, una entrada de comando y una salida que permite saber si la temporización ha finalizado.

# Utilización de bobinas

Se asocian dos bobinas a cada temporizador:

- Bobina TT: Entrada de función
- Bobina RC: Entrada de puesta a cero

A continuación, se describe la utilización de estas bobinas.

#### Entrada de función:

Símbolo de la bobina Entrada de función de un temporizador:

TT-

Cada tipo implica un funcionamiento particular que permite gestionar los casos posibles en una aplicación.

#### Entrada de puesta a cero:

Símbolo de la bobina de entrada de función de un temporizador:

RT-

La estimulación de la bobina provoca una puesta a cero del valor de temporizador: el contacto T se desactiva y la función está lista para un nuevo ciclo de temporizador.

NOTA: Esta bobina sólo es necesaria para temporizadores de inicio/parada por impulsos.

#### Utilización como contacto

El contacto asociado al temporizador indica si la temporización ha terminado.

Se puede utilizar tantas veces como sea necesario en el programa, tanto en modo normalmente abierto como en modo normalmente cerrado:

#### Normalmente abierto:

Símbolo del contacto normalmente abierto asociado a un temporizador:

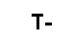

Si la salida del bloque funcional de temporizador está activa, el contacto es conductor.

#### Normalmente cerrado:

Símbolo del contacto normalmente cerrado asociado a un temporizador:

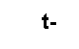

Si la salida del bloque funcional de temporizador está **activa**, el contacto es **no conductor**.

#### Configuración desde el panel frontal

Se puede acceder a la configuración del bloque durante la introducción de la línea de comando o desde el menú PARÁMETROS si el bloque no se ha bloqueado con el candado.

Los parámetros necesarios son los siguientes:

- Tipo de temporizador
- Valor de preselección
- Unidad de tiempo
- Bloqueo de parámetros
- **•** Remanencia

## Tipo de temporizador:

Este parámetro permite seleccionar el tipo de funcionamiento del temporizador entre los 11 tipos disponibles. Cada tipo está representado por una o dos letras:

- A: Trabajo; comando mantenido
- a: Trabajo; salida/parada por impulsos
- C: Retardo de desconexión
- B: Cambio; activación comando. Impulso calibrado en el flanco ascendente de la entrada de función.
- W: Cambio; desactivación comando. Impulso calibrado en el flanco descendente de la entrada de función.
- D: Luz intermitente. Comando mantenido síncrono.
- PD: Luz intermitente; salida/parada por impulsos
- T: Totalizador trabajo
- $\bullet$  AC: A/C. Combinación de A y C.
- L: Luz intermitente; función mantenida asíncrona
- l: Luz intermitente; salida y parada por impulsos

# Valor de preselección:

En función del tipo de temporizador, pueden existir 1 o 2 valores de preselección:

 $\bullet$  1 valor de preselección para los tipos A, a, C, B, W, D, PD y T:

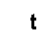

: retardo en la conexión o retardo en la desconexión en función del tipo.

2 valores de preselección para los tipos AC, L y l:

A

: Retardo en la conexión en el caso de un tipo AC; estado activo en el caso de luces intermitentes L y l.

# B

: Retardo en la desconexión en el caso de un tipo AC; estado inactivo en el caso de luces intermitentes L y l.

## Unidad de tiempo:

Es la unidad de tiempo del valor de preselección. Existen cinco posibilidades:

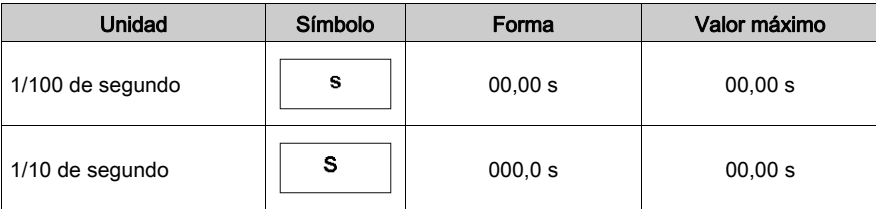

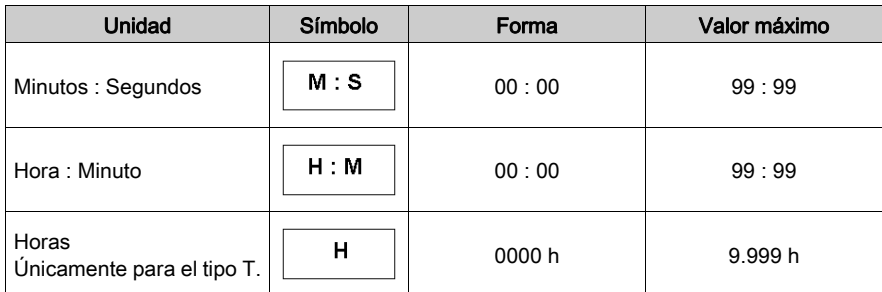

#### Bloqueo de parámetros:

## Símbolo del parámetro Bloqueo de parámetros:

Bloqueado Desbloqueado ۵ a

El bloqueo prohíbe la modificación de los parámetros desde el panel frontal del módulo lógico (menú PARÁMETROS).

#### Remanencia:

De forma predeterminada, si se produce un corte de la alimentación mientras un bloque funcional de temporizador está activo, la información sobre el tiempo transcurrido se perderá. Al volver la tensión de alimentación, el bloque de función temporizador se reinicia y queda listo para un nuevo ciclo de funcionamiento.

Si la aplicación lo exige, es posible memorizar el tiempo transcurrido antes del corte de la corriente mediante el parámetro Remanencia.

Símbolo del parámetro Remanencia:

**Azy** Activo

n Inactivo

Esta función permite realizar copias de seguridad del valor del temporizador y memoriza el tiempo transcurrido en caso de que se produzca un corte de alimentación.

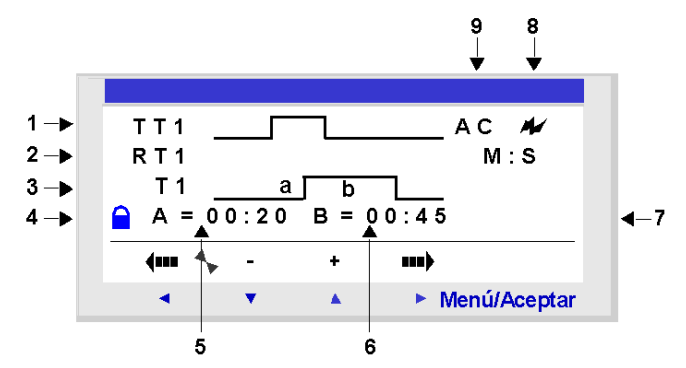

Imagen: Configuración de un contador desde el panel frontal del módulo lógico.

Descripción:

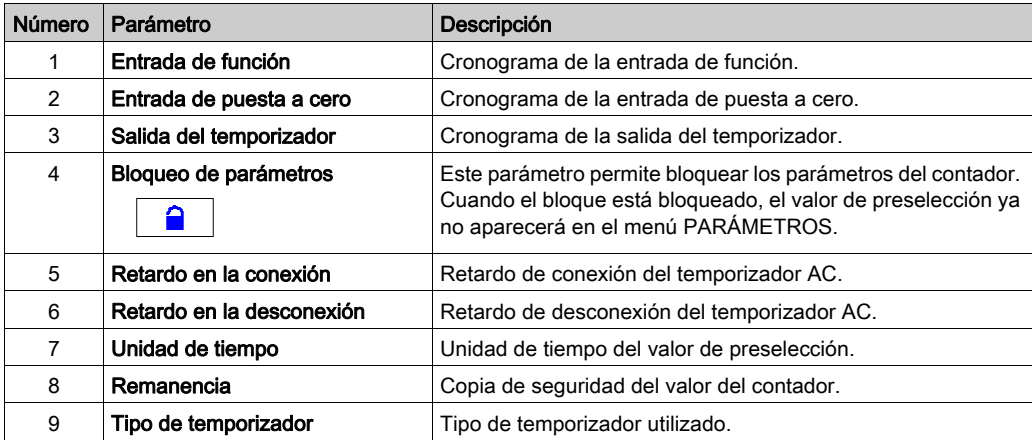

#### <span id="page-107-0"></span>**Cronogramas**

A continuación, se presentan los cronogramas que ilustran los diferentes comportamientos del bloque funcional de temporizador, según el tipo de temporizador seleccionado.

El tipo A es Trabajo, comando mantenido. En el siguiente diagrama se muestra el funcionamiento del temporizador de tipo A:

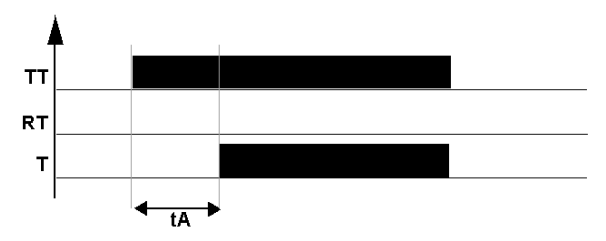

El tipo a es Trabajo; salida/parada por impulsos En el siguiente diagrama se muestra el funcionamiento del temporizador de tipo a:

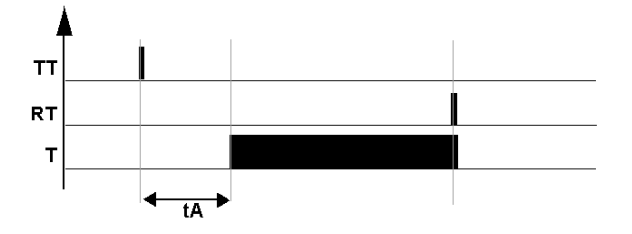

NOTA: Cada flanco ascendente en la entrada TTx pone a cero el valor actual del temporizador.

El tipo C es Retardo de desconexión. En el siguiente diagrama se muestra el funcionamiento del temporizador de tipo C:

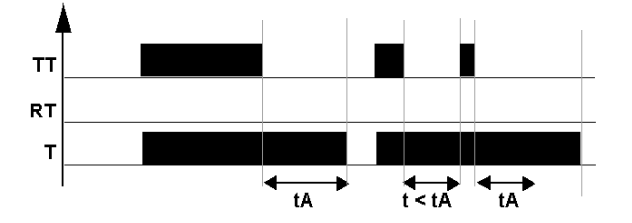
El tipo B es Cambio; activación comando para un impulso calibrado en el flanco ascendente de la entrada de función. En el siguiente diagrama se muestra el funcionamiento del temporizador de tipo B:

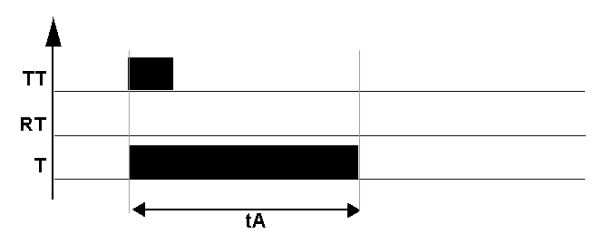

El tipo W es Cambio; desactivación comando para un impulso calibrado en el flanco descendente de la entrada de función. En el siguiente diagrama se muestra el funcionamiento del temporizador de tipo W:

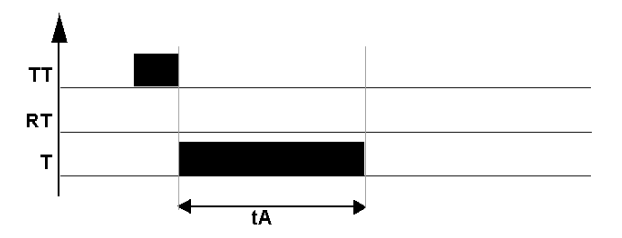

El tipo D es Luz intermitente para una función mantenida síncrona. En el siguiente diagrama se muestra el funcionamiento del temporizador de tipo D:

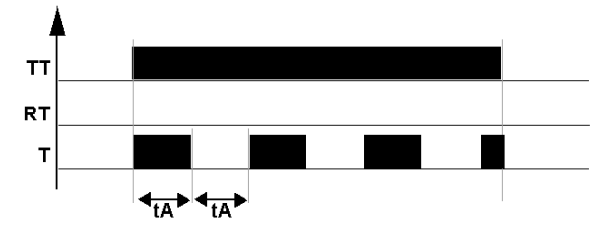

El tipo PD es Luz intermitente; salida/parada por impulsos En el siguiente diagrama se muestra el funcionamiento del temporizador de tipo PD:

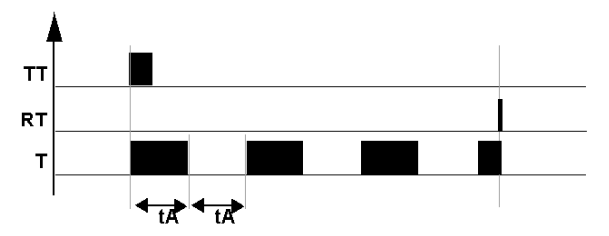

NOTA: Cada flanco ascendente en la entrada TTx pone a cero el valor actual del temporizador.

El tipo T es Totalizador trabajo. En el siguiente diagrama se muestra el funcionamiento del temporizador de tipo T:

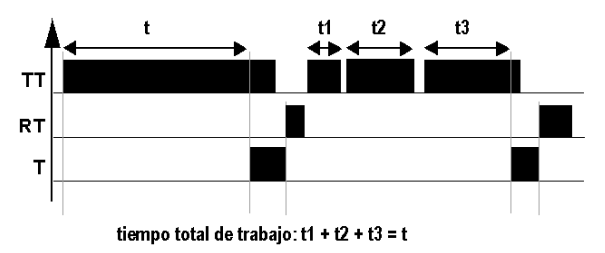

Con este tipo, se puede alcanzar el valor de preselección:

- En un paso: t
- $\bullet$  En varios pasos: t1 + t2 + ... + tn

El tipo AC ( $AC$ ) es una combinación de A y C. En el siguiente diagrama se muestra el funcionamiento del temporizador de tipo AC:

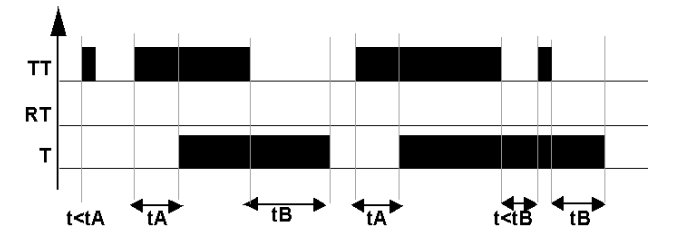

El tipo L es Luz intermitente; función mantenida asíncrona. En el siguiente diagrama se muestra el funcionamiento del temporizador de tipo L:

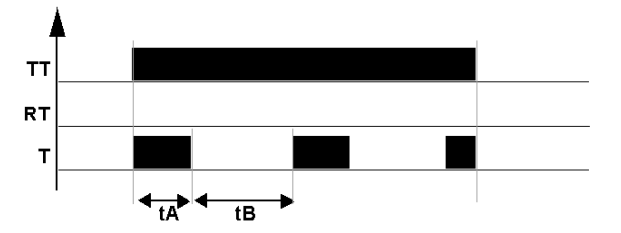

El tipo L es Función I: Luz intermitente; salida y parada por impulsos. En el siguiente diagrama se muestra el funcionamiento del temporizador de tipo l:

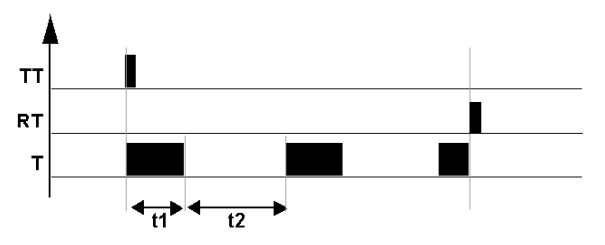

NOTA: Cada flanco ascendente en la entrada TTx pone a cero el valor actual del temporizador.

### Modificación del estado de una bobina o de un contacto

Para modificar el tipo de bobina o de contacto desde el panel frontal del módulo lógico (con la ventana de programación en pantalla), haga lo siguiente:

- Coloque el cursor sobre el símbolo que representa el tipo de bobina o sobre la letra del contacto.
- Desplácese por los posibles tipos de contactos o de bobinas (T para un contacto normalmente abierto, t para un contacto normalmente cerrado). Para obtener más información, consulte Método de introducción de un contacto o de una

# Inicialización

Estado de los contactos y valores durante la inicialización del programa:

- El modo normalmente abierto (estado directo) está inactivo.
- El modo normalmente cerrado (estado inverso) está activo.
- **.** Los valores son nulos.

bobina [\(véase](#page-48-0) página 49).

## Ejemplo 1

Realización de una sincronización en unas escaleras.

Se desea que las escaleras permanezcan iluminadas durante dos minutos y treinta segundos cuando se presiona uno de los botones pulsadores.

Los botones pulsadores de cada piso están conectados con la entrada I1 del módulo lógico.

La iluminación de las escaleras está conectada a la salida Q4 del módulo lógico.

Por lo tanto se escribe el programa siguiente:

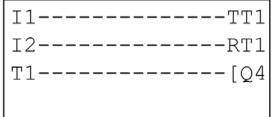

Para conseguir el funcionamiento deseado, se debe utilizar un temporizador de tipo B (cambio, activación del comando) y configurar la duración de la temporización en 2 min. 30 s. Para configurar la duración del temporizador, elija las unidades de tiempo M:S e introduzca el valor 02:30 para el valor de preselección t.

Imagen: Pantalla de configuración del temporizador.

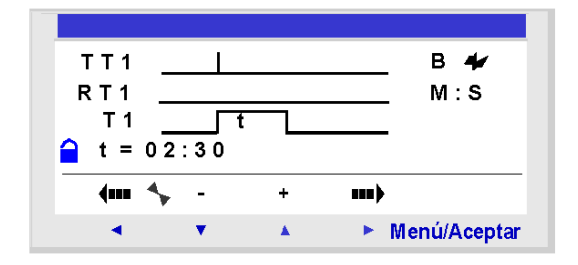

## **Contadores**

## **Descripción**

La función **Contadores** permite contar de forma progresiva o regresiva los impulsos. El módulo lógico tiene 28 contadores o 16 contadores si se ha seleccionado una interfaz de comunicación SR2COM01 en la configuración. Están numerados del 1 al 9 y de la A a la V (las letras I, M y O no se usan).

NOTA: El número máximo de contadores también depende de la versión *(véase página 192)* del firmware.

La función **Contadores** puede reinicializarse a cero o al valor de preselección (según el parámetro elegido) en el transcurso de su utilización.

La utilización como contacto permite saber:

- Si se ha alcanzado el valor de preselección (conteo progresivo A).
- Si se ha alcanzado el valor 0 (modo de conteo regresivo DE).

## Utilización de bobinas

Se asocian 3 bobinas a cada contador:

- Bobina CC: Entrada de impulso de conteo.
- Bobina RC: Entrada puesta al estado inicial del contador.
- Bobina DC: Entrada de sentido de conteo.

A continuación, se describe la utilización de estas bobinas.

### Entrada de impulso de conteo:

Símbolo de la bobina de Entrada de impulso de conteo de un contador:

CC-

Utilizado como bobina en un esquema de control, este elemento representa la entrada de conteo de la función. Cada vez que la bobina se estimula, el contador aumenta o disminuye en 1 según el sentido de conteo elegido.

Ejemplo: Entradas de impulso de conteo proporcionadas por el contador 1.

$$
11 \longrightarrow CC1
$$

Cada vez que se estimula la entrada I1, el contador n.º 1 aumenta en 1.

### Entrada puesta al estado inicial del contador:

Símbolo de la bobina de Entrada puesta al estado inicial del contador:

RC-

Utilizado como bobina en un esquema de control, este elemento representa la entrada que devuelve la función de contador a su estado inicial.

La estimulación de la bobina produce lo siguiente:

- $\bullet$  El valor de conteo se establece en cero si el tipo de conteo es A (conteo hacia el valor de preselección).
- Se restablece el valor de preselección si el tipo de conteo es DE (conteo regresivo a partir de un valor de preselección).

Ejemplo: Contador 1 puesto a cero al pulsar la tecla Z1.

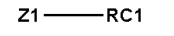

Cada vez que se pulsa la tecla Z1, el contador parte nuevamente de 0.

#### Entrada de sentido de conteo:

Símbolo de la bobina de Entrada de sentido de conteo de un contador:

DC-

Esta entrada determina la dirección de conteo según su estado:

- Cuenta de forma regresiva si la bobina se estimula.
- Cuenta de forma progresiva si la bobina no se estimula.

NOTA: De forma predeterminada, si la entrada no está cableada, la función cuenta de forma progresiva.

Ejemplo: Cuentas progresivas y regresivas según el estado de la entrada I2 del módulo lógico.

 $12 -$ DC1

Si la entrada I2 está activa, la función cuenta de forma regresiva.

#### Utilización como contacto

El contacto asociado al contador indica si se ha alcanzado el valor de preselección (modo A) o cero (modo DE).

Se puede utilizar tantas veces como sea necesario en el programa, tanto en modo normalmente abierto como en modo normalmente cerrado:

## Normalmente abierto:

Símbolo del contacto normalmente abierto asociado a un contador:

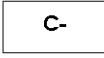

El contacto es conductor si:

- El valor del contador ha alcanzado el valor de preselección, si el contador está en conteo progresivo (A).
- $\bullet$  El valor del contador es igual a 0 si el contador está en conteo regresivo (DE).

## Normalmente cerrado:

Símbolo del contacto normalmente cerrado asociado a un contador:

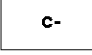

El contacto es conductor siempre y cuando:

- **El valor del contador no haya alcanzado** el valor de preselección, si el contador está en conteo progresivo (A).
- $\bullet$  El valor del contador **sea igual a 0** si el contador está en conteo regresivo (**DE**).

Ejemplo: Encendido de un LED conectado a la salida del contador 1 (A).

 $C1 -$ [Q1

Cuando el valor de preselección se ha alcanzado, el LED se ilumina. De lo contrario, está apagado.

## Configuración desde el panel frontal

Se puede acceder a la configuración del bloque durante la introducción de la línea de comando o desde el menú PARÁMETROS si el bloque no se ha bloqueado con el candado.

Los parámetros necesarios son los siguientes:

- Tipo de conteo
- Valor de preselección
- Bloqueo de parámetros
- **•** Remanencia

## Tipo de conteo:

Símbolo del parámetro Tipo de conteo:

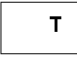

Este parámetro se utiliza para seleccionar el tipo de contador:

- A: Conteo progresivo hacia el valor de preselección. Cuando el valor del contador es igual al valor de preselección, el contacto C del contador es conductor.
- DE: Conteo regresivo desde el valor de preselección. Cuando el valor del contador es igual a 0, el contacto C del contador es conductor.

## Valor de preselección:

Símbolo del parámetro Valor de preselección:

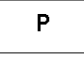

Este valor está comprendido entre 0 y 32767. Representa:

- El valor que hay que alcanzar cuando se cuenta hacia el valor de preselección (A).
- El valor inicial cuando se cuenta regresivamente desde el valor de preselección (DE).

### Bloqueo de parámetros:

Símbolo del parámetro Bloqueo de parámetros:

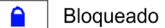

Desbloqueado

El bloqueo prohíbe la modificación de los parámetros desde el panel frontal del módulo lógico (menú PARÁMETROS).

### Remanencia:

Símbolo del parámetro Remanencia:

Activo ₩

× Inactivo

Esta función permite guardar el estado de los valores del contador en caso de que se produzca un corte de alimentación.

Imagen: Configuración de un contador desde el panel frontal del módulo lógico.

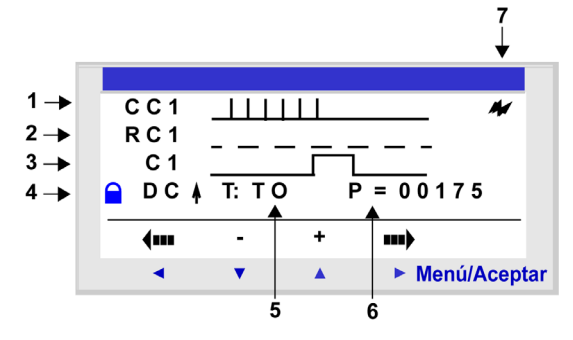

Descripción:

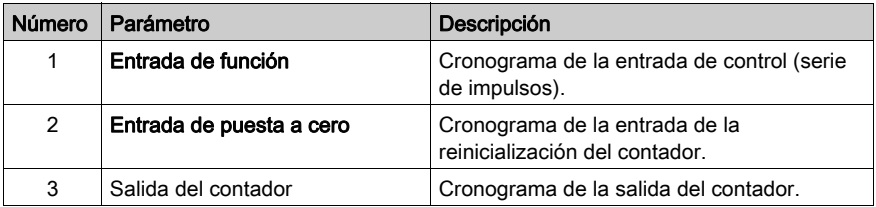

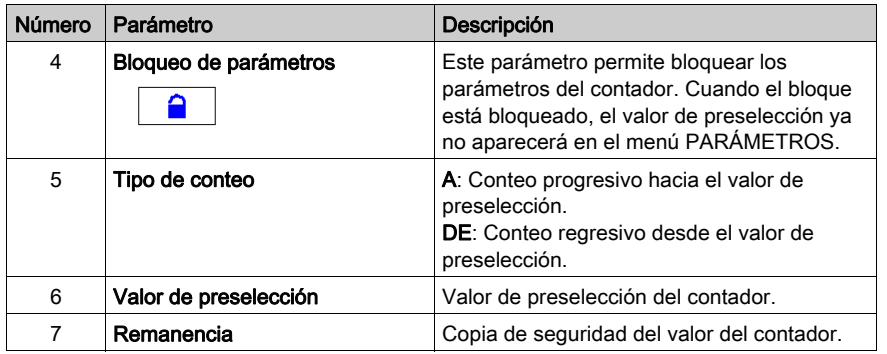

## Valor del contador

El valor del contador es el valor en un momento determinado que resulta de las acciones sucesivas de conteo progresivo/conteo regresivo ocurridas desde el último restablecimiento del estado inicial del contador.

Este valor está comprendido entre 0 y 32767. Una vez alcanzados estos límites, un conteo regresivo establece el valor actual en 0, mientras que un conteo progresivo lo establece en + 32767.

### **Cronogramas**

En los cronogramas, las curvas azules representan el valor del contador:

La figura que se muestra a continuación muestra el funcionamiento del contador en modo de conteo progresivo (A) hacia el valor de preselección:

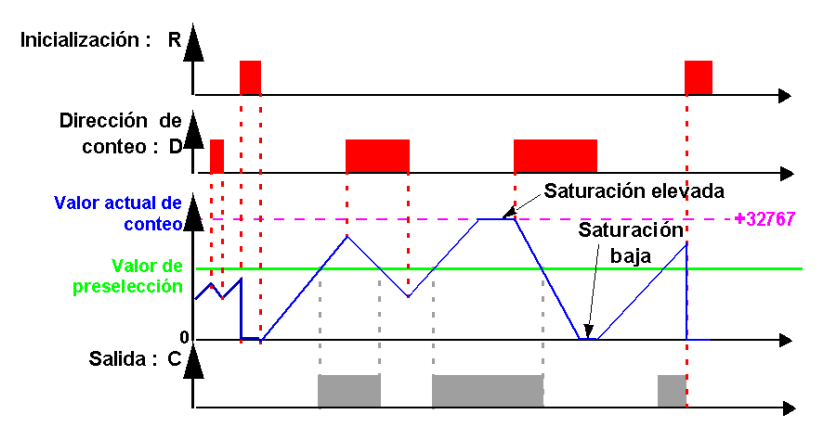

La figura que se muestra a continuación muestra el funcionamiento del contador en modo de conteo regresivo (DE) desde el valor de preselección:

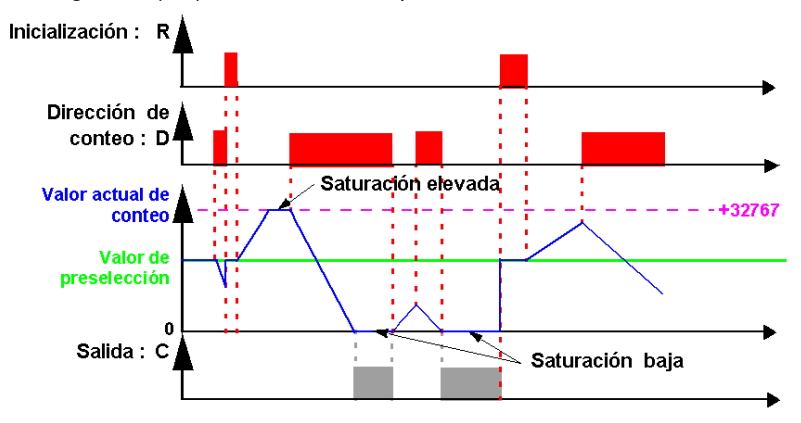

### Modificación del estado de una bobina o de un contacto

Para modificar el tipo de bobina o de contacto desde el panel frontal del módulo lógico (con la ventana de programación en pantalla), haga lo siguiente:

- Coloque el cursor sobre el símbolo que representa el tipo de bobina o sobre la letra del contacto.
- Desplácese por los posibles tipos de contactos o de bobinas (C para un contacto normalmente abierto, c para un contacto normalmente cerrado). Para obtener más información, consulte Método de introducción de un contacto o de una bobina [\(véase](#page-48-0) página 49).

### Inicialización

Estado de los contactos y valor durante la inicialización del programa:

- El modo normalmente abierto (estado directo) está inactivo.
- El modo normalmente cerrado (estado inverso) está activo.
- El valor es nulo.

## Ejemplos

A continuación se muestran tres ejemplos de uso de un contador:

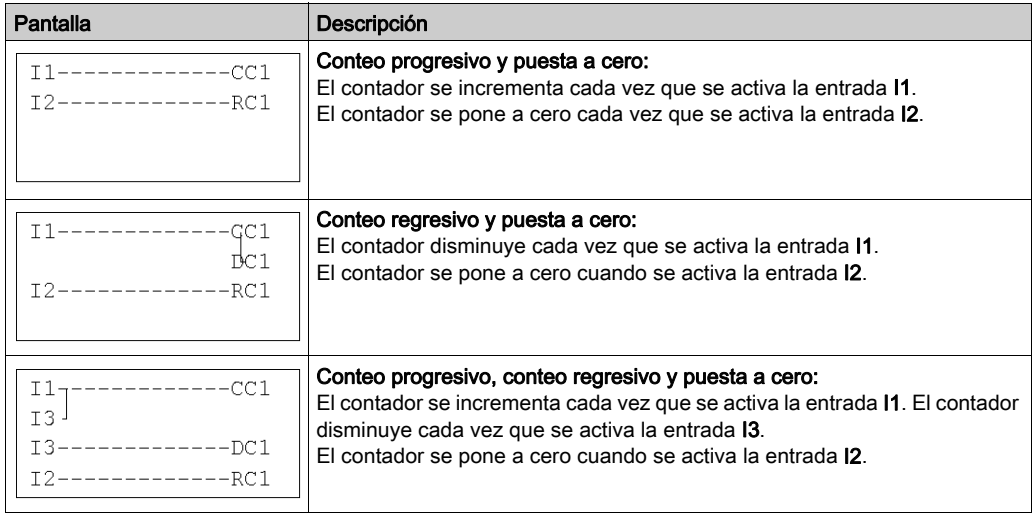

## Contador rápido

## **Descripción**

La función **Contador rápido** permite contar los impulsos hasta una frecuencia de 1 kHz.

El uso del contacto K1 indica lo siguiente:

- Se ha alcanzado el valor de preselección (conteo progresivo).
- Se ha alcanzado el valor 0 (conteo regresivo).

Las entradas del **contador rápido** están conectadas de forma implícita a las entradas **11** e **I2** del módulo lógico:

- Un impulso (flanco ascendente) en la entrada I1 incrementa el contador.
- Un impulso (flanco ascendente) en la entrada I2 disminuye el valor del contador.

Estas entradas no se pueden utilizar en ningún otro contexto.

La función Contador rápido se puede restablecer en el transcurso de su utilización por la bobina RK1. Se restablece:

- a 0 si está en conteo progresivo hacia el valor de preselección
- al valor de preselección si está en conteo regresivo desde el valor de preselección

El contador funciona únicamente si la bobina entrada de validación TK1 está activada.

Se puede utilizar el ciclo repetitivo con un valor de temporización.

NOTA: Desbordamiento de los límites:

- Si el valor del contador supera el límite superior +32.767, se establece en –32.768.
- Si el valor del contador supera el límite inferior -32.768, se establece en +32.767.

NOTA: Este bloque de función no se puede simular.

## Utilización de bobinas

Con el contador rápido se relacionan dos bobinas:

- La bobina TK1, Entrada validación de función
- La bobina RK1, Entrada puesta al estado inicial del contador

A continuación, se describe la utilización de estas bobinas.

### Entrada validación de función:

Símbolo de la bobina de entrada validación de función del contador rápido:

TK1

Este elemento permite validar el conteo. Cuando la bobina está activa, cada flanco ascendente en la entrada I1 incrementa el Contador rápido y cada flanco ascendente en la entrada I2 lo disminuye.

### Entrada puesta al estado inicial del contador:

Símbolo de la bobina de entrada puesta al estado inicial del contador:

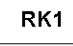

Este elemento representa la entrada de puesta al estado inicial de la función de contador.

Al estimular la bobina se produce el siguiente efecto:

- La puesta a cero del valor del contador si el tipo de conteo es A (conteo progresivo hacia el valor de preselección).
- La puesta en el valor de preselección del valor del contador si el tipo de conteo es DE (conteo regresivo a partir de un valor de preselección).

Ejemplo: Reinicialización del contador pulsando la tecla Z1:

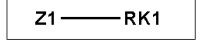

Cada vez que se pulsa la tecla Z1, el contador se reinicializa.

#### Utilización en contacto

El contacto asociado al contador rápido indica si se ha alcanzado el valor de preselección (modo A) o cero (modo DE).

Se puede utilizar tantas veces como sea necesario en el programa, tanto en modo normalmente abierto como en modo normalmente cerrado:

#### Normalmente abierto:

Símbolo del contacto normalmente abierto asociado al contador rápido:

K1

El contacto es conductor si:

- El valor del contador ha alcanzado el valor de preselección (modo A).
- El valor del contador se ha **puesto a 0** (modo **DE**).

### Normalmente cerrado:

Símbolo del contacto normalmente cerrado asociado al contador rápido:

 $k1$ 

El contacto es conductor siempre y cuando:

- El valor del contador no haya alcanzado el valor de preselección si el contador está en conteo progresivo.
- El valor del contador **no se haya puesto a 0** si el contador está en conteo regresivo.

Ejemplo: Encendido de un LED conectado a la salida del contador rápido 1 (A).

 $K1 -$ -1 Q1

Cuando el valor de preselección se ha alcanzado, el LED se ilumina. De lo contrario, está apagado.

### Configuración desde el panel frontal

Se puede acceder a la configuración del bloque durante la introducción de la línea de comando o desde el menú PARÁMETROS si el bloque no se ha bloqueado con el candado.

Los parámetros que se pueden introducir son los siguientes:

- Tipo de ciclo
- Duración de impulso
- Valor de preselección
- Tipo de conteo
- Bloqueo de parámetros
- Remanencia

#### Tipo de ciclo:

Este parámetro determina el comportamiento del contador rápido cuando alcanza el valor de preselección (cuando está en conteo progresivo en modo A) o cuando alcanza el valor cero (cuando está en conteo regresivo en modo DE).

El tipo de ciclo puede ser:

- $\bullet$  Único: La selección del valor de preselección (en conteo progresivo en modo A) o del valor cero (en conteo progresivo en modo DE) no tiene ningún efecto en el valor del contador. El valor del contador evoluciona de forma continua. La salida se activa cuando el valor es mayor que el valor de preselección (cuando está en conteo progresivo en modo A) o cuando es inferior al valor de preselección (cuando está en conteo regresivo en modo DE).
- Repetitivo: Cuando está en conteo progresivo en modo A, el valor se reinicializa si alcanza el valor de preselección y cuando está en conteo regresivo en modo DE se reinicializa al valor de preselección cuando alcanza cero.

La salida se activa tras esta reinicialización y permanece activa durante un tiempo que se puede configurar con el parámetro Duración de impulso (de 1 a 32.767 veces por 100 ms).

### Duración de impulso:

Símbolo del parámetro Duración de impulso:

 $\mathbf{I}$ 

Este parámetro aparece únicamente si el tipo de ciclo es repetitivo. Determina la duración durante la cual el contador rápido permanece activo cuando el valor del contador alcanza el valor de preselección (si está en conteo progresivo en modo A) o cuando alcanza el valor cero (si está en conteo regresivo en modo DE).

Este valor se debe establecer entre 1 y 32.767 (× 100 ms).

### Valor de preselección:

Símbolo del parámetro Valor de preselección:

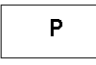

Este valor se encuentra entre 0 y 32.767 y representa:

- $\bullet$  El valor que hay que alcanzar en conteo progresivo hacia el valor de preselección (A)
- $\bullet$  El valor inicial cuando se cuenta regresivamente desde el valor de preselección (DE).

### Tipo de conteo:

Símbolo del parámetro Tipo de conteo:

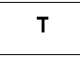

Este parámetro se utiliza para seleccionar el tipo de contador:

- A: Conteo progresivo hacia el valor de preselección. Cuando el valor del contador es superior o igual al valor de preselección, el contacto K1 del contador rápido es conductor.
- DE: Conteo regresivo desde el valor de preselección. Cuando el valor del contador es inferior o igual a 0, el contacto C del contador es conductor.

## Bloqueo de parámetros:

### Símbolo del parámetro Bloqueo de parámetros:

a

₩

Bloqueado Α

Desbloqueado

El bloqueo prohíbe la modificación de los parámetros desde el panel frontal del módulo lógico (menú PARÁMETROS).

## Remanencia:

Símbolo del parámetro Remanencia:

**Activo** 

Inactivo

Esta función permite guardar el estado de los valores del contador rápido en caso de que se produzca un corte de alimentación.

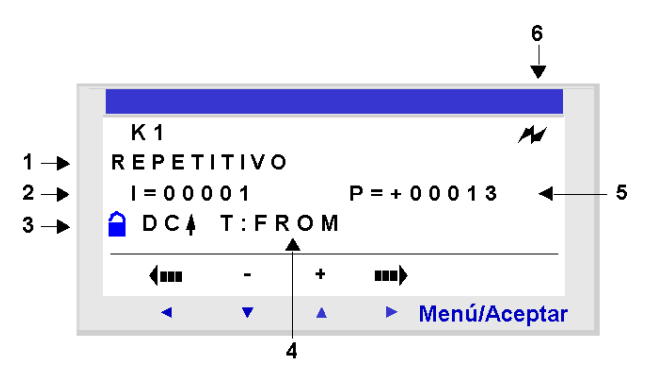

Imagen: Configuración de un contador desde el panel frontal del módulo lógico.

## Descripción:

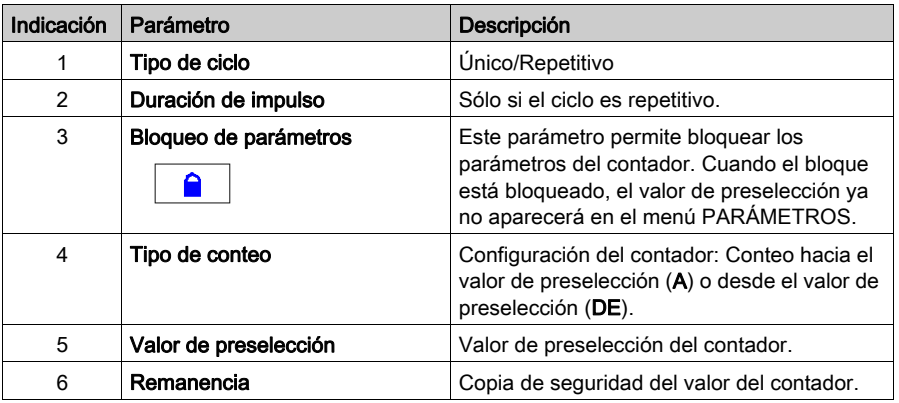

## Valor del contador

Valor instantáneo que resulta de las acciones sucesivas de conteo progresivo/regresivo que aparece en la última puesta en estado inicial del contador.

Si el valor del contador supera el límite superior de +32.767, se establece en –32.768.

Si el valor del contador supera el límite inferior –32.768, se establece en +32.767.

### **Cronogramas**

A continuación se muestran los cronogramas que ilustran los diversos comportamientos del contador rápido según sus parámetros:

- Función de conteo progresivo A, en un ciclo único
- Función de conteo regresivo DE en un ciclo único
- **•** Función de conteo progresivo A, en un ciclo repetitivo
- Función de conteo regresivo DE en un ciclo repetitivo

En los 4 gráficos siguientes, la curva azul representa el valor del contador. Cuando crece, significa que existen impulsos en I1 y cuando decrece, que existen impulsos en I2.

### Conteo progresivo en ciclo único:

La figura que se muestra a continuación ilustra la función del contador en conteo progresivo y ciclo único.

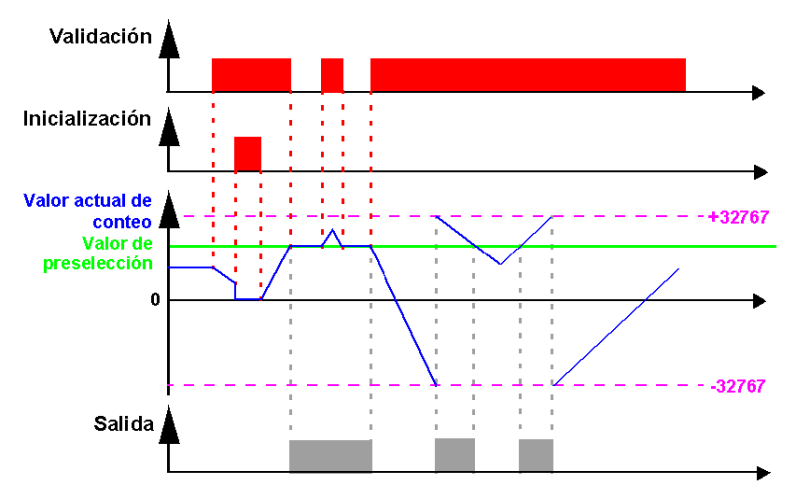

## Conteo regresivo en ciclo único:

La figura que se muestra a continuación ilustra la función del contador en conteo regresivo y ciclo único.

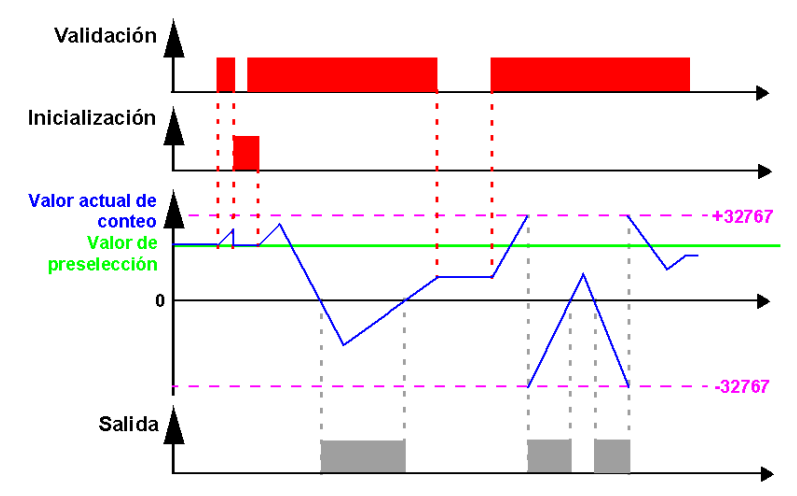

## Conteo progresivo en ciclo repetitivo:

La figura que se muestra a continuación ilustra la función del contador en conteo progresivo y ciclo repetitivo.

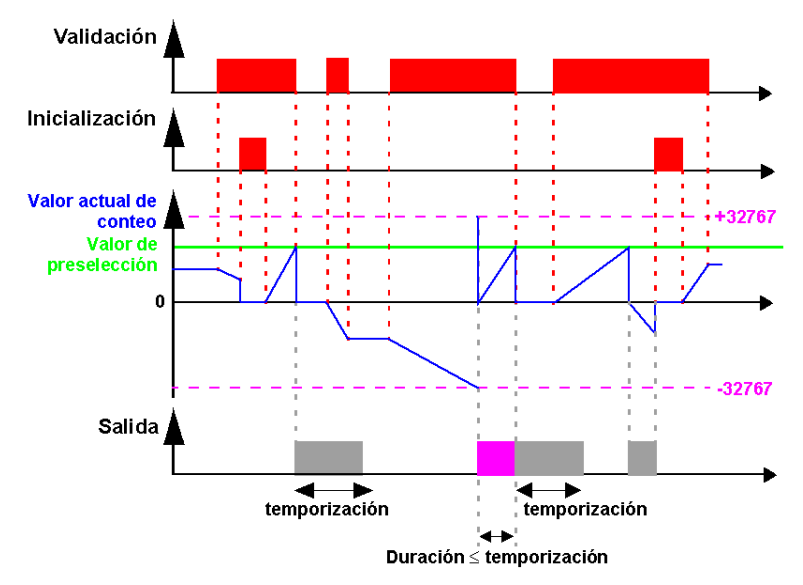

La salida pasa al estado **Inactivo** cuando ha transcurrido la duración definida en la duración de impulso. Si la condición de paso está Activa antes del paso al estado Inactivo, entonces el impulso de salida se prolonga desde la duración del impulso (Temporización).

## Conteo regresivo en ciclo repetitivo:

La figura que se muestra a continuación ilustra la función del contador en conteo regresivo y ciclo repetitivo.

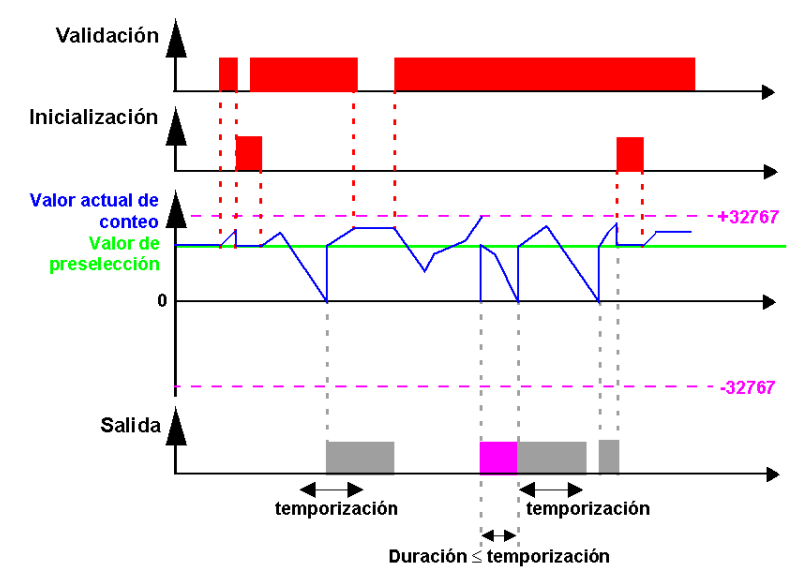

La salida pasa al estado **Inactivo** cuando ha transcurrido la duración definida en la duración de impulso. Si la condición de paso está Activa antes del paso al estado Inactivo, entonces el impulso de salida se prolonga desde la duración del impulso (Temporización).

## Modificación del estado de una bobina o de un contacto

Para modificar el tipo de bobina o de contacto desde el panel frontal del módulo lógico (con la ventana de programación en pantalla), haga lo siguiente:

- Coloque el cursor sobre el símbolo que representa el tipo de bobina o sobre la letra del contacto.
- Desplácese por los posibles tipos de contactos o de bobinas (K para un contacto normalmente abierto, k para un contacto normalmente cerrado). Para obtener más información, consulte Método de introducción de un contacto o de una bobina [\(véase](#page-48-0) página 49).

## Inicialización

Estado de los contactos y valor durante la inicialización del programa:

- El modo normalmente abierto (estado directo) está inactivo.
- El modo normalmente cerrado (estado inverso) está activo.
- El valor es nulo.

## Ejemplo

A continuación se muestra un ejemplo de uso del contador rápido. La salida Q1 se establece en 1 cuando el contador rápido está en 1; el contador se activa por la entrada I3 y se pone a 0 con la entrada I4.

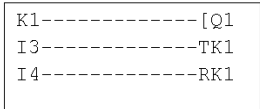

## Comparadores de contadores

## **Descripción**

Esta función permite comparar los valores de dos contadores o de un contador y un valor constante.

NOTA: El bloque funcional Comparadores de contadores sólo se puede configurar desde la herramienta de programación en Introducción Ladder.

Para obtener más información consulte la ayuda en línea de la herramienta de programación.

### Utilización en contacto

El comparador de contadores indica si se ha verificado la condición seleccionada. Se utiliza en contacto, en modo normalmente abierto o en modo normalmente cerrado.

## Normalmente abierto:

Símbolo del comparador de contador en modo normalmente abierto:

 $\mathsf{M}$ 

El contacto es conductor cuando la condición se verifica.

#### Normalmente cerrado:

Símbolo del comparador de contador en modo normalmente cerrado:

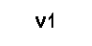

El contacto es conductor cuando la condición no se verifica.

### Configuración desde el panel frontal

El bloque de función **Comparadores de contadores** no se puede configurar desde el panel frontal del módulo lógico. Esta función debe configurarse desde la herramienta de programación.

Para obtener más información acerca de esta configuración, consulte la ayuda en línea de la herramienta de programación.

### Modificación del estado de una bobina o de un contacto

Para modificar el tipo de bobina o de contacto desde el panel frontal del módulo lógico (con la ventana de programación en pantalla), haga lo siguiente:

- Coloque el cursor sobre el símbolo que representa el tipo de bobina o sobre la letra del contacto.
- Desplácese por los posibles tipos de contactos o de bobinas (V para un contacto normalmente abierto, v para un contacto normalmente cerrado). Para obtener más información, consulte Método de introducción de un contacto o de una bobina [\(véase](#page-48-0) página 49).

## Inicialización

Estado de los contactos durante la inicialización del programa:

- Normalmente abierto (estado directo) está inactivo.
- Normalmente cerrado (estado inverso) significa que está activo.

## Comparadores analógicos

## **Descripción**

El bloque funcional Comparadores analógicos se utiliza para:

- Efectuar una comparación entre un valor analógico medido y un valor de referencia.
- Comparar dos valores analógicos medidos.
- Comparar dos valores analógicos medidos con parámetro de histéresis.

El resultado de esta comparación se utiliza como contacto.

Las funciones de automatismo analógicas se utilizan en los módulos lógicos con reloj alimentados mediante corriente continua y con entradas mixtas digitales/analógicas.

Los siguientes puntos indican la existencia de entradas mixtas digitales y analógicas:

- La existencia de entradas numeradas de IB a IG (configuración máxima). Estas entradas se utilizan para recibir señales analógicas incluidas entre 0,0 V y 9,9 V.
- La existencia de la función Comparadores analógicos en la barra de herramientas de la herramienta de programación.

Estos módulos lógicos contienen 16 bloques de función Comparadores analógicos, numerados de 1 a 9 y de A a G.

## Utilización en contacto

El contacto indica la posición de un valor medido con respecto a un valor de referencia o a otro valor medido.

Se puede utilizar tantas veces como sea necesario en el programa, tanto en modo normalmente abierto como en modo normalmente cerrado:

### Normalmente abierto:

Símbolo del contacto normalmente abierto asociado a un comparador analógico:

А.

El contacto es conductor cuando la condición de comparación se verifica.

### Normalmente cerrado:

Símbolo del contacto normalmente cerrado asociado a un comparador analógico:

 $a -$ 

El contacto es conductor cuando la condición no se verifica.

### Configuración desde el panel frontal

La fórmula de comparación es la siguiente:

#### x1 < Operador de comparación > x2

La fórmula de comparación, en el caso de una comparación con la histéresis, es la siguiente:

 $x1 - H \leq x2 \leq x1 + H$ 

Los parámetros que se pueden introducir son los siguientes:

- Valores para comparar
- Operador de comparación
- Valor de referencia
- **•** Parámetro de histéresis
- Bloqueo de parámetros

#### Valores para comparar:

Símbolo de los valores para comparar:

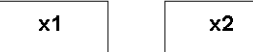

Estas variables se eligen de entre las siguientes:

- Entradas analógicas numeradas de IB a IG (configuración máxima)
- Valor de referencia R

### Operador de comparación:

El operador de comparación se selecciona mediante un número que aparece en la parte superior derecha de la pantalla del panel frontal.

En la tabla que aparece a continuación se indica la correspondencia entre este número y la fórmula de comparación que se utilizará:

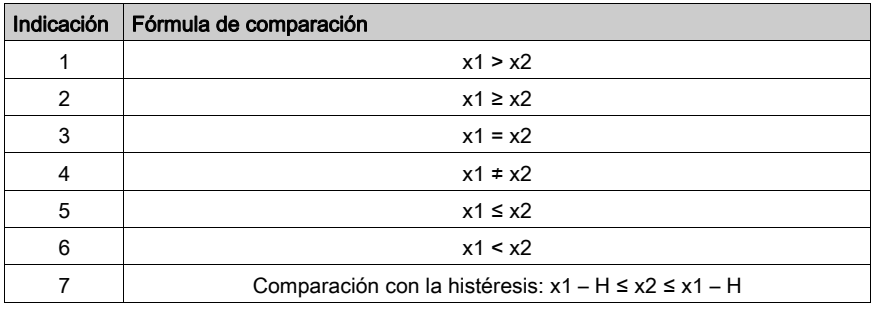

## Valor de referencia:

Símbolo del valor de referencia:

R

El valor de referencia es una constante que se puede comparar con un valor medido. Debe estar incluida entre 0 y 9,9.

### Parámetro de histéresis:

Símbolo del parámetro de la histéresis:

н

El parámetro de histéresis es una constante que permite definir un intervalo en el que debe incluirse el valor de la variable x2 para que el comparador esté activo. Su valor debe estar incluido entre 0 y 9,9.

### Bloqueo de parámetros:

Símbolo del parámetro Bloqueo de parámetros:

Bloqueado  $\bullet$ 

Desbloqueado a

El bloqueo prohíbe la modificación de los parámetros desde el panel frontal del módulo lógico (menú PARÁMETROS).

### Imagen:

Configuración desde el panel frontal del módulo lógico del comparador de tipo histéresis con valor de referencia constante:

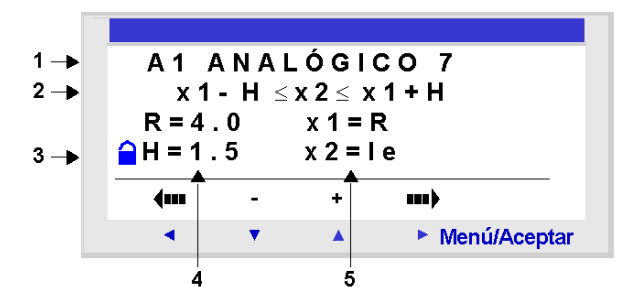

En este caso, la condición de comparación se verifica cuando la alimentación al terminal de entrada Ie es entre 2,5 V y 5,5 V.

Configuración de un comparador único desde el panel frontal.

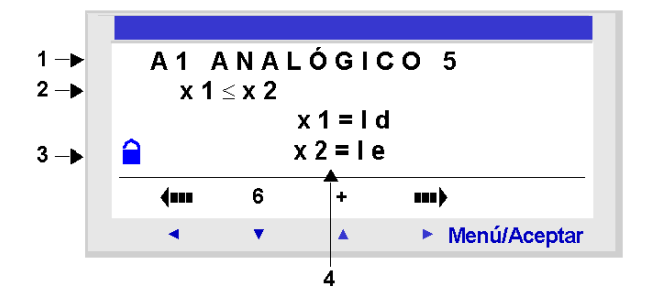

Descripción:

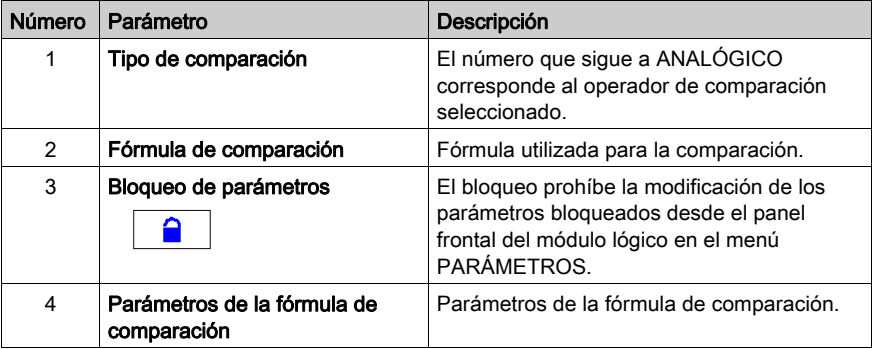

## Modificación del estado de una bobina o de un contacto

Para modificar un contacto del panel frontal del módulo lógico (en la pantalla se visualiza la ventana de programación):

- Colóquese en la letra del contacto.
- Desplácese por los posibles tipos de contactos (A para un contacto normalmente abierto, a para un contacto normalmente cerrado). Para obtener más información, consulte Método de introducción de un contacto o de una bobina [\(véase](#page-48-0) página 49).

## Inicialización

Estado de los contactos y valor durante la inicialización del programa:

- El modo normalmente abierto (estado directo) está inactivo.
- El modo normalmente cerrado (estado inverso) está activo.

## Ejemplo

 Se pretende controlar una resistencia de calefacción con la salida Q1 del módulo lógico cuando la temperatura es inferior a 20 °C.

Se utiliza una sonda de temperatura que produce una señal de 0 a 10 voltios para un intervalo de temperatura de –10 °C a +40 °C. Una temperatura de 20 °C corresponde a un nivel de tensión en la sonda de 6 voltios.

Se escribe el programa Ladder siguiente:

 $A1$ ------------[Q1

En este programa, se utilizan los siguientes parámetros para el comparador A1:

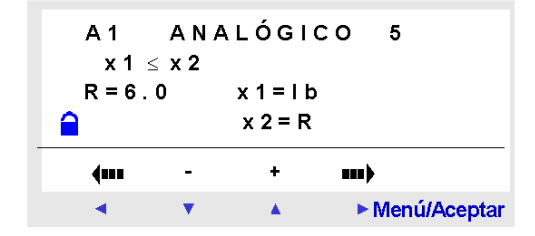

Se ha seleccionado el operador de comparación 5, es decir, que es "inferior o igual a".

Se han elegido los siguientes valores para comparar: la entrada analógica IB (en la que está conectada la sonda de temperatura) para la primera, el valor de referencia R para la segunda.

Se establece el valor de referencia en 6.

El comparador analógico estará activo cuando la tensión medida en la entrada analógica IB sea inferior o igual a 6 V. Es decir, cuando la sonda mida una temperatura inferior o igual a 20 °C.

## **Relojes**

## **Descripción**

La función Relojes permite validar las franjas horarias durante las cuales es posible ejecutar acciones.

El módulo lógico contiene 8 bloques de función Relojes numerados de 1 a 8. Cada uno de ellos tiene cuatro bandas de programación y funciona como un programador semanal. Los bloques de función Relojes se utilizan como contactos.

## Utilización como contacto

Este contacto puede utilizar el estado directo del bloque funcional Reloj (contacto normalmente abierto) o el estado inverso (contacto normalmente cerrado), como se muestra a continuación.

## Normalmente abierto:

Símbolo del contacto en modo normalmente abierto que representa un reloj:

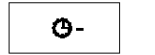

 $\bullet$ 

н.

El contacto es conductor cuando el reloj está en periodo de validez.

## Normalmente cerrado:

Símbolo del contacto normalmente cerrado que representa un reloj:

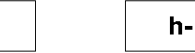

El contacto es conductor cuando el reloj no está en periodo de validez.

## Configuración desde el panel frontal

Pantalla de configuración de un bloque funcional Reloj desde el panel frontal del módulo lógico:

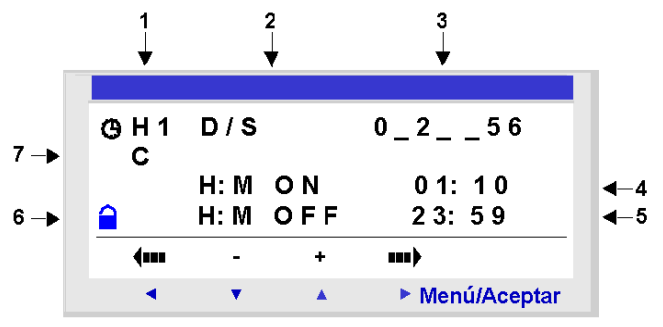

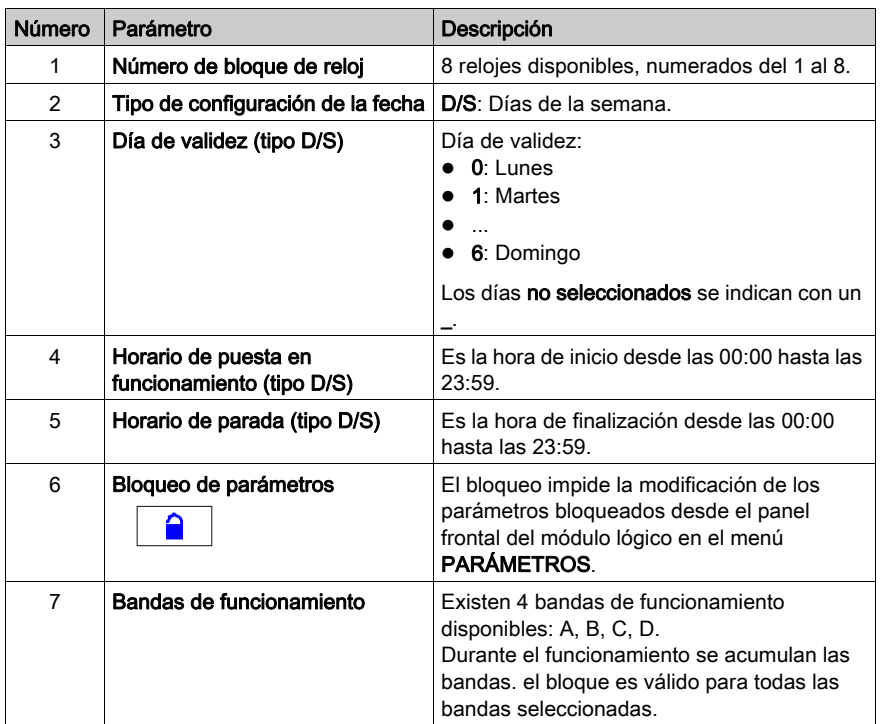

Si el reloj se pone en ON el lunes a las 23:00 y se pone en OFF el lunes a la 1:00, entonces no pasa a estado OFF el martes a la 1:00, sino el lunes siguiente a la 1:00. Además, si no se ha definido ningún otro comando, el reloj permanece en ON todos los demás días de la semana.

## Combinación de las bandas de funcionamiento

Se pueden mezclar las bandas de funcionamiento en el mismo reloj.

Ejemplo: Uso de las cuatro bandas de funcionamiento con distintos ajustes.

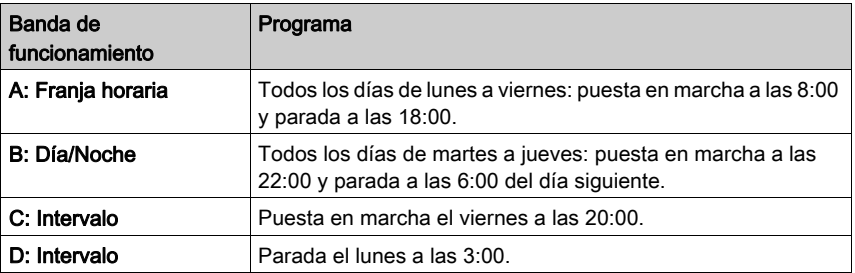

### Modificación del estado de una bobina o de un contacto

Para modificar el tipo de bobina o de contacto desde el panel frontal del módulo lógico (con la ventana de programación en pantalla), haga lo siguiente:

- Colóquese en la letra del contacto.
- Desplácese por los posibles tipos de contactos (H para un contacto normalmente abierto, h para un contacto normalmente cerrado). Para obtener más información, consulte Método de introducción de un contacto o de una bobina [\(véase](#page-48-0) página 49).

## Ejemplo

Se desea controlar un aparato conectado a la salida Q2 del módulo lógico. Y que esté activo durante las dos franjas horarias siguientes:

- de lunes a sábado de 9:00 a 13:00 h
- de lunes a viernes de 15:00 a 19:00 h

Para ello, se utiliza el bloque Reloj H1 y se crea la hoja de cableado siguiente:

 $H1$ -------------[Q2

Durante la introducción del bloque Reloj H1, configure las bandas de funcionamiento A y B tal como se describe en la siguiente tabla:

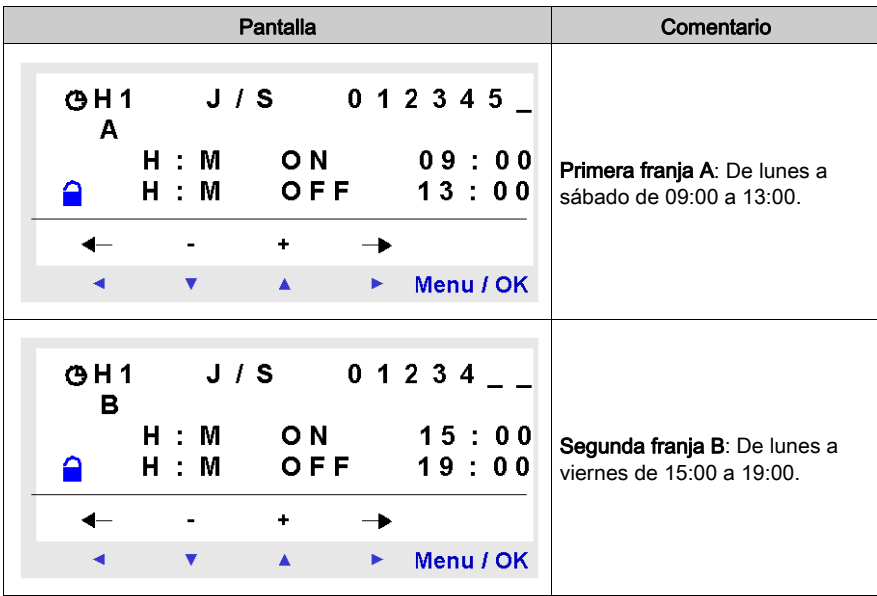

## TEXTO

## **Descripción**

La función TEXTO se utiliza para visualizar texto, una fecha, una hora y valores numéricos en la pantalla LCD, en lugar de los estados de las entradas/salidas.

Se utiliza un único bloque de función **TEXTO** para definir el contenido de toda la pantalla LCD. El contenido puede ser una combinación de:

- Texto (72 caracteres como máximo).
- Valores numéricos que corresponden a la salida de una función utilizada en la aplicación (por ejemplo, un contador). Estos valores pueden contener una coma decimal.
- · Valor de fecha, hora o calibración de la función Relojes.

Es posible autorizar la modificación del contenido utilizando las teclas del panel frontal.

Los módulos lógicos contienen 16 bloques **TEXTO**, numerados de 1 a 9 y de A a G. Estos bloques de función se utilizan como bobinas.

El número máximo de variables que se puede visualizar por bloque de TEXTO es de 4.

Se pueden utilizar hasta 16 bloques de **TEXTO** (de TX1 a TXG) al mismo tiempo en un programa, aunque sólo se visualiza el bloque que está activado. Si se activan varios bloques, se muestra el bloque con el número más alto.

Para cambiar la visualización de la pantalla TEXTO a la pantalla ENTRADAS-SALIDAS, mantenga pulsada la tecla Mayús y pulse la tecla Menu/OK.

NOTA: Los bloques de TEXTO sólo se pueden programar desde la herramienta de programación.

## Utilización como bobina

Se asocian dos bobinas a cada bloque de TEXTO:

- Bobina Activación de la visualización.
- Bobina Desactivación de la visualización.

A continuación, se describe la utilización de estas bobinas.

### Activación de la visualización

Símbolo de la bobina Activación de la visualización de un bloque de función TEXTO:

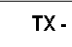

Esta bobina muestra en pantalla el texto o los valores del bloque de TEXTO asociado cuando los elementos a los que está conectada son conductores.

### Desactivación de la visualización

Símbolo de la bobina Desactivación de la visualización de un bloque de función TEXTO:

RX-

Esta bobina desactiva la visualización del texto y los valores del bloque de TEXTO asociado cuando los elementos a los que está conectada son conductores. La visualización vuelve a la pantalla de entradas/salidas.

Ejemplo:

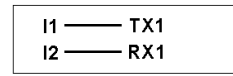

La activación de la entrada **11** muestra el texto en la pantalla LCD; la activación de la entrada **I2** hará que desaparezca.

## Parámetro

Los bloques de función TEXTO se pueden programar únicamente desde la herramienta de programación. Para obtener más información, consulte la ayuda en línea de la herramienta de programación.

## Retroiluminación de la pantalla LCD

## Descripción

La salida Retroiluminación de la pantalla LCD permite controlar mediante programa la iluminación de la pantalla LCD.

En los modos STOP y RUN, la pantalla LCD se ilumina durante 30 segundos cuando se pulsa una tecla del panel frontal.

## Utilización en bobina

Utilizada como una bobina, esta función ilumina la pantalla LCD cuando los elementos a los que está conectada son conductores.

Símbolo de la bobina de la función de retroiluminación de la pantalla LCD:

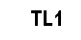

La pantalla se ilumina si la bobina está activa.

## Cambio de horario de verano/invierno

### **Descripción**

La salida de esta función está en estado de PARO durante toda la duración del horario de invierno y pasa al estado de MARCHA durante toda la duración del horario de verano.

De forma predeterminada, no hay cambio de horario de verano/invierno. Esta función debe activarse desde la herramienta de programación o desde el panel frontal del módulo lógico.

Para activar esta función desde el panel frontal del módulo lógico, realice los pasos que se describen en el capítulo Menú CAMBIAR VER/INV [\(véase](#page-86-0) página 87).

NOTA: Esta función sólo está disponible en los módulos lógicos que dispongan de un reloj en tiempo real.

### Utilización en contacto

Cuando se usa como contacto, este elemento indica si es horario de invierno o de verano.

Se puede utilizar tantas veces como sea necesario en el programa, tanto en modo normalmente abierto como en modo normalmente cerrado:

#### Normalmente abierto:

Símbolo del contacto normalmente abierto asociado a un bloque funcional de cambio de horario de verano/invierno:

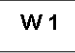

El contacto está activo mientras dure el horario de verano.

### Normalmente cerrado:

Símbolo del contacto normalmente cerrado asociado a un bloque funcional de cambio de horario de verano/invierno

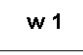

El contacto está activo durante toda la duración del horario de invierno.

#### Parámetros

Es posible utilizar los siguientes ajustes:

- No: Sin cambios
- Cambio automático: Las fechas se preseleccionan según la zona geográfica: EUROPA: Europa
	- EE. UU.
- OTRA ZONA: El cambio es automático, pero es necesario especificar el mes: M y el domingo D (1, 2, 3, 4 o 5) en el que se produce el cambio para verano e invierno.

## Modificación del estado de una bobina o de un contacto

Para modificar un contacto desde el panel frontal del módulo lógico (en la pantalla se visualiza la ventana de programación):

- Colóquese en la letra del contacto.
- Desplácese por los posibles tipos de contactos (W para un contacto normalmente abierto, w para un contacto normalmente cerrado). Para obtener más información, consulte Método de introducción de un contacto o de una bobina [\(véase](#page-48-0) página 49).

## Inicialización

Estado de los contactos y valores durante la inicialización del programa:

- El modo normalmente abierto (estado directo) está inactivo.
- El modo normalmente cerrado (estado inverso) está activo.

## Entradas/Salidas Modbus

## **Descripción**

Es posible agregar un módulo de extensión Modbus SR3 MBU01BD a un módulo lógico extensible.

En el modo LD, la aplicación no puede acceder a las cuatro palabras de intercambio de datos de 16 bits. La transferencia de datos entre el maestro y el esclavo es implícita y transparente.

NOTA: El módulo Modbus funciona sólo como modo Modbus esclavo.

## Parámetros

La configuración del módulo Modbus se realiza únicamente desde la herramienta de programación (para obtener más información, consultar la ayuda en línea de la herramienta de programación).

### Palabras en sentido del maestro

Estas palabras se pueden escribir automáticamente en el maestro al duplicar el estado de las E/S digitales de esta manera:

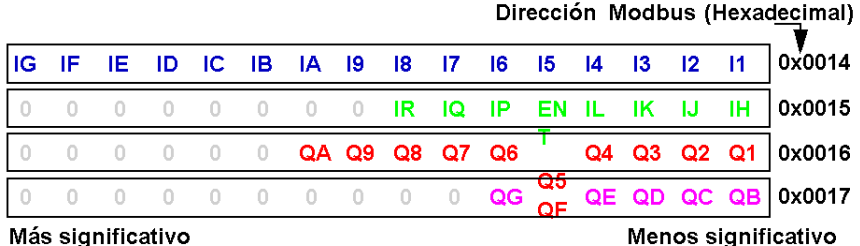

Más significativo

I1 a IG: Estados de entrada digital para la base SR3B261BD.

IH a IR: Estados de entrada digital para la extensión SR3XT141BD.

Q1 a QA: Estados de salida digital para la base SR3B261BD.

QB a QG: Estados de salida digital para la extensión SR3XT141BD.

### Palabras enviadas por el maestro

Las palabras enviadas por el maestro no funcionan de manera implícita en el módulo lógico.

Estas 4 palabras de 16 bits tienen las direcciones siguientes (hexadecimales): 0x0010/0x0011/0x0012/0x0013.
# **Mensaje**

# **Descripción**

Cuando está activado, el bloque de función **Mensaje** se puede usar para:

- Enviar mensajes de alarma a teléfonos móviles, al software Zelio Logic Alarm o a direcciones de correo electrónico a través de la interfaz de comunicación SR2COM01
- Permitir el acceso, de forma remota, a una variable de E/S o numérica para leerla o modificarla.

Existen 28 bloques de función **Mensaje** numerados de S1 a S9 y de SA a SV (SI, SM y SO no se utilizan).

NOTA: La función Mensaje sólo está disponible en módulos lógicos que tengan un reloj y cuando se incluya una interfaz de comunicación SR2COM01.

Para obtener más información sobre la configuración de la interfaz de comunicación SR2COM01, vaya a la ayuda en línea de la herramienta de programación.

## Utilización de la bobina

#### Entrada de función

Símbolo de la bobina de Entrada de función de un bloque de función Mensaje:

TS-

Cuando está activada, esta bobina envía el mensaje de alarma configurado en el bloque de función Mensaje asociado.

En función de la configuración del bloque de función Mensaje, la bobina se podrá activar en el momento de la detección de la entrada de una transición:

- de estado Inactivo a estado Activo (predeterminado)
- de estado Activo a estado Inactivo.

Para obtener más información acerca de la configuración del bloque de función **Mensaje**, consulte la ayuda en línea de la herramienta de programación.

## Utilización como contacto

El contacto asociado al bloque de función Mensaje indica si está activado el bloque de función.

Se puede utilizar tantas veces como sea necesario en el programa, tanto en modo normalmente abierto como en modo normalmente cerrado:

#### Normalmente abierto:

Símbolo del contacto normalmente abierto asociado a un bloque de función Mensaje:

s.

El contacto es conductor cuando el bloque de función está activado.

#### Normalmente cerrado:

Símbolo del contacto normalmente cerrado asociado a un bloque de función Mensaje:

 $S-$ 

Este contacto es conductor siempre y cuando el bloque de función no esté activado.

Ejemplo: Encendido de un indicador luminoso conectado con la salida del bloque de función Mensaje 1

 $S1$  - [Q1

Cuando el bloque de función 1 está activado, se envía el mensaje de alarma asociado y se enciende el indicador; en caso contrario, el indicador está apagado.

#### Modificación del estado de una bobina o de un contacto

Para modificar el tipo de bobina o de contacto desde el panel frontal del módulo lógico (con la ventana de programación en pantalla), haga lo siguiente:

- Coloque el cursor sobre el símbolo que representa el tipo de bobina o sobre la letra del contacto.
- **Desplácese por los posibles tipos de contactos (S para un contacto normalmente abierto, s para** un contacto normalmente cerrado).

Para obtener más información, consulte Método de introducción de un contacto o de una bobina [\(véase](#page-48-0) página 49).

#### Configuración desde el panel frontal

El bloque de función Mensaje no se puede configurar desde el panel frontal del módulo lógico. Esta función debe configurarse desde la herramienta de programación.

Para obtener más información acerca de la configuración, consulte la ayuda en línea de la herramienta de programación.

#### Inicialización

Estado de los contactos durante la inicialización del programa:

- El modo normalmente abierto (estado directo) está inactivo.
- El modo normalmente cerrado (estado inverso) está activo.

# Parte IV Creación, depuración y copia de seguridad de una aplicación

# Objeto

En este apartado se describe, mediante ejemplos detallados, el procedimiento para crear una aplicación, depurarla y realizar una copia de seguridad de ésta.

## Contenido de esta parte

Esta parte contiene los siguientes capítulos:

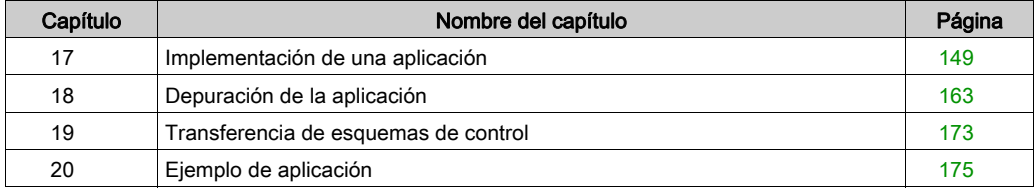

# <span id="page-148-0"></span>Capítulo 17 Implementación de una aplicación

# Objeto

En este capítulo se describe la implementación de una aplicación desde el panel frontal del módulo lógico.

## Contenido de este capítulo

Este capítulo contiene los siguientes apartados:

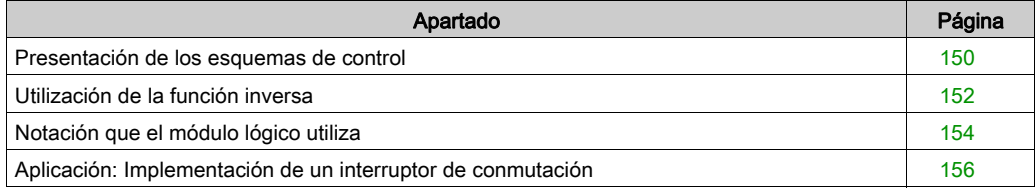

# <span id="page-149-0"></span>Presentación de los esquemas de control

# Descripción

En esta sección, utilizaremos un ejemplo para comprender cómo funciona un esquema de control para un interruptor de conmutación.

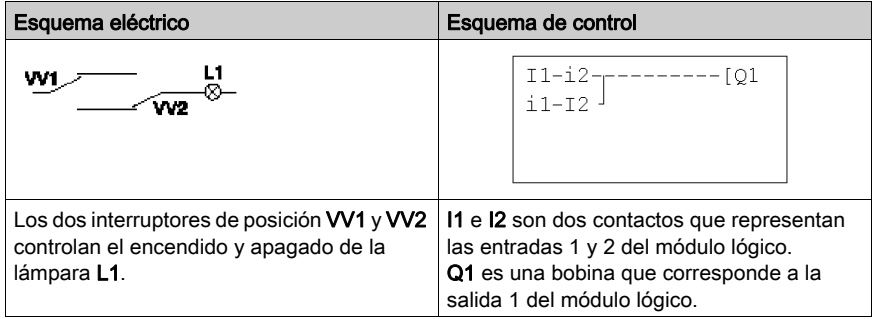

#### Cableado del módulo

A continuación, se muestra una ilustración del cableado del módulo lógico:

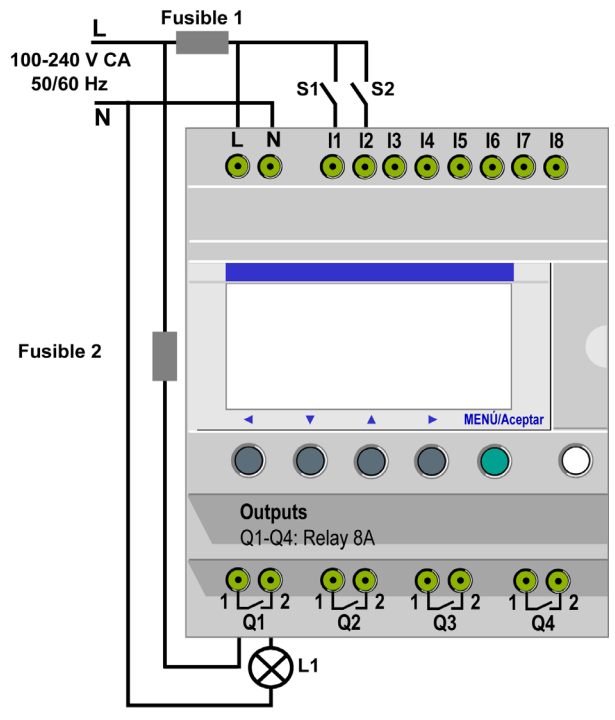

## Funcionamiento de la aplicación

Gracias al módulo lógico se pueden utilizar interruptores sencillos en lugar de interruptores de final de carrera.

Los interruptores se identifican como S1 y S2 en el diagrama de cableado anterior.

S1 y S2 están conectados a las entradas I1 e I2 en el módulo lógico.

El principio de funcionamiento es el siguiente: cada vez que cambia el estado de las entradas I1 e I2, también cambia el estado de la salida Q1 que controla la lámpara L1.

El esquema de control utiliza funciones simples: por ejemplo, la colocación de contactos en paralelo y en serie, además de la función inversa identificada como i1 e i2 (consulte Utilización de [la función inversa, página](#page-151-0) 152).

NOTA: La implementación de un interruptor de conmutación es óptima cuando se utilizan bobinas de relé (consulte *[Salidas DIG, página](#page-99-0) 100*).

# <span id="page-151-0"></span>Utilización de la función inversa

## Descripción

La función inversa, que se indica con la marca i en el módulo lógico, permite obtener el estado inverso de la entrada I cableada en el módulo lógico.

# Ejemplo práctico

A continuación, se muestra el esquema eléctrico del ejemplo y la ilustración del cableado del módulo lógico:

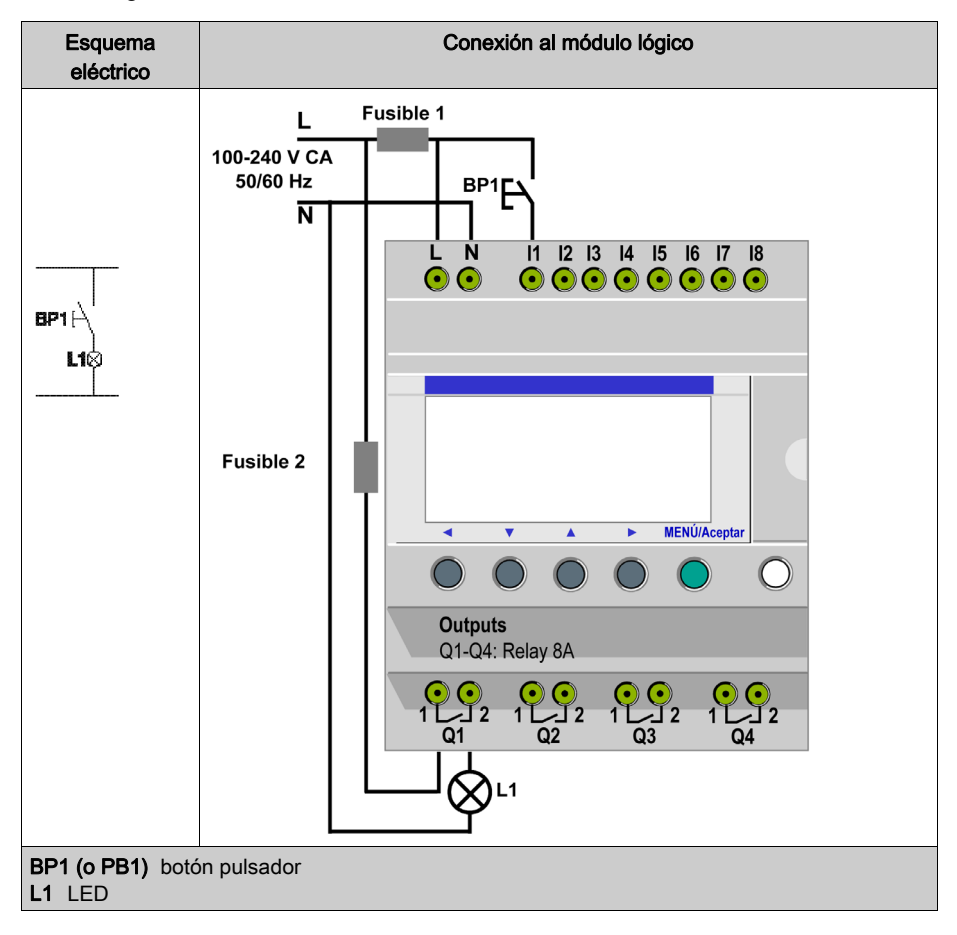

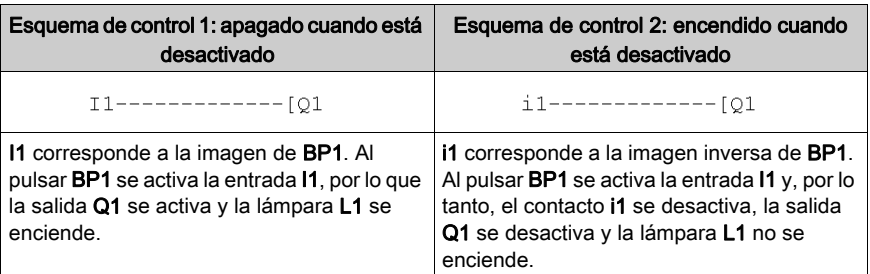

En función del esquema de control, existen dos soluciones:

# Caso general

En el cuadro siguiente se describe el funcionamiento de un botón pulsador conectado al módulo lógico. El botón pulsador BP1 está conectado a la entrada I1 y la lámpara L1 está conectada a la salida Q1 del módulo lógico.

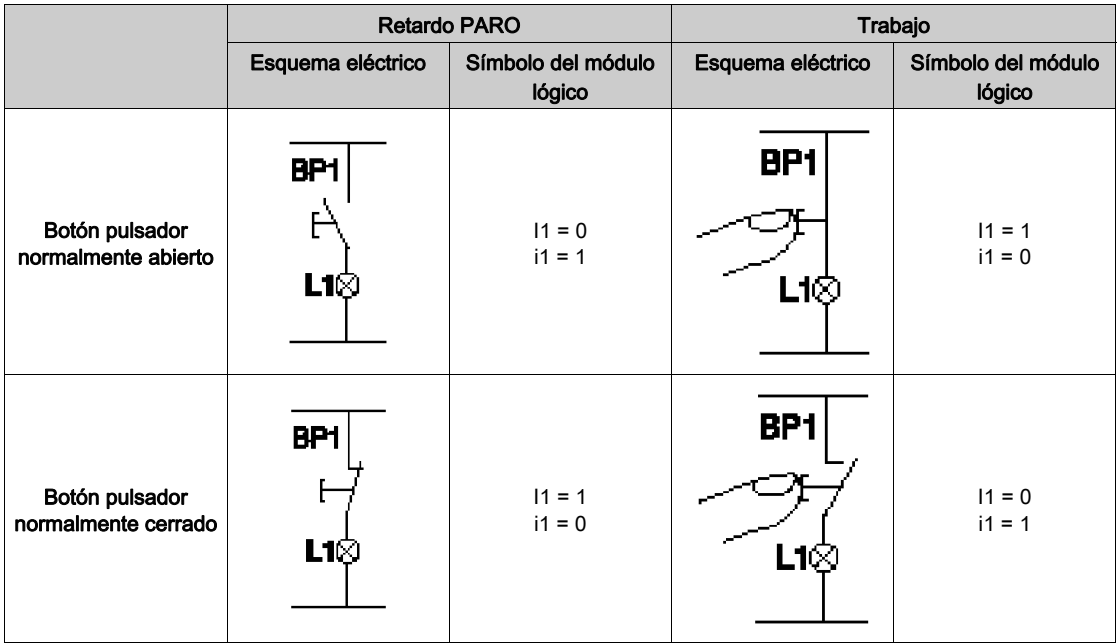

NOTA: La función inversa puede aplicarse a los contactos de un esquema de control, ya representan salidas, relés auxiliares o bloques de función.

# <span id="page-153-0"></span>Notación que el módulo lógico utiliza

## Descripción

El módulo lógico dispone de una pantalla de 4 líneas que permite mostrar los esquemas de control.

NOTA: El software de programación permite representar esquemas de control en tres formatos diferentes:

- Símbolos eléctricos
- Símbolos Ladder
- Símbolo del módulo lógico

#### Equivalencias entre notaciones

En la tabla siguiente se muestran las representaciones de elementos comunes en los 3 formatos:

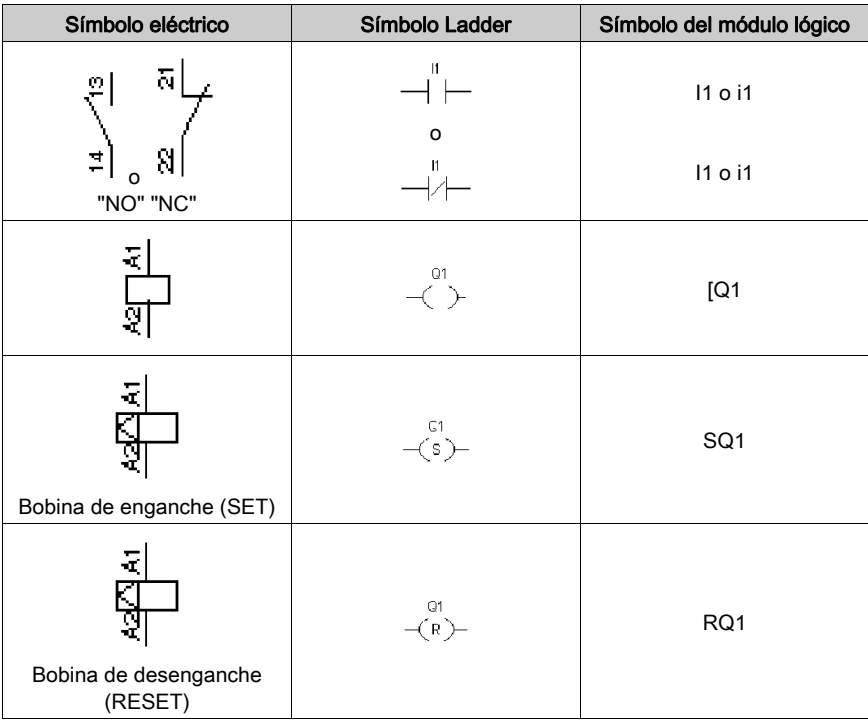

#### Otros elementos

En el módulo lógico hay otros elementos también disponibles, como:

- Bloque de función Temporizador: permite retrasar, prolongar y controlar una acción durante un tiempo determinado.
- Bloque de función Contador: permite contar los impulsos recibidos en una entrada.
- **Bloque de función Reloj**: permite activar o desactivar acciones en días y horas concretos.
- Bloque de función Comparador analógico: permite comparar un valor analógico con un valor de referencia u otro valor analógico teniendo en cuenta un factor de histéresis.
- **Relés auxiliares**: permiten guardar o relevar un estado del módulo lógico.
- Teclas Zx: permiten, después de confirmar la función, utilizar las teclas Z como botones pulsadores.
- **· Bloque de función Contador rápido**: la función de contador rápido permite contar los impulsos hasta una frecuencia de 1 kHz.
- Bloque de función Retroiluminación de pantalla LCD: permite controlar la retroalimentación de la pantalla LCD mediante un programa.
- Bloque de función Cambio de horario de verano/invierno: la salida de esta función está en estado OFF durante toda la duración del horario de invierno y pasa al estado ON durante toda la duración del horario de verano.
- **Bloque Comparador de contadores**: esta función permite comparar los valores de dos contadores.
- Bloque Texto: permite mostrar textos o valores numéricos (valor actual o valor de preselección).

NOTA: Los bloques Comparador de contadores y Texto no se pueden programar desde el panel frontal.

NOTA: Para conocer la lista de todos los elementos de esquema de control disponibles en el módulo lógico y para obtener más información sobre sus funciones y sus parámetros, consulte el capítulo titulado [Elementos del lenguaje LD, página](#page-90-0) 91.

# <span id="page-155-0"></span>Aplicación: Implementación de un interruptor de conmutación

#### Descripción

A continuación, se especifica el procedimiento para introducir el esquema de control del interruptor.

Siga estos pasos:

- Acceda a la pantalla de programación.
- $\bullet$  Introduzca los contactos de la primera línea.
- Introduzca la bobina en la primera línea y enlácela a los contactos.
- Introduzca los contactos de la segunda línea.
- Enlace la segunda línea a la primera.
- Ejecute el programa.

Para leer los siguientes procedimientos, acceda a la pantalla principal del módulo lógico (que aparece durante el encendido), siga las instrucciones de la columna Acción y pulse la tecla especificada.

En la columna Pantalla se muestra lo que se ve en la pantalla del módulo lógico.

En la columna Comentarios se ofrecen algunas precisiones sobre la introducción y la visualización.

#### Acceso a la pantalla de programación

Para acceder a la pantalla desde la que se programa el interruptor de conmutación, siga estos pasos:

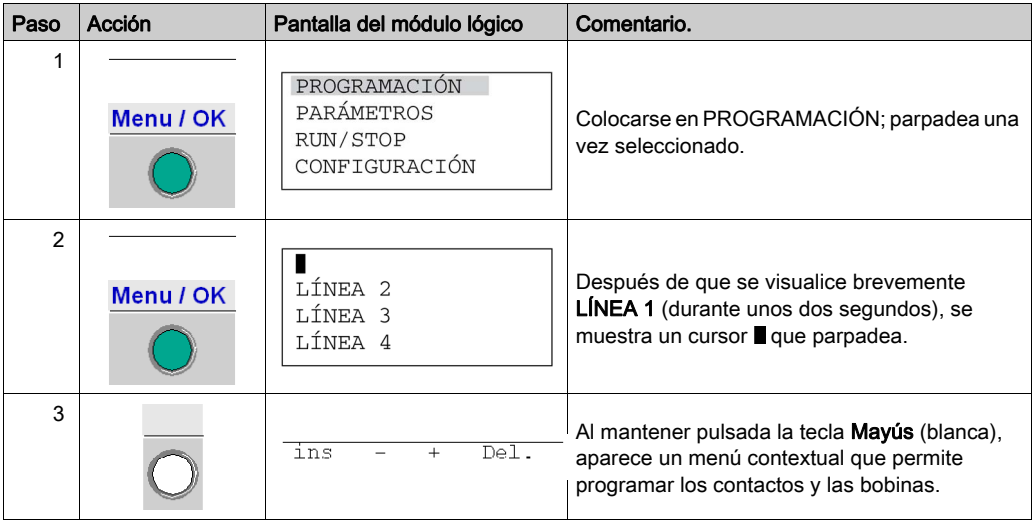

# Introducción de los contactos de la primera línea

Para introducir los contactos de la primera línea, siga estos pasos:

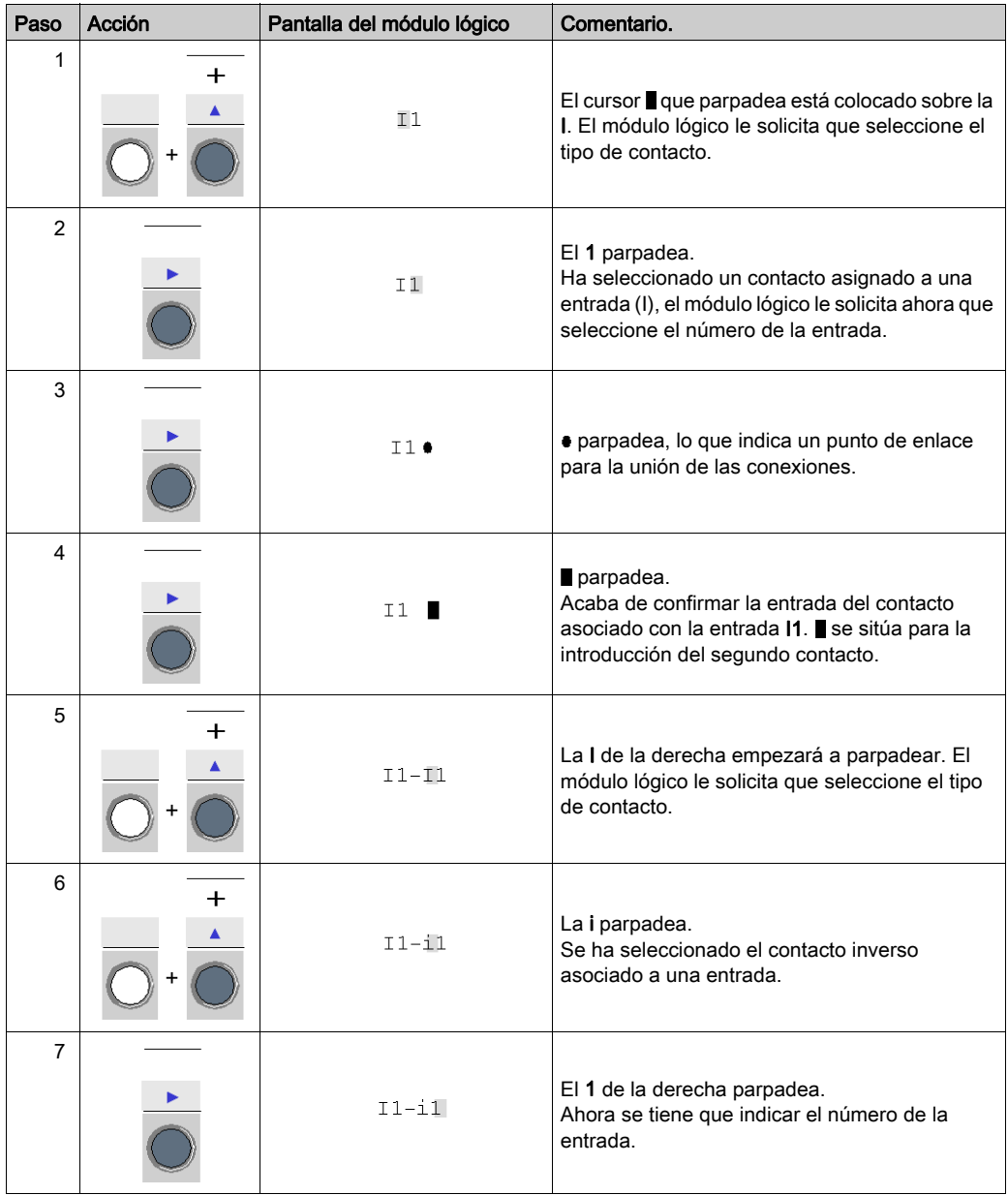

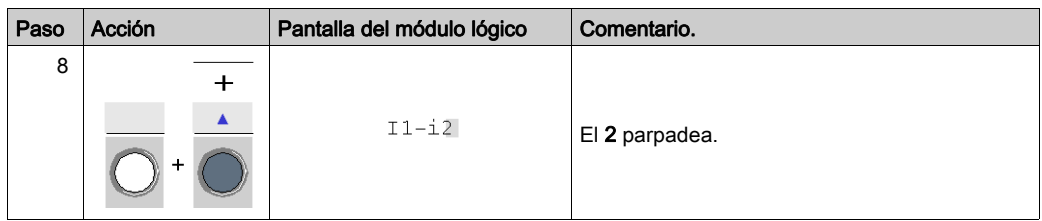

# Introducción de la bobina y enlace a los contactos

Para introducir la bobina de la primera línea y conectarla a los contactos, siga estos pasos:

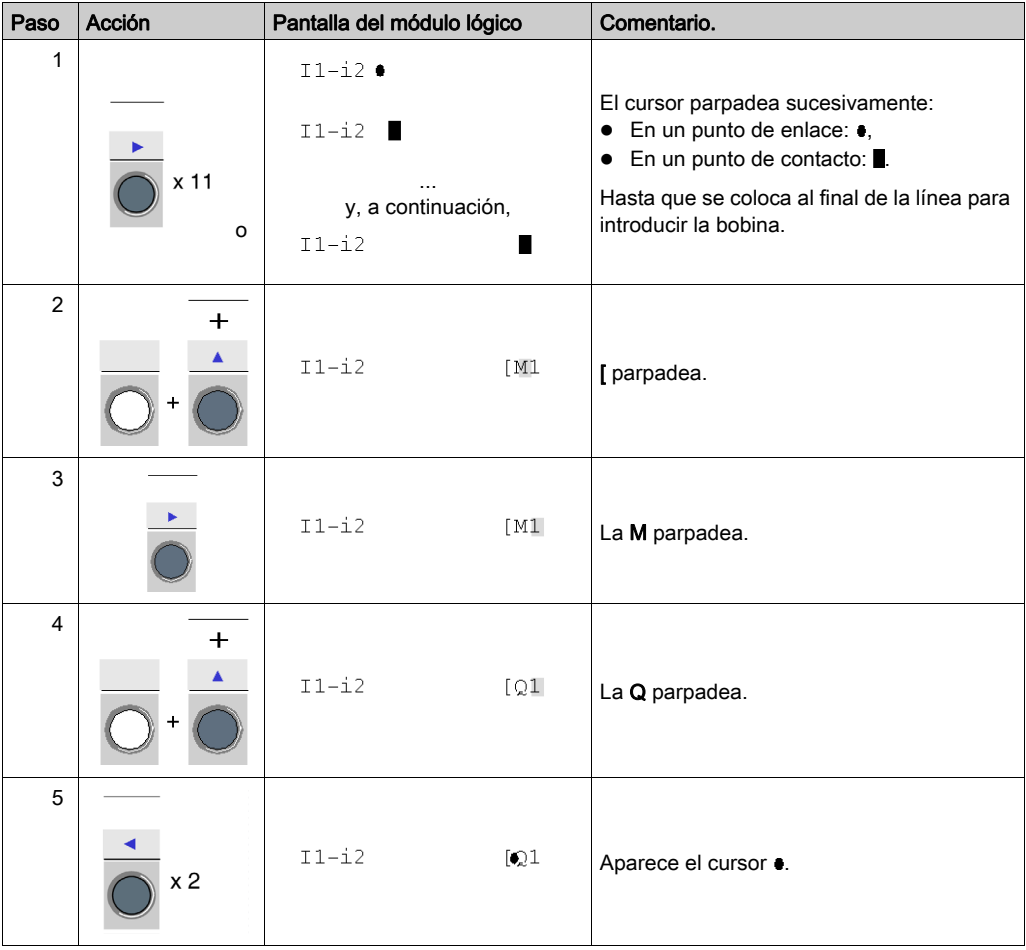

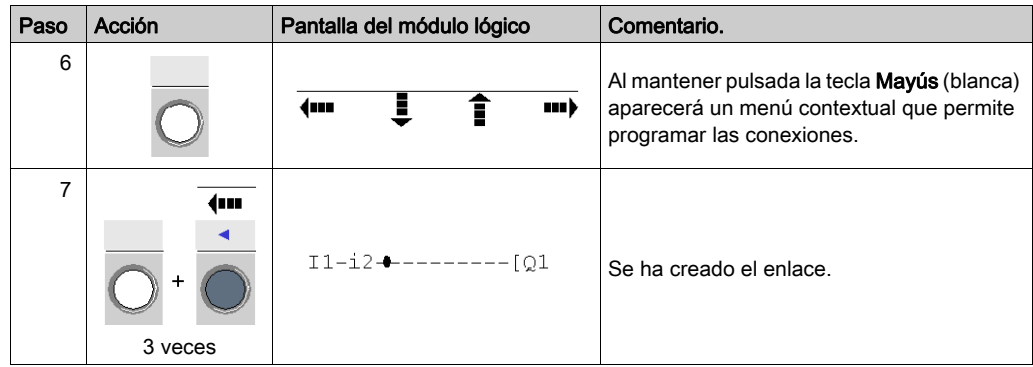

# Introducción de los contactos de la segunda línea

Para introducir los contactos de la segunda línea, siga estos pasos:

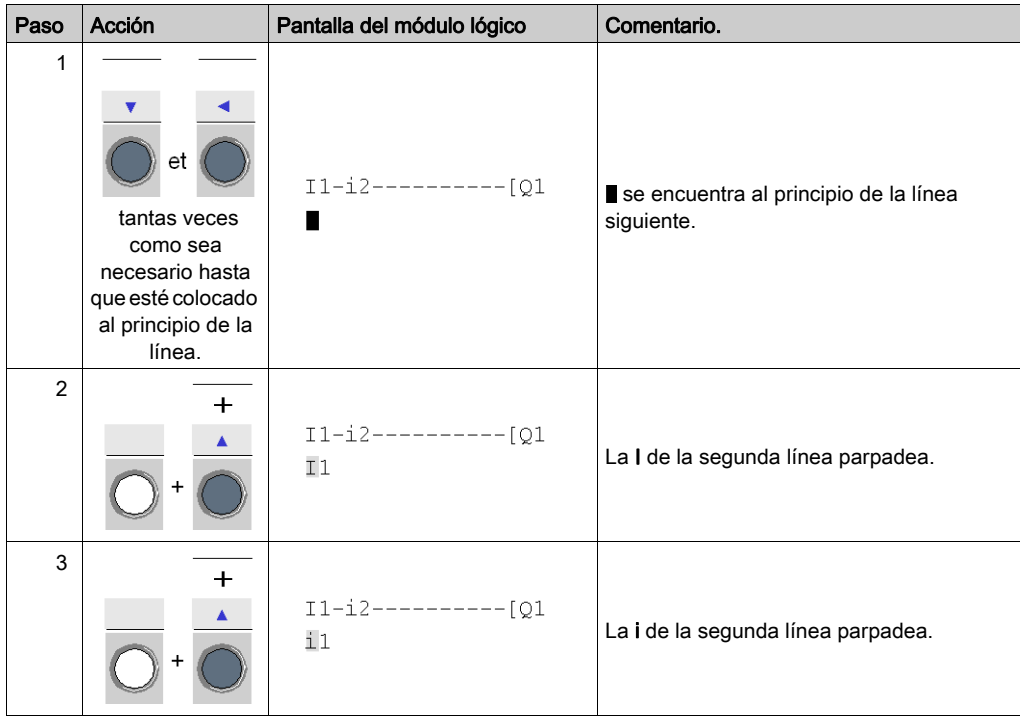

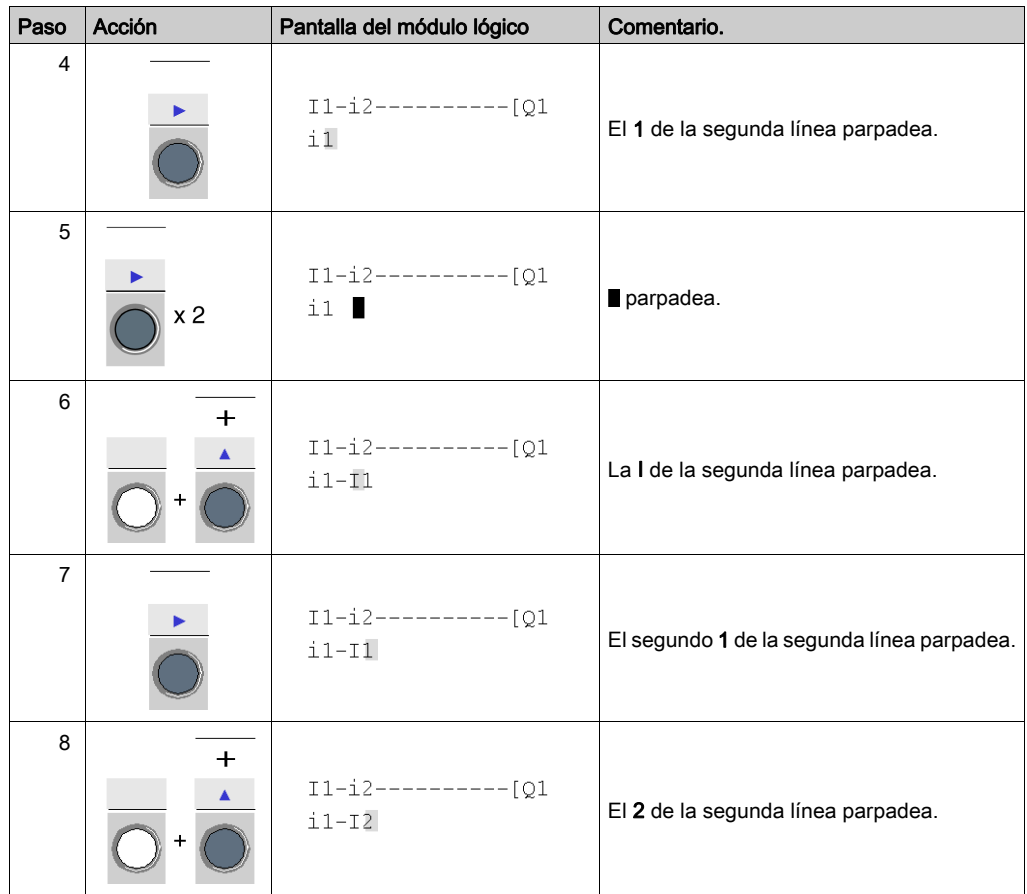

# Enlace de la segunda línea a la primera

Para enlazar la segunda línea a la primera, siga estos pasos:

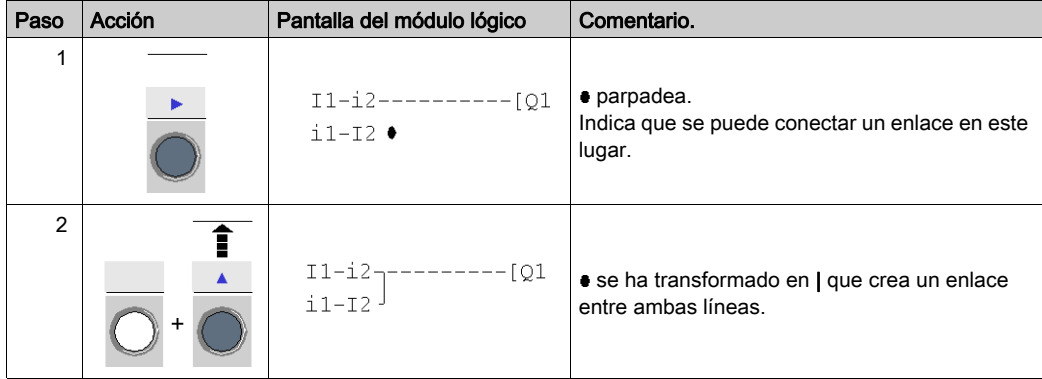

# Ejecución del programa

Para ejecutar el programa, siga los pasos que se exponen a continuación:

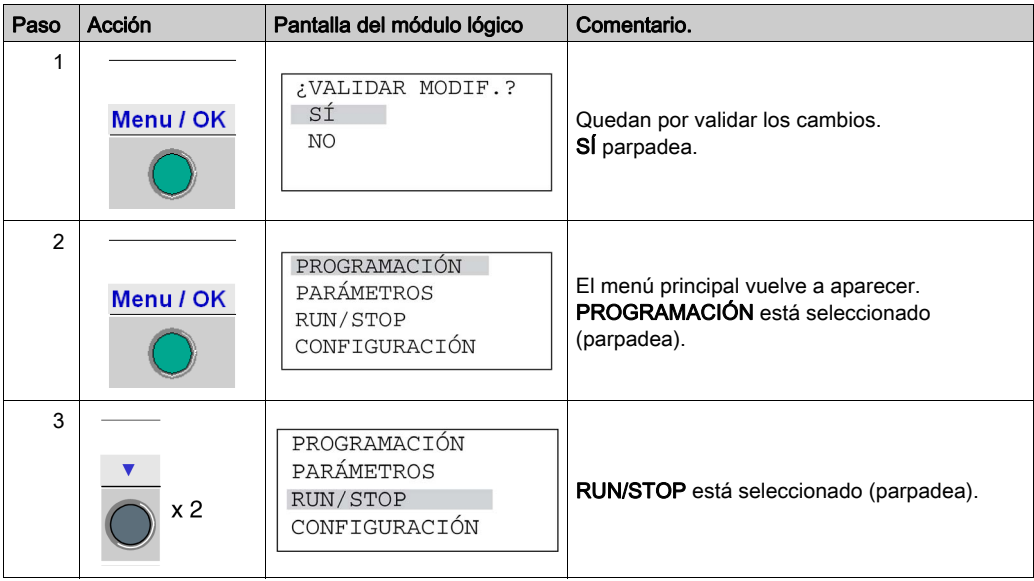

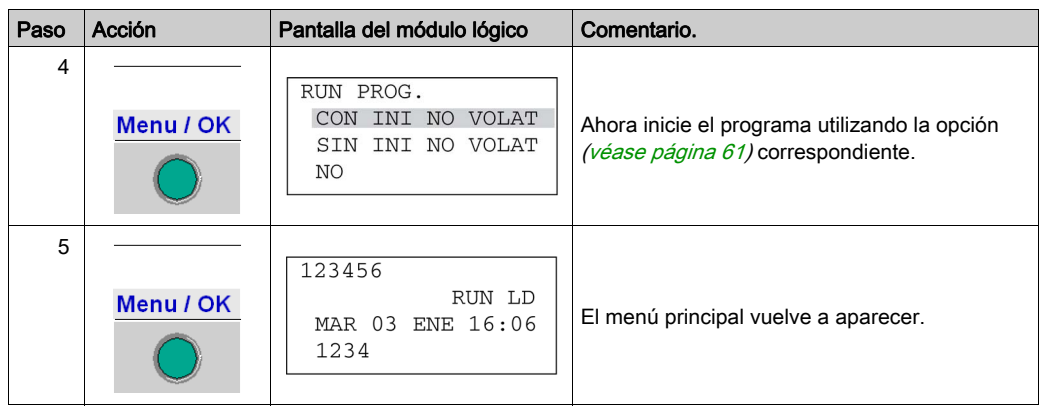

## Puntos principales

En este ejemplo de aplicación se ilustra el procedimiento para introducir un esquema de control.

- · Cuando ∎o parpadean, utilice la tecla Mayús para añadir un elemento (contacto, bobina o elemento gráfico de enlace).
- Cuando un elemento parpadea (I, Q, Número, ∎etc.), es posible utilizar Mayús + flechas Z2 y Z3 del teclado de navegación para seleccionar el elemento deseado.
- También se pueden utilizar las flechas Z1 a Z4 del teclado de navegación para desplazarse por el esquema de control.

# <span id="page-162-0"></span>Capítulo 18 Depuración de la aplicación

# Objeto

En este capítulo se presentan las herramientas disponibles para depurar una aplicación cargada en la memoria del módulo lógico.

## Contenido de este capítulo

Este capítulo contiene los siguientes apartados:

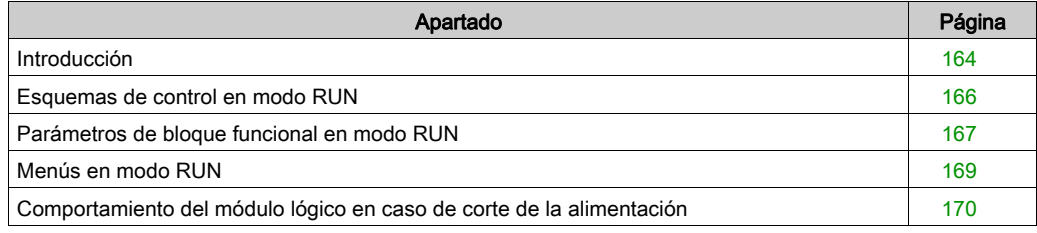

# <span id="page-163-0"></span>Introducción

## Módulo lógico en modo RUN

Cuando la aplicación se ha introducido en forma de esquema de control, debe efectuar las pruebas de depuración.

El primer paso consiste en poner el módulo lógico en modo RUN. Para ello, vaya a la opción RUN/STOP del menú principal y valide la puesta en RUN.

A partir de este momento, el módulo lógico organiza las entradas y las salidas físicas según las instrucciones introducidas en el esquema.

#### Visualización de los estados

En modo RUN, los estados de las entradas y salidas se muestran en la pantalla principal:

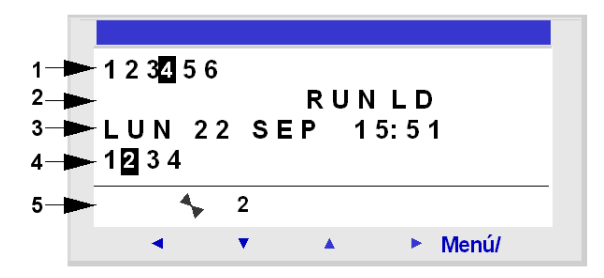

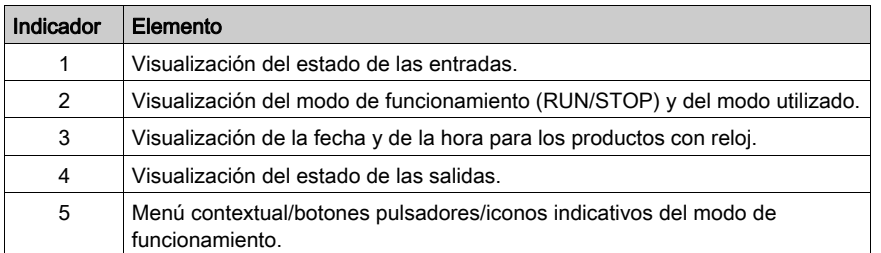

Cuando las entradas o las salidas están activadas, aparecen en vídeo inverso (blanco con fondo negro).

# Menús contextuales

La siguiente imagen muestra los iconos del menú contextual cuando el módulo lógico se encuentra en modo RUN:

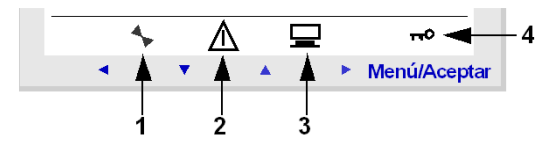

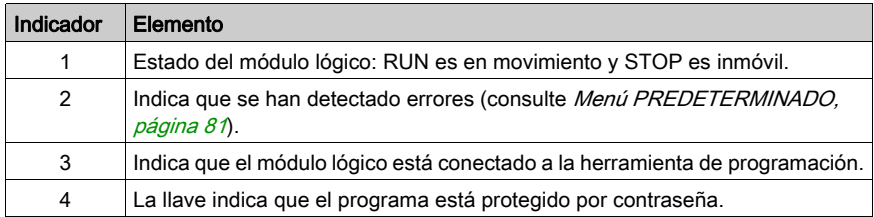

# <span id="page-165-0"></span>Esquemas de control en modo RUN

#### Visualización de los esquemas de mando

NOTA: Sólo se puede acceder a la visualización de los valores de variables y de E/S en modo LD o RUN.

El módulo lógico permite visualizar en modo dinámico el comportamiento del esquema de control. Para hacerlo, acceda al menú MONITORIZACIÓN y coloque el cursor sobre las líneas que desee visualizar utilizando las teclas de navegación.

Cada contacto conductor o bobina estimulada se visualiza en vídeo inverso (blanco con fondo negro):

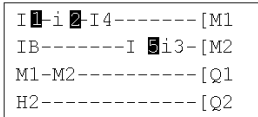

#### Modificación de esquemas de control

No puede modificar las líneas del esquema de control en modo RUN.

Sin embargo, puede modificar algunos de los parámetros del bloque funcional en el menú MONITORIZACIÓN.

#### Utilización de las teclas Z como botones pulsadores

En la pantalla ENTRADAS-SALIDAS en modo RUN, los números de las teclas Z que se utilizan en el programa se muestran en el menú contextual. Mantenga pulsada la tecla Mayús para que aparezca el menú contextual.

Para activar una tecla Z, basta con pulsar la tecla situada debajo del número.

Imagen:

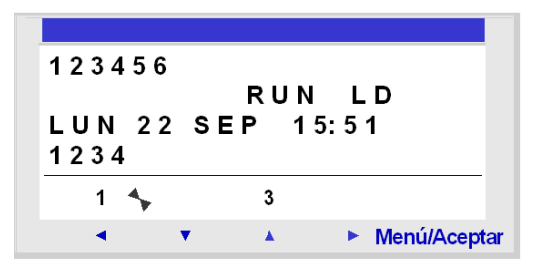

NOTA: La función Teclas Zx está desactivada en los menús PARÁMETROS y MONITORI-ZACIÓN, en las pantallas de parámetros de bloque funcional y en las pantallas de configuración.

# <span id="page-166-0"></span>Parámetros de bloque funcional en modo RUN

# Presentación

En modo RUN, es posible modificar dinámicamente el valor de preselección de los bloques de función, si no están bloqueados.

Funciones que poseen parámetros en modo LD:

- Relés auxiliares (remanencia)
- Salidas digitales (remanencia)
- Relojes
- Comparadores analógicos
- Temporizadores
- Contadores
- Contador rápido

Funciones que poseen parámetros en modo BDF:

- Entradas de tipo Constante numérica
- Reloi
- Ganancia
- Temporizadores: TIMER A/C, TIMER B/H y TIMER Li
- Contador: PRESET COUNT / UP\_DOWN COUNT
- Contador rápido H-SPEED COUNT
- Contador horario PRESET H-METER
- CAM bloc
- $\bullet$  PID

## Acceso / modificación de parámetros

Se puede acceder a los parámetros desde las pantallas:

- PARÁMETROS: consulte [Menú PARÁMETROS, página](#page-56-0) 57,
- MONITORIZACIÓN: en el esquema de control.

Para modificar los parámetros de un elemento desde el menú MONITORIZACIÓN, siga los pasos que se exponen a continuación:

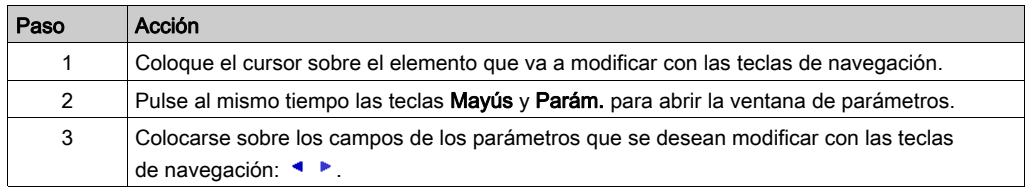

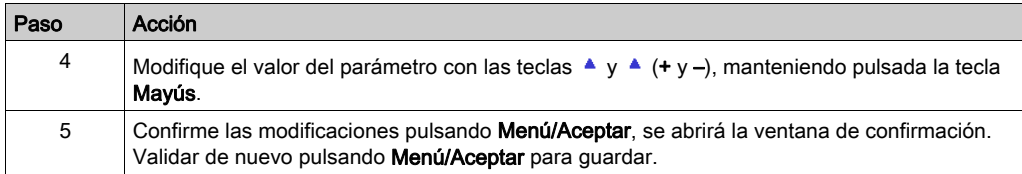

NOTA: Sólo se pueden modificar los parámetros de los bloques desbloqueados.

# <span id="page-168-0"></span>Menús en modo RUN

## Menús en modo RUN

Es posible acceder a determinados menús cuando el módulo lógico se encuentra en modo RUN, pero a otros no es posible. A continuación se presenta una tabla de resumen.

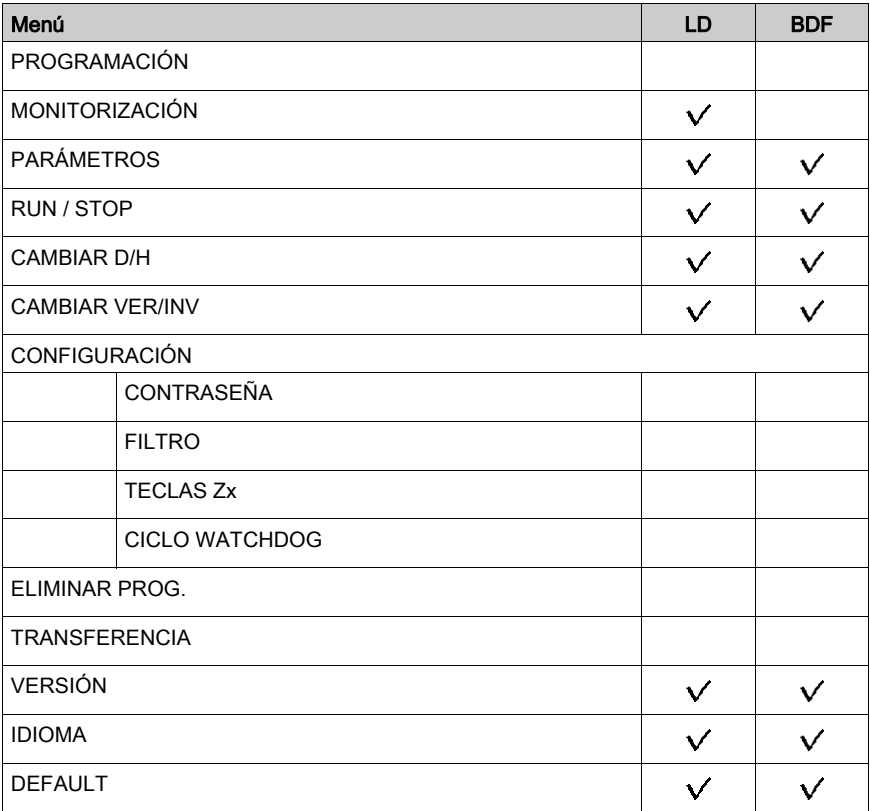

# <span id="page-169-0"></span>Comportamiento del módulo lógico en caso de corte de la alimentación

#### **Descripción**

Un corte de la alimentación puede hacer que el módulo se reinicie y que se pierdan los datos que no se han declarado no volátiles.

Los módulos lógicos tienen la capacidad de mantener la hora durante al menos 10 años.

Además, es posible hacer copia de seguridad de las variables configuradas con la opción Remanencia definida en la ventana de parámetros.

#### Remanencia

La función Remanencia permite quardar los valores de contador en caso de producirse un corte de alimentación.

Los bloques que contienen esta función son los siguientes:

- En modo LD:
	- Relés auxiliares
	- Salidas DIG
	- Temporizadores
	- o Contadores
	- Contador rápido
- En modo BDF:
	- o Temporizador AC, BH, Li
	- Función de programador con leva CAM BLOC
	- o Contador PRESET COUNT, UP\_DOWN COUNT
	- Contador horario PRESET H-METER
	- Función de archivo de datos ARCHIVO
	- Contador rápido

#### Control de bobina bloqueada

En caso de que la pérdida de la hora bloquee el control de las bobinas, es suficiente con utilizar un contacto de reloj sin orden de parada en serie con las bobinas de acción.

Ejemplo de bobina no bloqueada:

 $I1_{7}I3------[Q1]$  $T2<sup>1</sup>$ 

La línea de contacto de la bobina Q1 se activa incluso si la fecha y la hora se han perdido.

#### Ejemplo de bobina bloqueada:

```
I4-H1------[Q2]
```
Con el bloque de función reloj 1 con los siguientes parámetros:

OH1 D/S 0123456  $\overline{A}$  $H : M ON$  $07:00$  $H : M$  ON  $\gamma=-\gamma=-$ 

La línea de contacto de la bobina Q2 sólo se activa después de que el reloj se haya puesto en hora.

# <span id="page-172-0"></span>Capítulo 19 Transferencia de esquemas de control

# Transferencia de esquemas de control

#### Descripción

Se puede transferir un esquema de control del módulo lógico hacia una memoria de copia de seguridad (opcional) y viceversa.

Este proceso permite:

- Realizar copias de seguridad de una aplicación y, posteriormente, restaurarla en caso necesario.
- Copiar una aplicación para cargarla en otros módulos lógicos.

#### Transferencia de la aplicación

La transferencia de una aplicación del módulo lógico a la memoria de copia de seguridad, o bien desde esta última al módulo lógico, se efectúa mediante el menú: TRANSFERENCIA.

El procedimiento se describe con detalle en el capítulo [Menú](#page-72-0) TRANSFERENCIA. Consulte Menú [TRANSFERENCIA, página](#page-72-0) 73.

# <span id="page-174-0"></span>Capítulo 20 Ejemplo de aplicación

# Objeto

En este capítulo se toma como ejemplo la gestión de un aparcamiento subterráneo. Con unas especificaciones técnicas determinadas como referencia, se desarrolla la aplicación que se va a programar en el módulo lógico.

# Contenido de este capítulo

Este capítulo contiene los siguientes apartados:

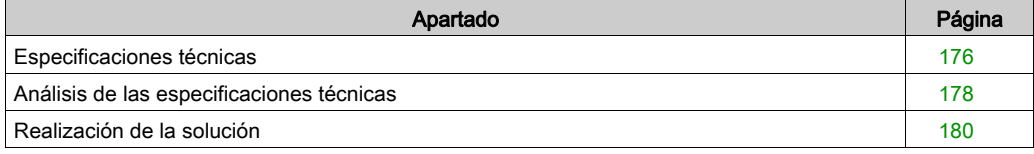

# <span id="page-175-0"></span>Especificaciones técnicas

#### **Objetivo**

Queremos centralizar el control del aparcamiento subterráneo de un edificio administrativo.

#### Barrera automática

La entrada y la salida de este aparcamiento se controlan mediante una barrera automática normal.

La barrera dispone de las funciones habituales, como las siguientes:

- La apertura y el cierre regulados por temporizador con el paso de los vehículos.
- El control externo de bloqueo de la entrada en posición cerrada, etc.

#### Conteo de los vehículos

Además, queremos contabilizar el número de vehículos aparcados en el aparcamiento.

Queremos controlar un panel luminoso que indique a los usuarios que todas las plazas están ocupadas y que impida el acceso mediante el bloqueo de la barrera de entrada en posición cerrada.

Deberá ser posible impedir este bloqueo para permitir la intervención de algunos vehículos (bomberos, médicos, etc.).

#### Horarios de apertura

También deseamos prohibir el acceso al aparcamiento durante el cierre del centro.

Sin embargo, el personal autorizado debe poder impedir el bloqueo de la barrera bajo circunstancias que no sean las habituales. Las horas de apertura son: de lunes a viernes de 8:30 a 17:30, sábados de 9:30 a 12:00 y cerrado los domingos.

#### Salida de gases

También es necesario eliminar el dióxido de carbono con un ventilador cuando los niveles de concentración medidos superen los permitidos.

Se utiliza un sensor especializado con un valor de salida comprendido entre 0 y 10 V.

#### Iluminación

Además, queremos controlar la iluminación durante la llegada de un vehículo mediante botones pulsadores situados en los diferentes accesos para los peatones.

Para ahorrar energía, la iluminación se apagará al cabo de 10 minutos.

# Conteo manual

Además, debemos ofrecer manualmente información sobre el número de vehículos aparcados. Necesitamos poder aumentar o disminuir de forma manual el número de vehículos que el módulo lógico ha contado.

# <span id="page-177-0"></span>Análisis de las especificaciones técnicas

# Descripción

El análisis de las especificaciones permite elaborar una lista de las entradas, teclas, salidas y bloques funcionales necesarios para preparar la aplicación.

## **Entradas**

La lista siguiente contiene las entradas que la aplicación va a utilizar:

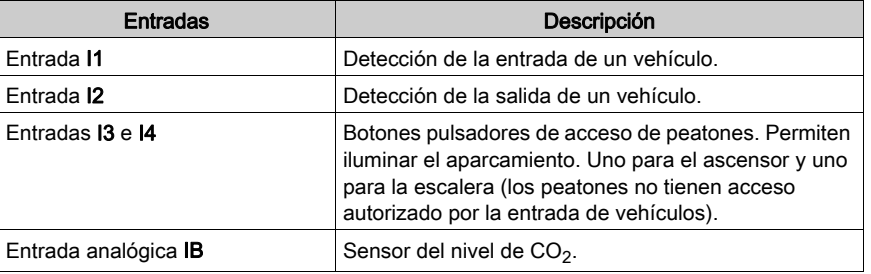

# Teclas de función

La lista siguiente contiene las teclas que la aplicación va a utilizar:

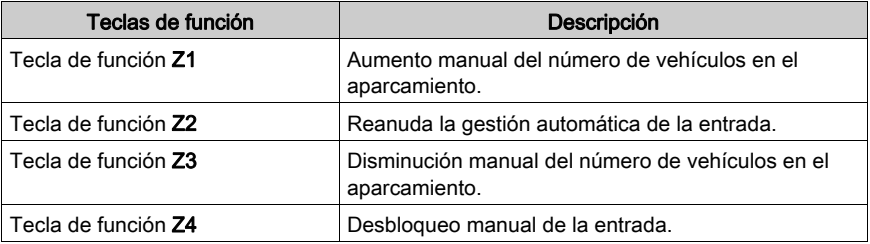

## **Salidas**

La lista siguiente contiene las salidas que la aplicación va a utilizar:

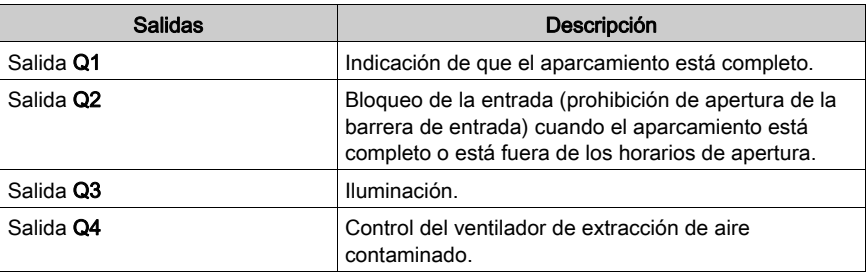

# Bloques de función especiales

La lista siguiente contiene los bloques de función especiales que la aplicación va a utilizar:

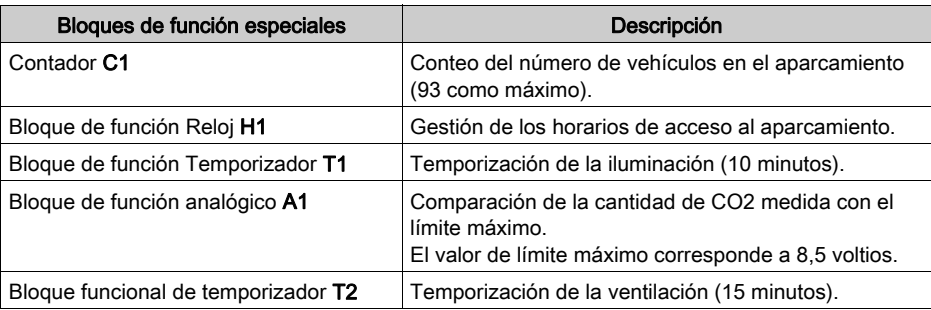

# Solución de hardware

Para implementar esta solución, utilizamos un módulo lógico con entradas analógicas, bloques funcionales de reloj y al menos 4 entradas y salidas DIG.

# <span id="page-179-0"></span>Realización de la solución

## Descripción

A continuación, se presenta el esquema de control que se va a programar así como los parámetros que se van a utilizar para los bloques de función.

#### Realización del esquema de control

El esquema de control que se va a programar es el siguiente:

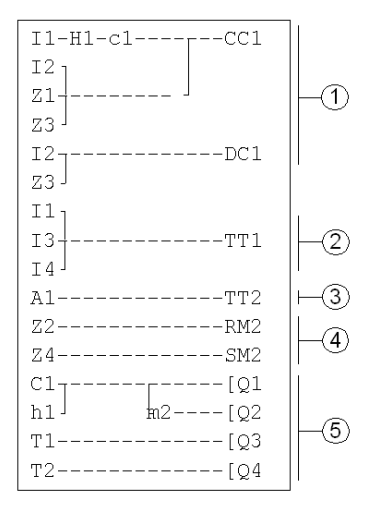

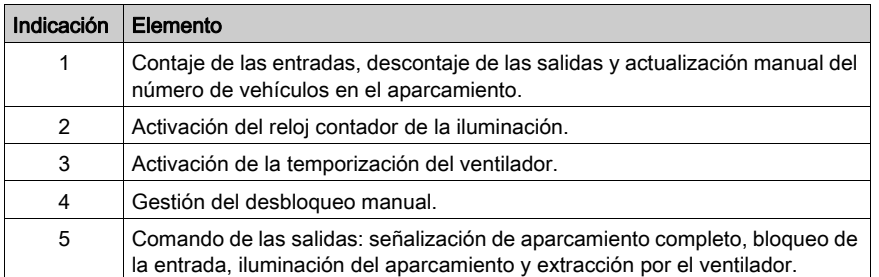

Durante el contaje y descontaje, si se ha alcanzado el nivel de llenado máximo, el contador se bloquea (no hay detección de interferencia o de contaje si se permite la entrada de los vehículos en desbloqueo manual).

NOTA: Para un mismo contador, las bobinas CC y DC sólo deben aparecer una vez en un esquema de control.
Además, la salida Q2 está activada cuando la entrada al aparcamiento está prohibida. Observamos entonces la utilización de un relé auxiliar para efectuar el bloqueo o el desbloqueo manual de la barrera con las teclas de navegación.

#### Parametrización de los bloques de función

En la tabla siguiente se detallan los parámetros que se van a utilizar para cada bloque de función:

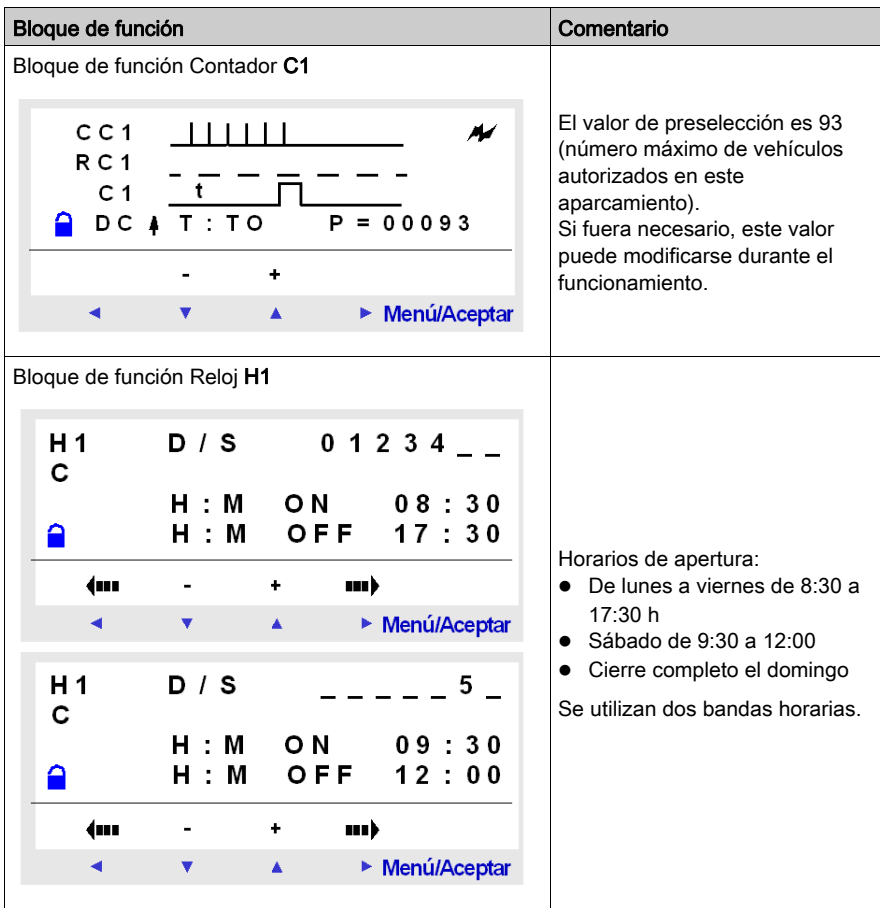

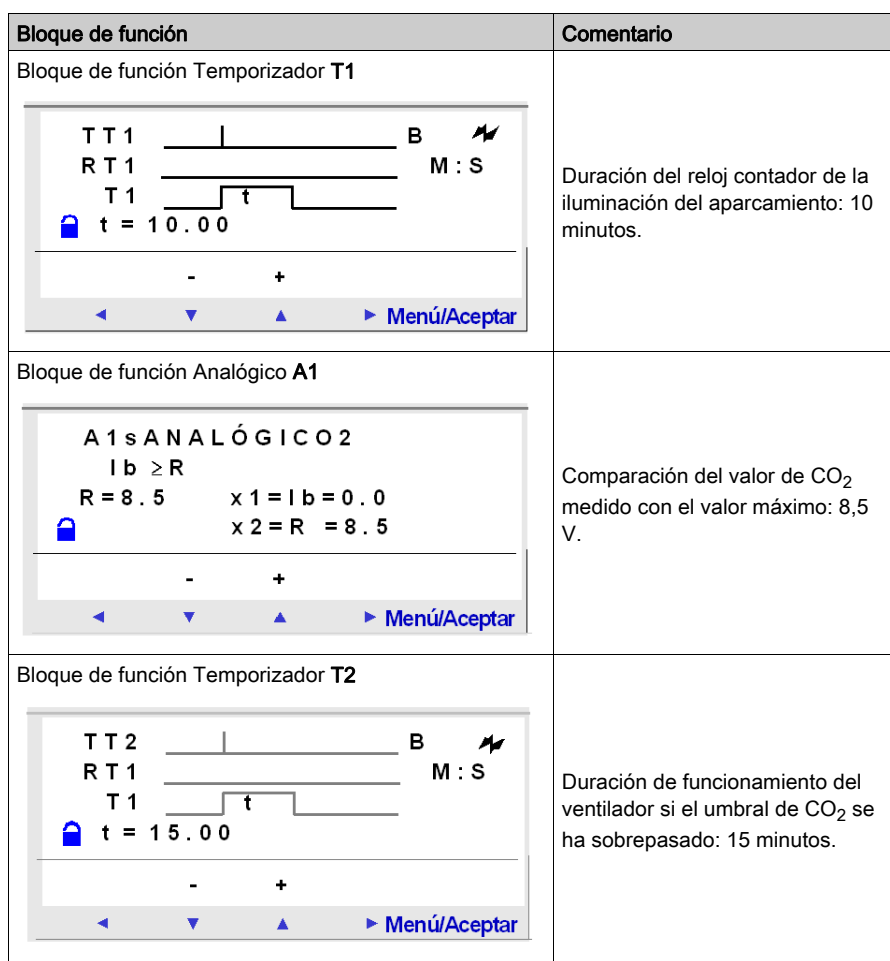

# Parte V Diagnóstico

# Capítulo 21 Diagnóstico

#### Objeto

Este capítulo contiene ayuda para encontrar la solución a un problema de funcionamiento.

#### Contenido de este capítulo

Este capítulo contiene los siguientes apartados:

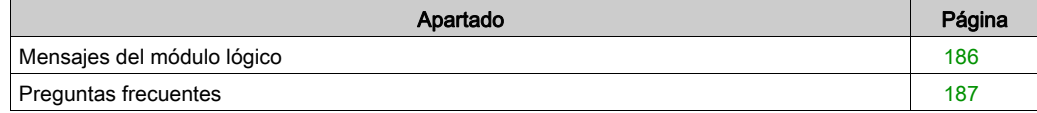

### <span id="page-185-0"></span>Mensajes del módulo lógico

#### Descripción

A continuación, se detallan los mensajes de error que el módulo lógico muestra, sus posibles causas y la solución de los problemas.

#### Mensajes de error

En la tabla siguiente, se indican los mensajes de error que el módulo lógico puede mostrar. Estos mensajes indican generalmente acciones incompatibles.

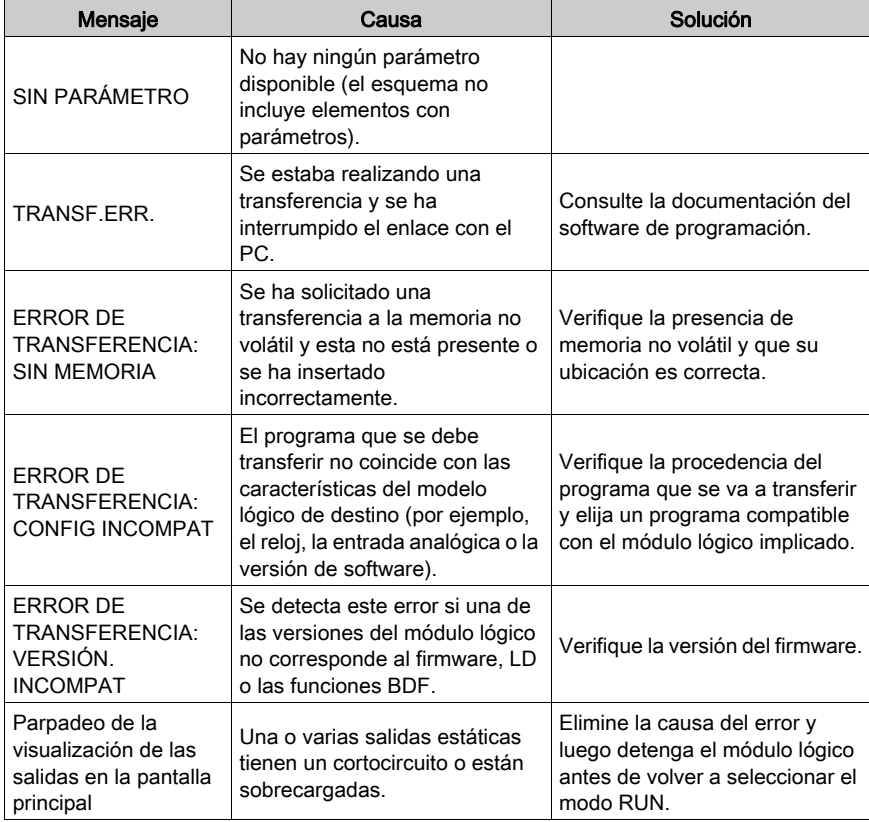

### <span id="page-186-0"></span>Preguntas frecuentes

#### Preguntas frecuentes

A continuación, se muestran preguntas frecuentes y sus respuestas:

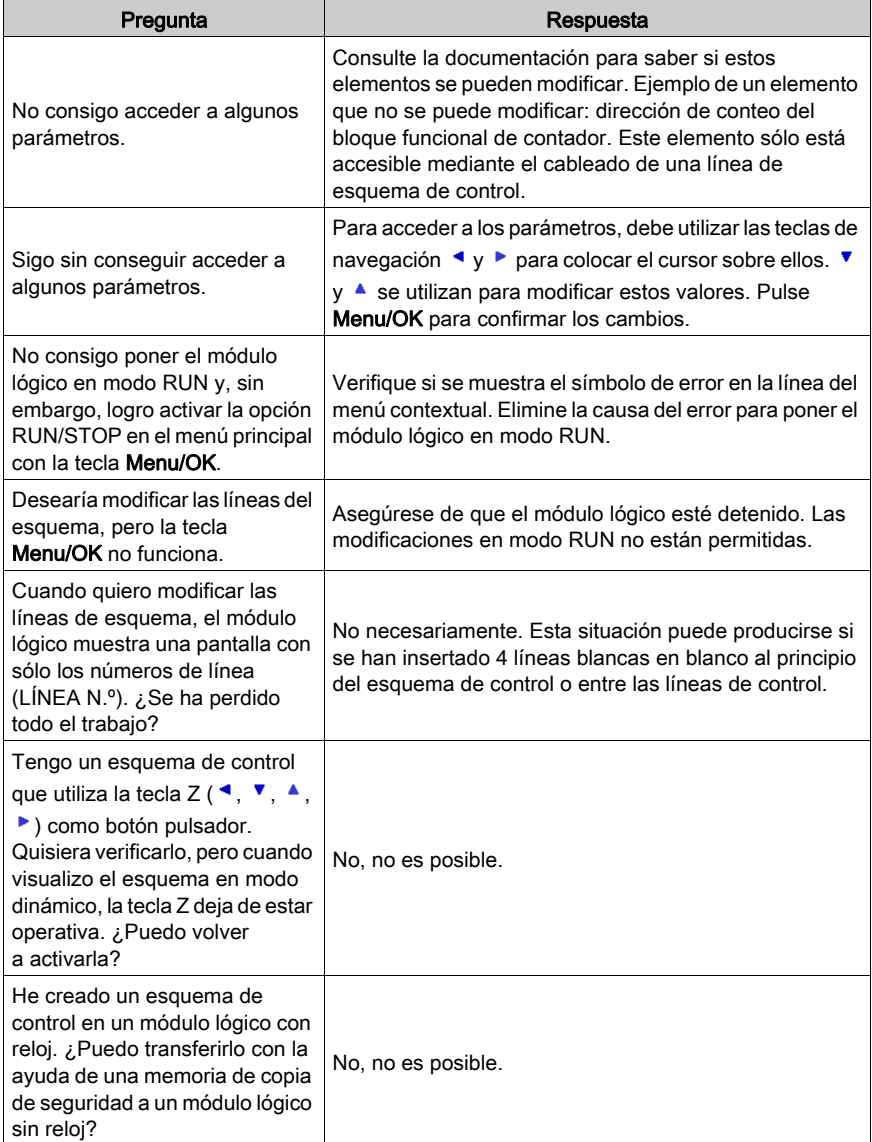

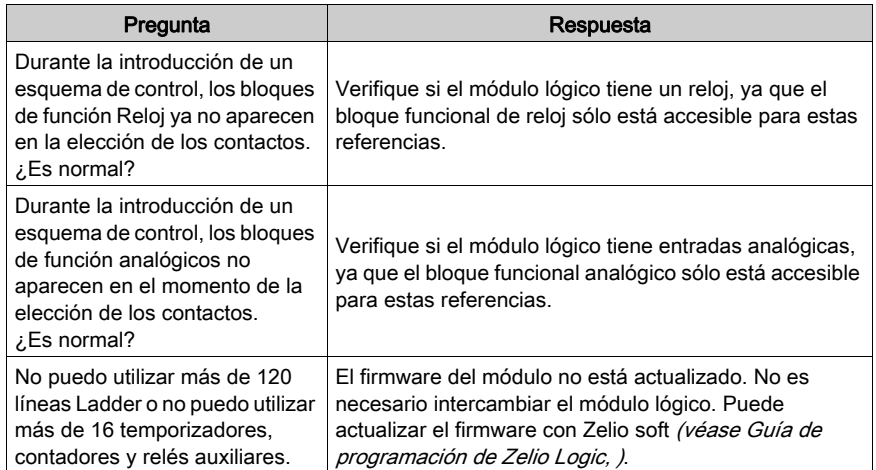

# Apéndices

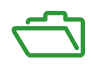

# Apéndice A Compatibilidad

#### Objeto

Este anexo proporciona información sobre la compatibilidad entre las versiones del firmware, las versiones de la herramienta de programación, las funciones disponibles y los diferentes cartuchos de memoria.

#### Contenido de este capítulo

Este capítulo contiene los siguientes apartados:

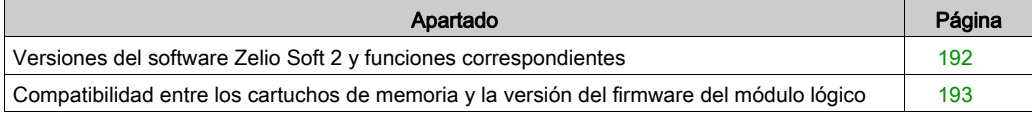

### <span id="page-191-0"></span>Versiones del software Zelio Soft 2 y funciones correspondientes

En la tabla siguiente se muestran las funciones disponibles según la versión del software Zelio Soft 2.

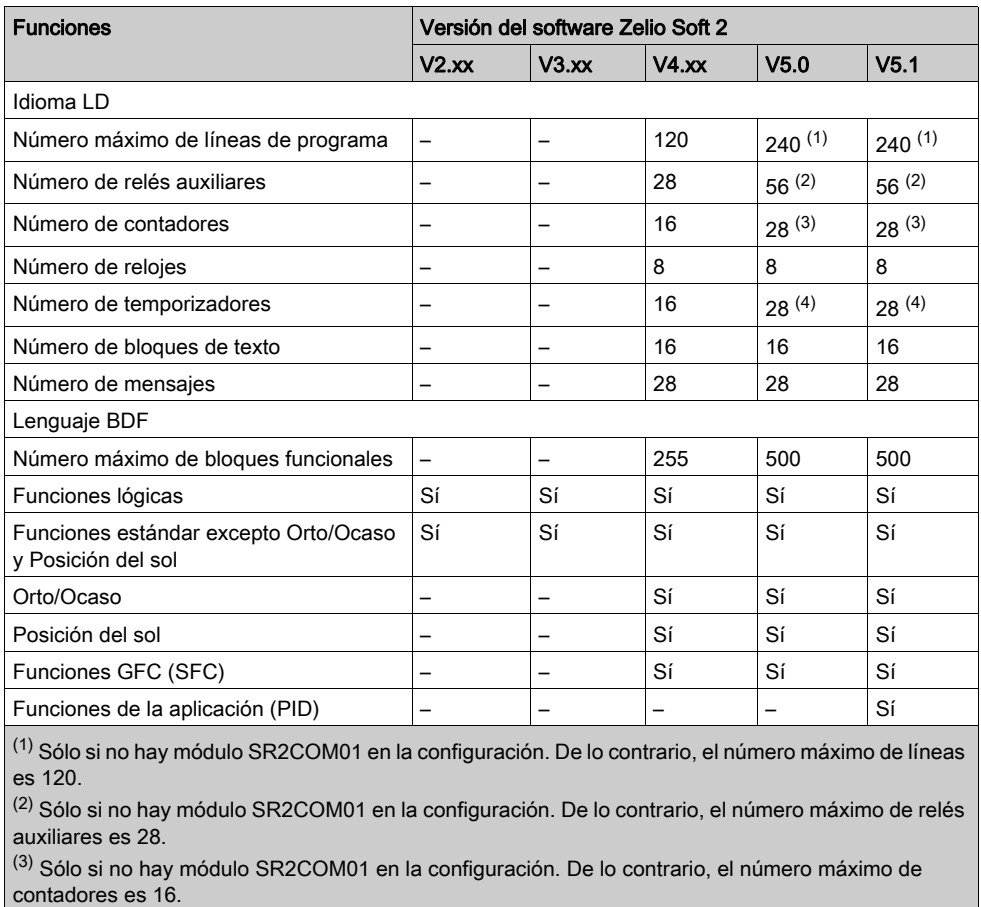

(4) Sólo si no hay módulo SR2COM01 en la configuración. De lo contrario, el número máximo de temporizadores es 16.

Para obtener más información acerca de cómo comprobar la versión del firmware, consulte el menú [\(véase](#page-76-0) página 77) VERSIÓN.

### <span id="page-192-1"></span><span id="page-192-0"></span>Compatibilidad entre los cartuchos de memoria y la versión del firmware del módulo lógico

#### Introducción

En el apartado siguiente se describe la compatibilidad entre los cartuchos de memoria y las versiones del firmware del módulo lógico.

#### Compatibilidad del cartucho de memoria con la versión del firmware

En la tabla que aparece a continuación se describe la compatibilidad de los cartuchos de memoria con la versión del firmware:

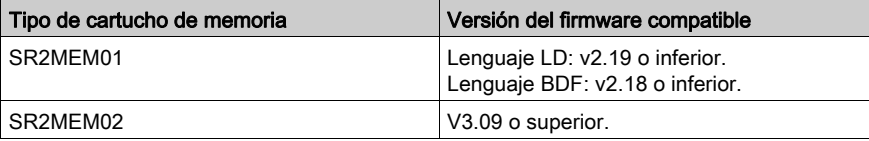

#### Transferencia de un programa del cartucho de memoria SR2MEM01 al módulo lógico

En el caso de la transferencia del programa del cartucho de memoria SR2MEM01 al módulo lógico, la compatibilidad es la siguiente:

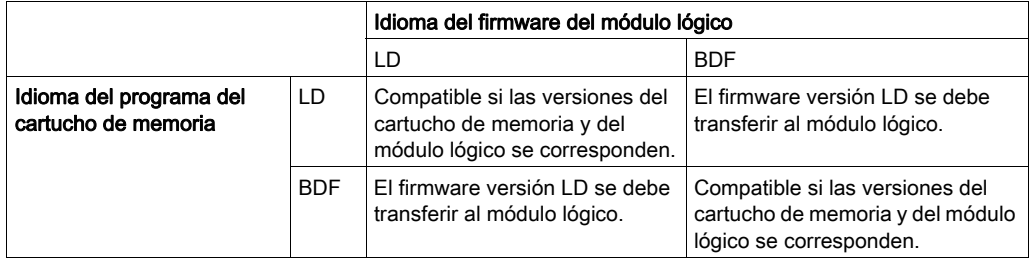

#### Transferencia de un programa del cartucho de memoria SR2MEM02 al módulo lógico

En el caso de la transferencia de un programa del cartucho de memoria SR2MEM02 al módulo lógico, la compatibilidad depende de la versión del firmware del módulo lógico desde el que se cargó el programa y la versión del hardware del módulo lógico al que se está transfiriendo el programa:

- Si el cartucho de memoria se cargó desde un módulo lógico utilizando la versión del firmware 4.04 o inferior, la transferencia no es compatible con los módulos lógicos con la versión del hardware 1.0.08 o superior.
- Si el cartucho de memoria se cargó desde un módulo lógico utilizando la versión del firmware 4.05 o superior, la transferencia es compatible con todos los módulos lógicos.

Para obtener más información acerca de cómo comprobar la versión del firmware o del hardware, consulte el menú *(véase página 77)* **VERSIÓN**.

# Índice

# $\mathbf C$

Cambio de horario de verano/invierno LD, [142](#page-141-0) Comparador analógico LD, [131](#page-130-0) Comparadores de contadores LD, [129](#page-128-0) compatibilidad cartuchos de memoria, [193](#page-192-1) firmware, [193](#page-192-1) Contador rápido LD, [120](#page-119-0) contadores LD, [113](#page-112-0)

## E

Elementos del lenguaje LD cambio de horario de verano/invierno, [142](#page-141-0) comparador analógico, [131](#page-130-0) comparadores de contadores, [129](#page-128-0) contador rápido, [120](#page-119-0) elementos del lenguaje LD contadores, [113](#page-112-0) Elementos del lenguaje LD Entradas DIG, [93](#page-92-0) entradas/salidas Modbus, [144](#page-143-0) elementos del lenguaje LD mensaje, [145](#page-144-0) Elementos del lenguaje LD Relés auxiliares, [97](#page-96-0) elementos del lenguaje LD relojes, [136](#page-135-0) Elementos del lenguaje LD Salidas DIG. [100](#page-99-0) teclas Zx, [95](#page-94-0) elementos del lenguaje LD temporizadores, [103](#page-102-0) TEXTO, [139](#page-138-0) Entradas DIG, [93](#page-92-0) entradas/salidas, [40](#page-39-0) Entradas/Salidas Modbus LD, [144](#page-143-0)

### F

firmware compatibilidad, [193](#page-192-1)

# L

lenguaje LD, elementos pantalla LCD, retroiluminación, [141](#page-140-0)

### M

Menú CAMBIAR D/H, [85](#page-84-0) CAMBIAR VER/INV, [87](#page-86-0) CICLO WATCHDOG, [69](#page-68-0) CONFIGURACIÓN, [63](#page-62-0) menú CONTRASEÑA, [64](#page-63-0) Menú ELIMINAR PROG., [71](#page-70-0) IDIOMA, [79](#page-78-0) menú MONITORIZACIÓN, [59](#page-58-0) PARÁMETROS, [57](#page-56-0) Predeterminado, [81](#page-80-0) PROGRAMACIÓN, [45](#page-44-0) Menú RUN / STOP, [61](#page-60-0) menú TRANSFERENCIA, [73](#page-72-0) VERSIÓN, [77](#page-76-0) Menú zx TECLAS, [68](#page-67-0)

### P

pantalla LCD LD, retroiluminación, [141](#page-140-0)

# R

Relés auxiliares, [97](#page-96-0) relojes, [136](#page-135-0)

## S

Salidas DIG, [100](#page-99-0)

### T

Teclas Zx, [95](#page-94-0) temporizadores LD, [103](#page-102-0) TEXTO LD, [139](#page-138-0)